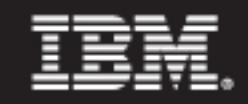

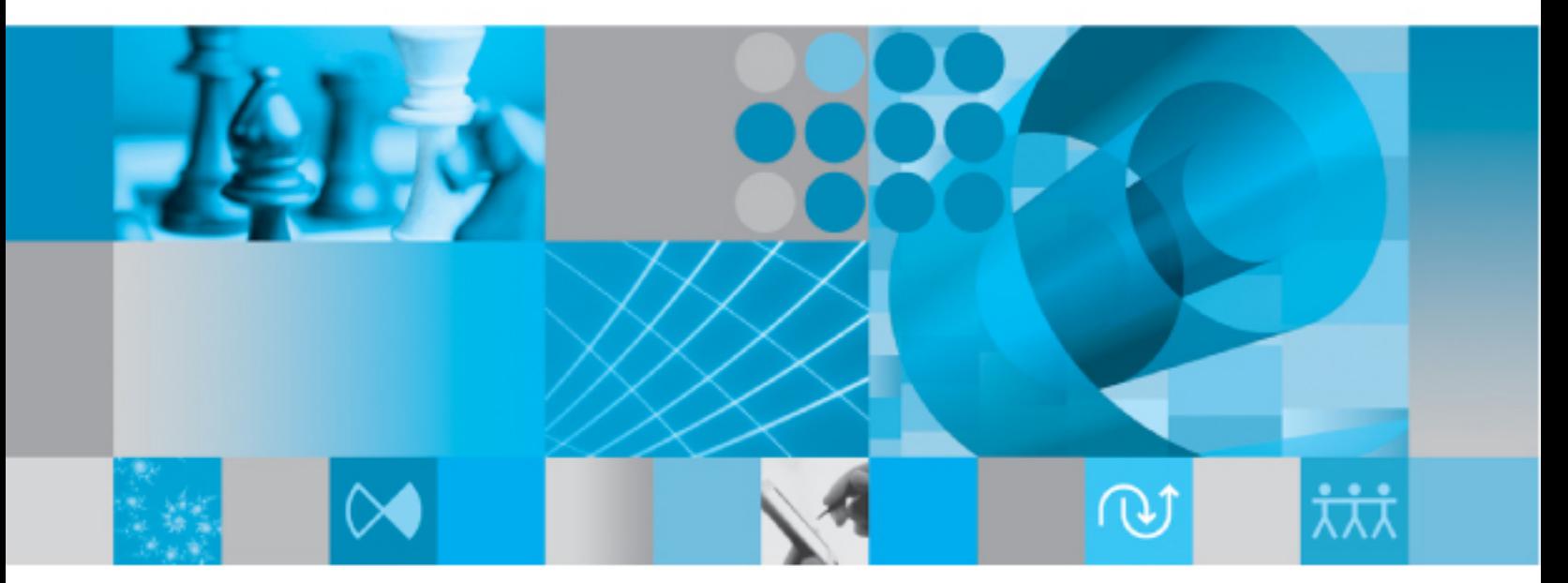

Admin Help

# *IBM Rational Change Admin Help Release 5.2*

Before using this information, be sure to read the general information under [Notices \(page 12\)](#page-21-0).

This edition applies to **VERSION 5.2, Rational Change (product number 5724***V87***)** and to all subsequent releases and modifications until otherwise indicated in new editions.

#### © **Copyright IBM Corporation 2000, 2009**

US Government Users Restricted Rights—Use, duplication or disclosure restricted by GSA ADP Schedule Contract with IBM Corp.

## *Contents*

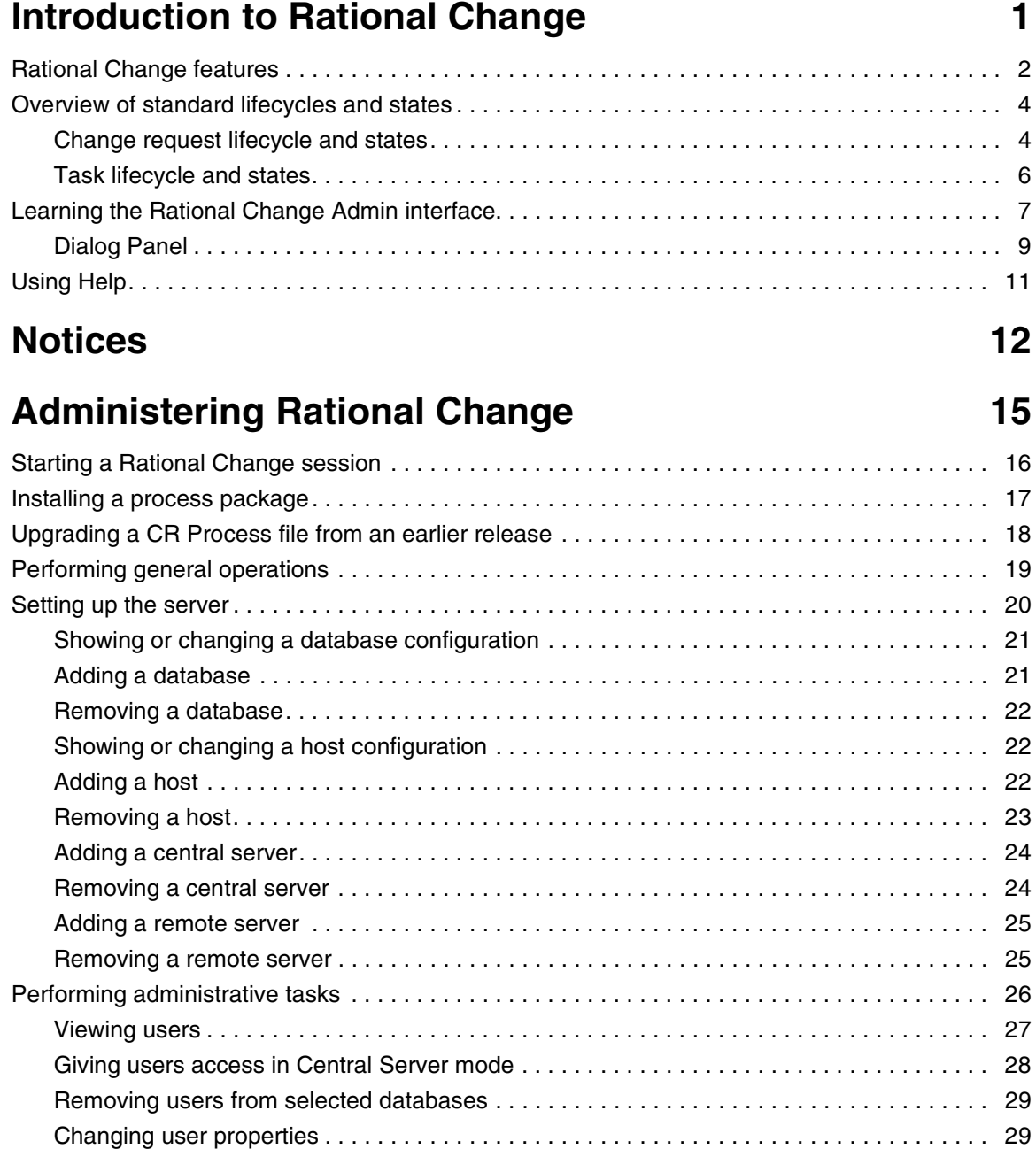

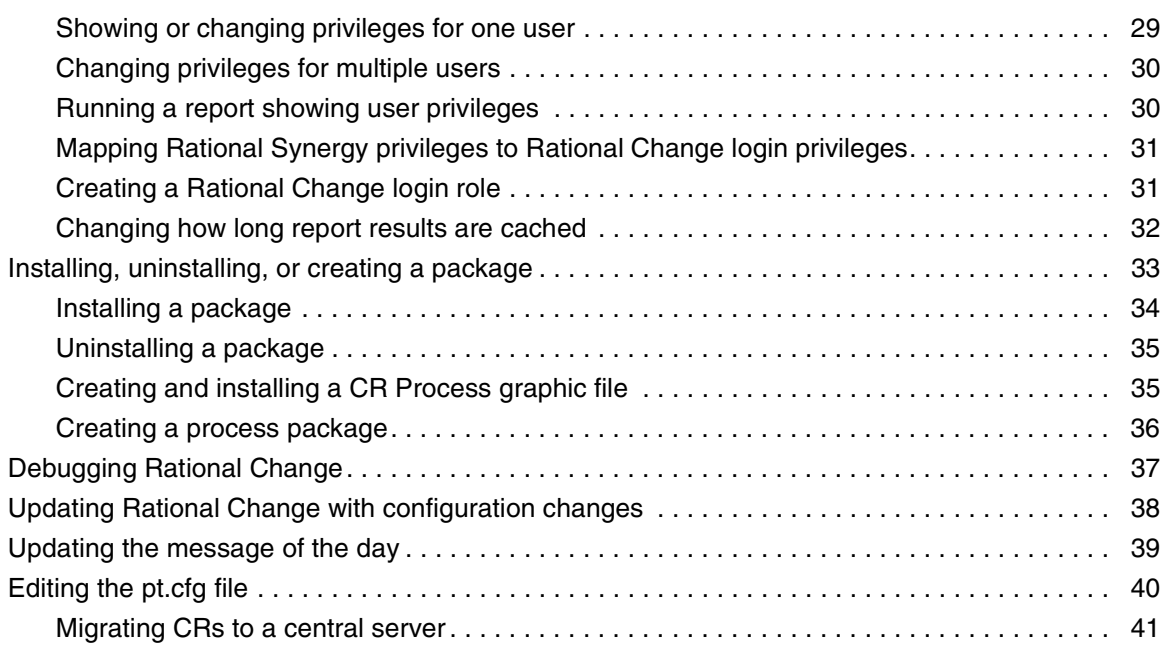

## **[Building reports 43](#page-52-0)**

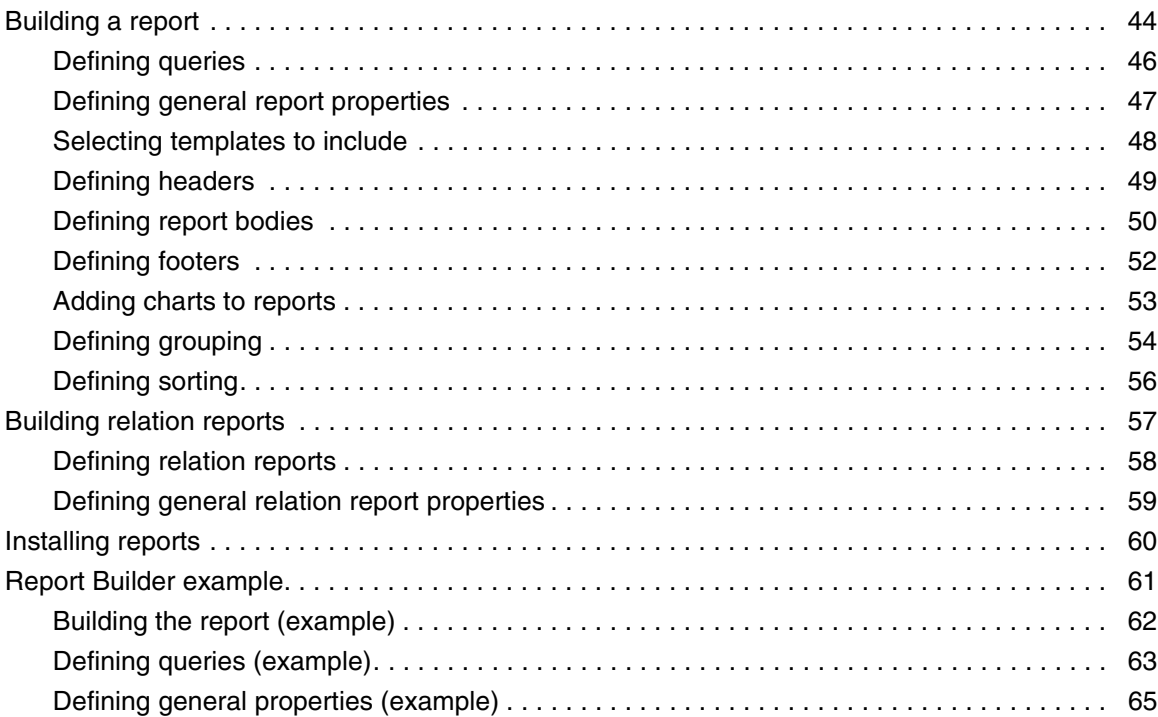

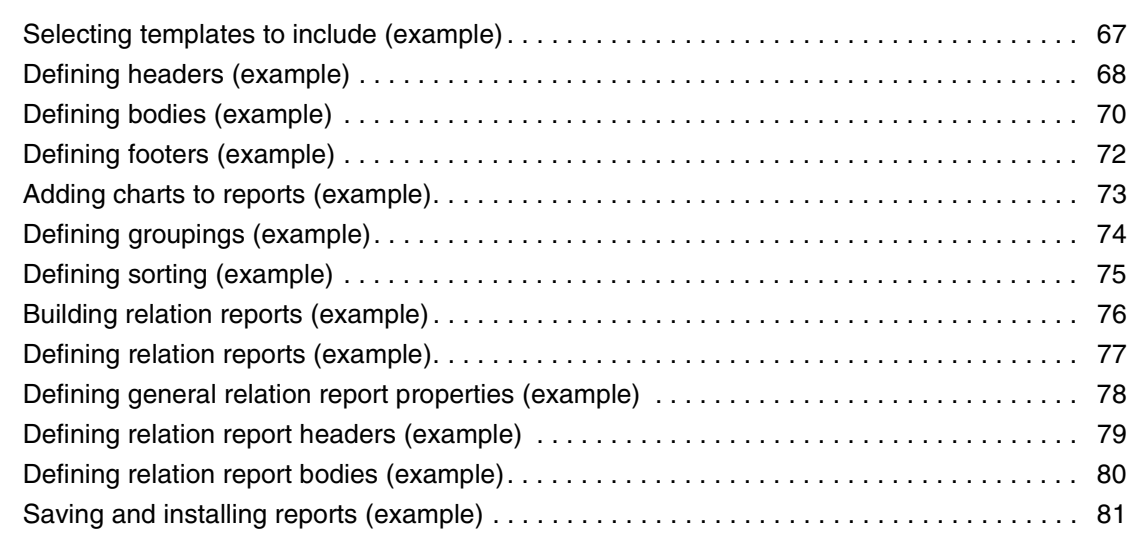

## **[Overview of Rational Change processes 83](#page-92-0)**

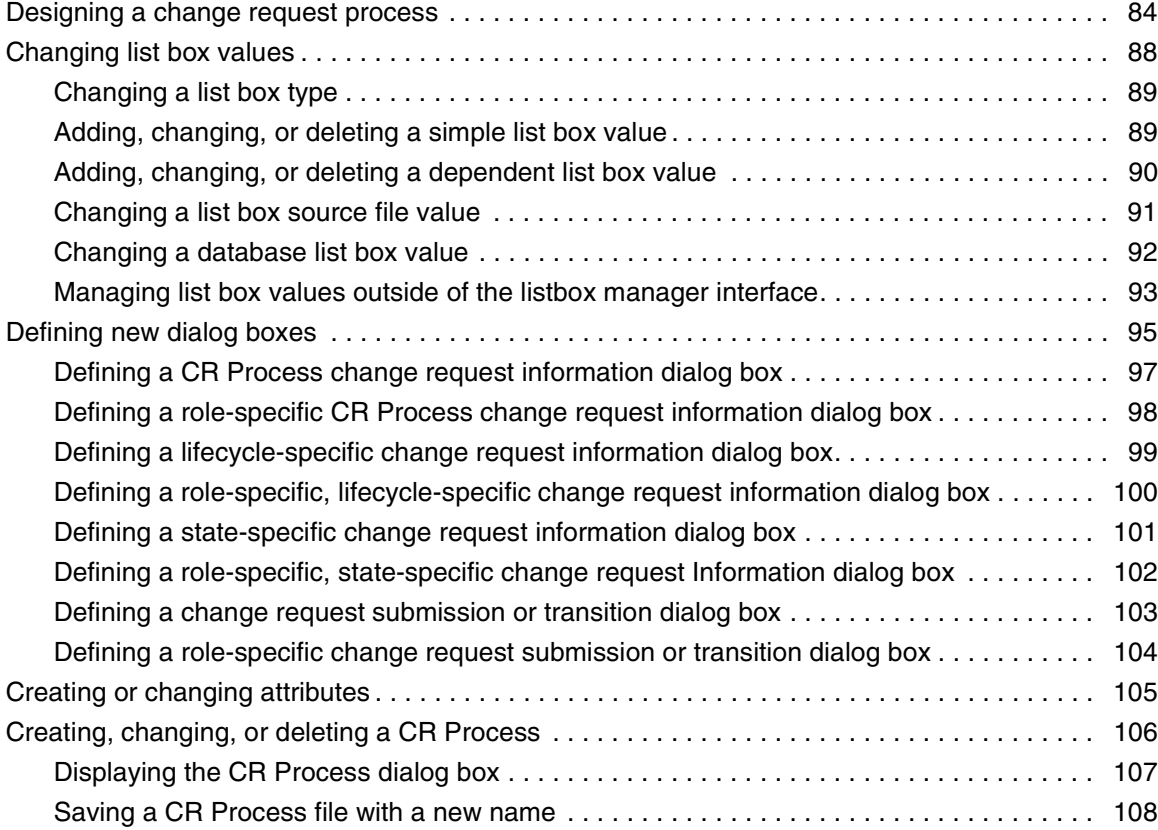

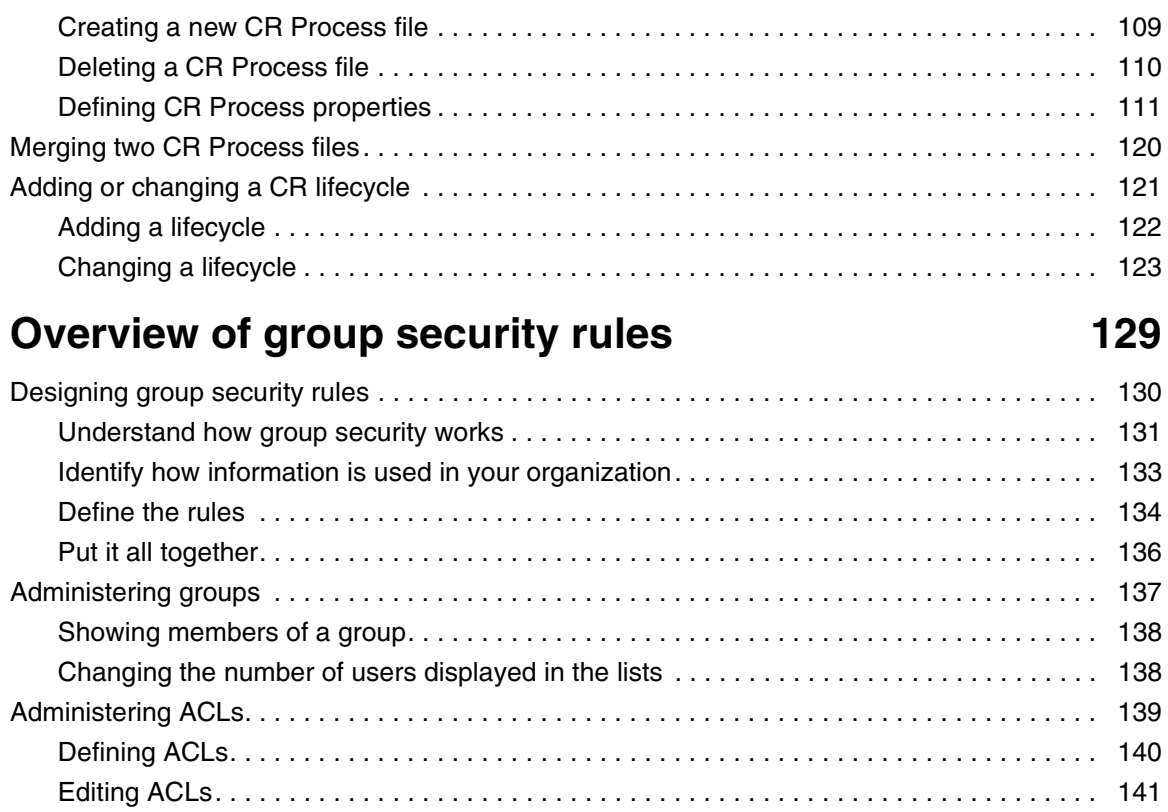

## **Dialog boxes** 143

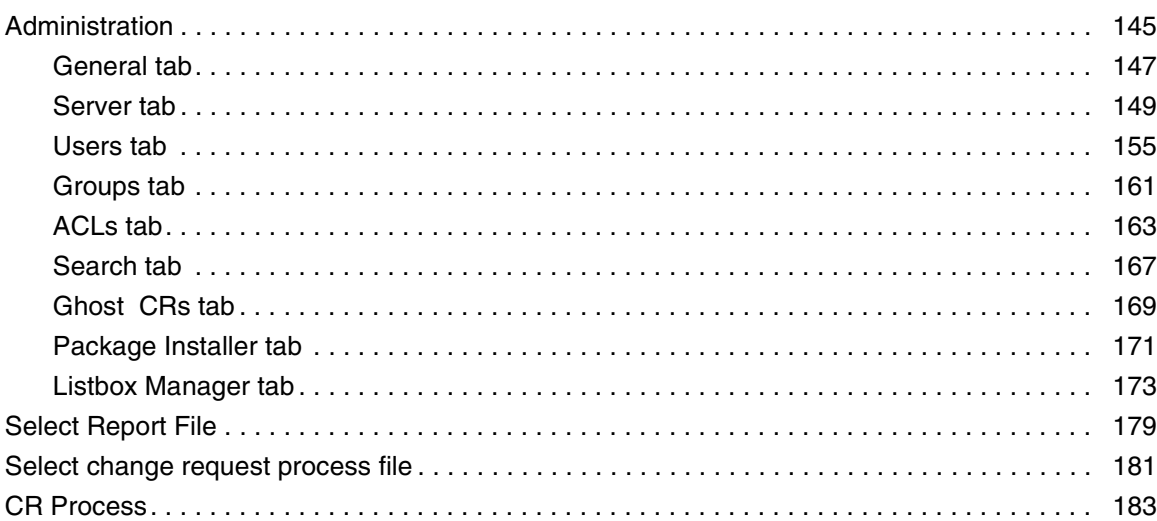

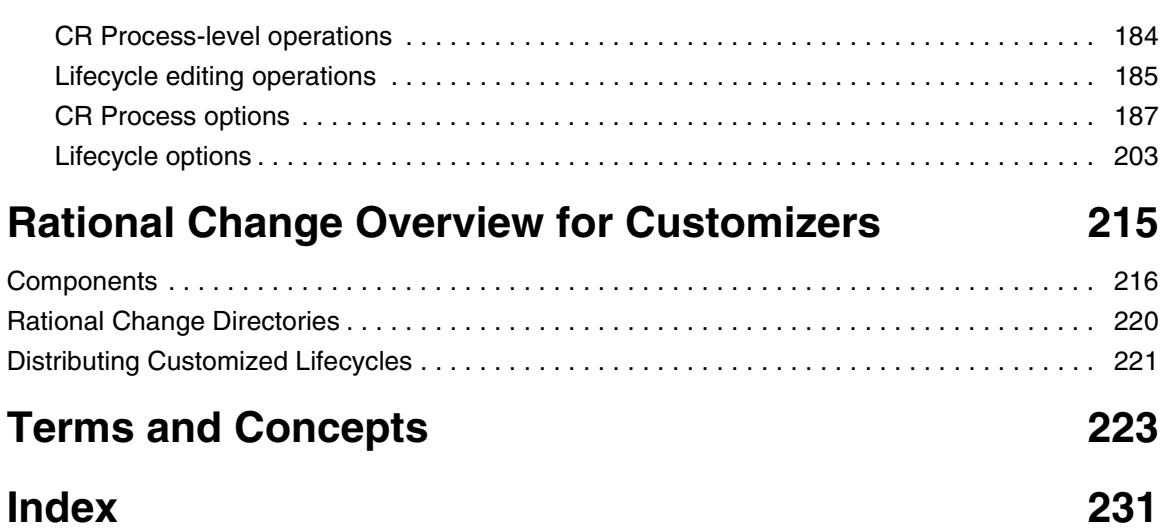

## <span id="page-10-0"></span>Introduction to Rational Change

IBM® Rational® Change is a generic [change request \(page 225\)](#page-234-0) system that is web-based and integrated with IBM® Rational® Synergy®.

The following pages give you the basic information needed to use Rational Change in the Rational Change Administrator (Admin) [role \(page 228\):](#page-237-0)

- [Rational Change features \(page 2\)](#page-11-0)
- [Overview of standard lifecycles and states \(page 4\)](#page-13-0)
- [Learning the Rational Change Admin interface \(page 7\)](#page-16-0)
- [Using Help \(page 11\)](#page-20-0)

In previous releases, Rational Change was named Telelogic Change. The product referred to as Rational Synergy was named Telogic Synergy.

For access to technical support, go to http://www.ibm.com/software/awdtools/change/support. For access to documentation, go to http://publib.boulder.ibm.com/infocenter/rsdp/v1r0m0/ index.jsp.

## <span id="page-11-0"></span>**Rational Change features**

The following Rational Change features provide robust, automated support for change tracking:

- [Change requests, tasks, and controlled objects \(page 2\)](#page-11-1)
- [Interfaces and security \(page 3\)](#page-12-0)
- [Group security \(page 3\)](#page-12-3)
- [Customizations \(page 3\)](#page-12-1)
- [Installation options \(page 3\)](#page-12-2)

### <span id="page-11-1"></span>**Change requests, tasks, and controlled objects**

Rational Change tracks requests for changes using *change requests*. A change request (page [225\)](#page-234-0) is a database object that describes a change, including what the change is and who made the request. As you work on a change request you can modify its description, defer it for later consideration, transfer it to a different database, or even reject it.

Change requests often are sufficiently complex to require dividing them into smaller components you can track individually. Rational Change uses *associated tasks* to do this. An associated task, or [task \(page 229\),](#page-238-0) is a database object that describes and tracks the parts of a change request. Tasks can also have associated, controlled objects such as source files if you are using Rational Synergy with Rational Change.

The following figure shows the relationships between Rational Change objects.

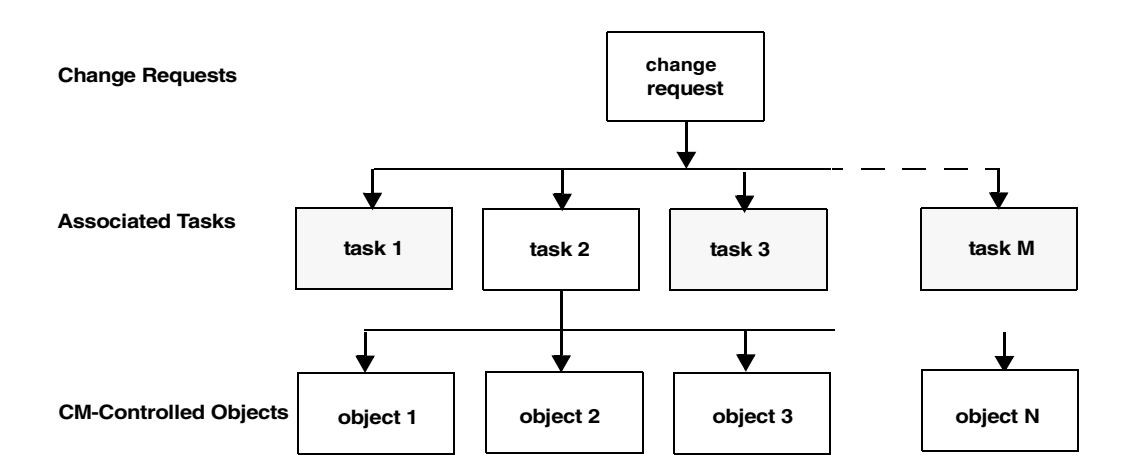

## <span id="page-12-0"></span>**Interfaces and security**

Rational Change ships with three interfaces: Admin, User, and ReportBuilder. Rational Change ensures [change request \(page 225\)](#page-234-0) database security using a back-end Rational Synergy [privilege \(page 227\).](#page-236-0) For more information about creating and assigning privileges, see [Performing administrative tasks \(page 26\)](#page-35-1).

### <span id="page-12-3"></span>**Group security**

Rational Change ships with group security features that work in tandem with role-based and lifecycle security. Group security allows you to define read and write access to change requests, tasks, and objects based on a user's group membership. The groups security features are administered from the IBM® Rational® Directory Server (RDS). For more information about creating and managing groups and access permissions, see the Rational Directory Server Help.

## <span id="page-12-1"></span>**Customizations**

Each site has unique change tracking requirements. Therefore, Rational Change enables you to change lists, customize lifecycles, and create custom reports to meet your organization's needs.

You can perform other customizations, as well, using the Rational Change HTML templates and configuration files.

## <span id="page-12-2"></span>**Installation options**

Rational Change has two configurations: central server and stand alone. Cemtral server installation allows you have to all your CRs reside in one database, rather than have them scattered across various databases. The databases containing tasks and objects can be connected directly to the central server, or indirectly using remote servers. The remote server acts as a proxy between the central server and remote development databases.

You can also use stand-alone mode, where CRs are stored in various databases connected to the server.

Rational Change can also be installed to run on WebSphere Application Server Community Edition, WebSphere Application Server, or Jetty.

For additional information about the various installation options, see the appropriate Rational Change Installation Guide.

Additionally, users are now administered using the Rational Directory Server. For additional information about the Rational Directory Server, see the documentation for that product.

## <span id="page-13-0"></span>**Overview of standard lifecycles and states**

A [lifecycle \(page 226\)](#page-235-0) is a set of rules that govern how users can modify and transition requests. When you are logged in using the User interface, one of the following lifecycles (and associated states) is active:

- [Change request lifecycle and states \(page 4\)](#page-13-1)
- [Task lifecycle and states \(page 6\)](#page-15-0)

#### <span id="page-13-1"></span>**Change request lifecycle and states**

You or another Rational Change administrator may have installed the *dev* process. The states and transitions shown here are based on this [process \(page 227\).](#page-236-1) In addition to the dev\_process, Rational Change also contains the ecp\_process. For additional information about the ecp\_process, see the CR Process Guide.

For the User [role \(page 228\)](#page-237-0) in the dev\_process, all new change requests begin in the entered or assigned state. The change request then progresses or transitions through each stage in the change request's lifecycle, and its state changes.

Ultimately, the change request is either concluded successfully, marked as a duplicate of another change request, made obsolete, or rejected.

The possible transitions and states for the *dev\_process* are shown in the following figure.

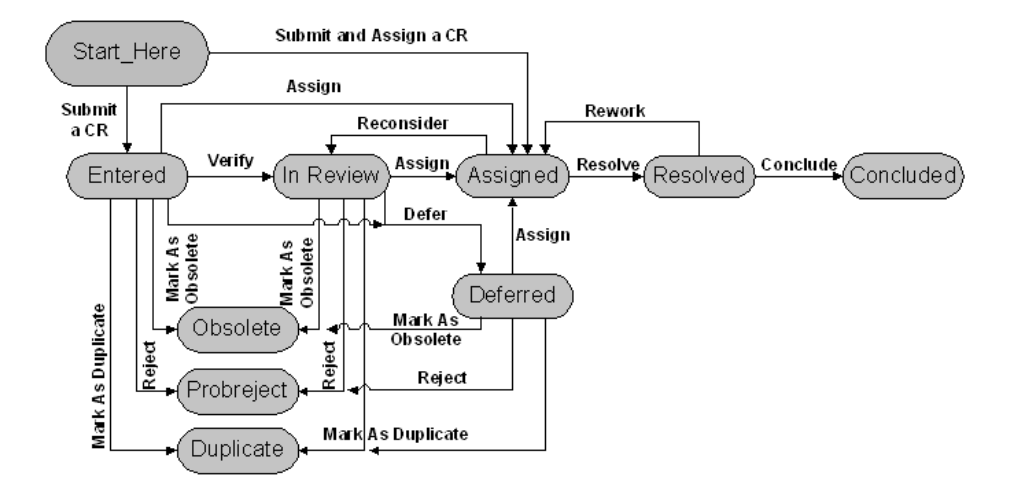

**Note** If your lifecycle looks different from the lifecycle shown in the figure, it has probably been customized.

For information about customizing a lifecycle in Rational Change, see [Adding or changing a CR lifecycle \(page 121\).](#page-130-1)

### <span id="page-15-0"></span>**Task lifecycle and states**

You can create tasks during the assignment transition in a change request's lifecycle, or by using Rational Synergy.

All new tasks begin in either the task\_assigned or registered (unassigned) state. (The task\_assigned state is the default.) If the task is associated with a change request, you must transition the task to the completed state before you can resolve the change request.

The possible transitions and states are shown in the following figure.

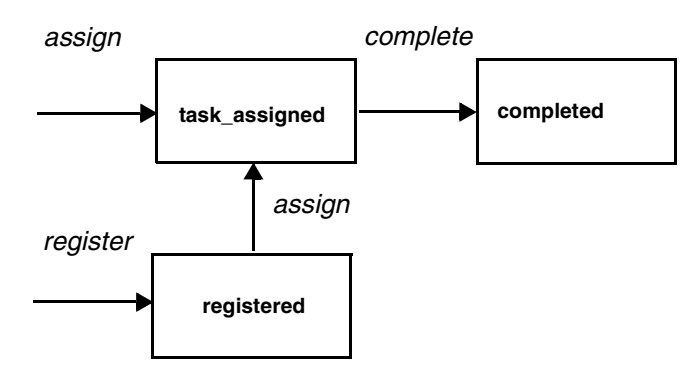

**Note** You cannot customize a task lifecycle.

## <span id="page-16-0"></span>**Learning the Rational Change Admin interface**

The Rational Change interface consists of an [Action Panel \(page 7\),](#page-16-1) a [Button Bar \(page 8\),](#page-17-0) and a **Dialog Panel (page 9)** that changes when you click an Action Panel link.

A series of reports are available from the **Home (page 9)** page. These pages provide relevant, up-to-date information about product usage, configuration, and debugging information useful to the Admin user.

The following figure shows the Rational Change window after you log on or click the **Home** link.

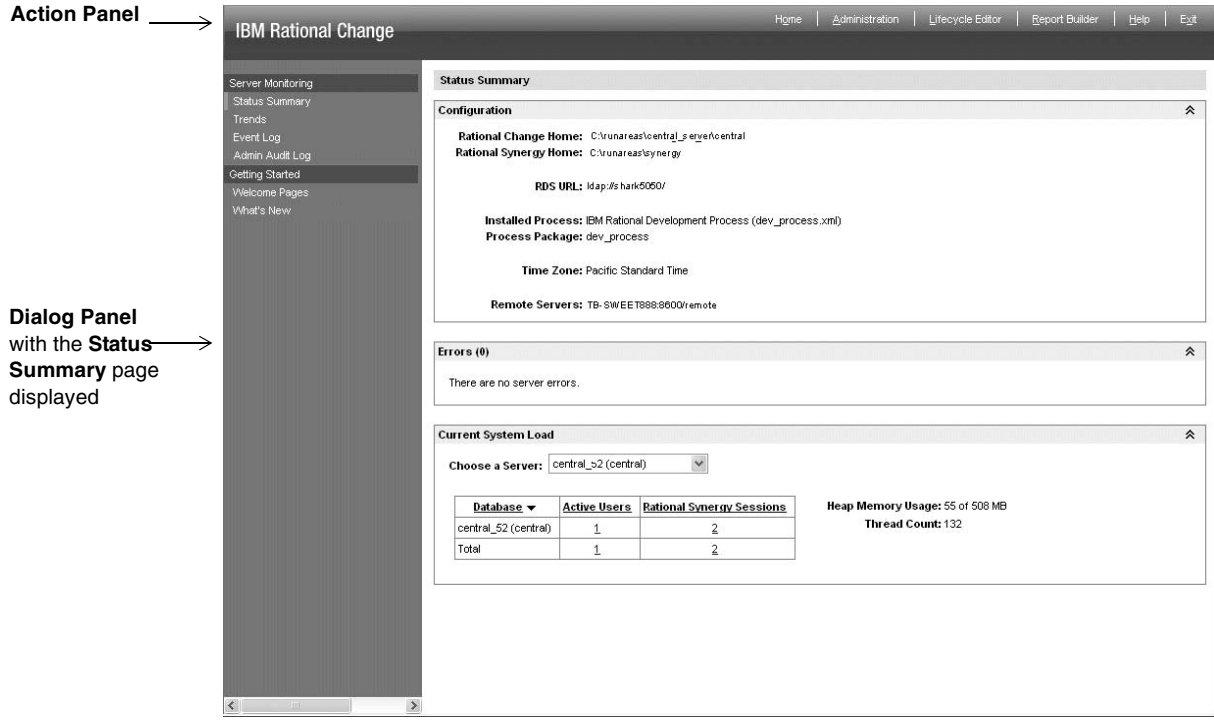

### <span id="page-16-1"></span>**Action Panel**

The Action Panel is the top row in the Rational Change window and is where you start any operation (for example, **Administration**). Clicking a link displays the action's corresponding dialog box in the Dialog Panel.

The following actions are available in the Action Panel for users in the Admin interface:

• **Home** link

Click to display detailed status and server information for Rational Change, as well as to access the **Welcome** and **What's New?** pages.

• **Administration** link

Click to perform Rational Change maintenance operations.

• **Lifecycle Editor** link

Click to show and/or change a Rational Change [lifecycle \(page 226\)](#page-235-0).

If you have configured your Change installation as a remote server, you will not see this link.

**Report Builder link** 

Click to build a Rational Change report using configurable components.

If you have configured your Change installation as a remote server, you will not see this link.

• **Help** link

Click to display help for your interface.

**Note** Click the **Help** link on each dialog box's button bar to display context-sensitive help.

**Exit link** 

Click to log out of Rational Change. This operation quits the Rational Change session and frees the session's resources.

### <span id="page-17-0"></span> **Button Bar**

The buttons displayed here vary, depending on which operation in the Action Panel you selected. Help is always available, except from the status pages.

#### **Help** link

Click the Help link on each dialog box's button bar to display context-sensitive help.

## <span id="page-18-0"></span>**Dialog Panel**

The Dialog Panel is the remaining portion of the Rational Change window and is where dialog boxes and the results of most operations are displayed.

The following graphics indicate the operation's status:

A green check mark indicates success.

A red "X" indicates failure.

 $(i)$  An "i" ("information") indicates that you should read the results dialog box to determine what happened.

If the graphic indicates failure, the accompanying text gives the reason for the failure.

### <span id="page-18-1"></span>**Home**

When you log on or click **Home** in the Action Panel, Home for the Admin user provides detailed status and summary information, shows trends, and allows you to view logs needed for debugging.

• The **Status Summary** page allows you to view the current configuration and system load for each database by server. If you in central server mode, you will see information about the connected servers.

Additionally, a current list of outstanding errors is shown in the **Errors** box. These errors are categorized for hosts, databases, and remote servers. You will only see information if errors exist, and they will be displayed until resolution. The columns in the tables displaying specific information can be sorted for your convenience.

- The **Trends** page allows you to select time intervals by which to view active users and sessions over the time period you specify.
- The **Event Log** page allows you to turn on debugging, view or download the log file, and clear the log file.
- The **Admin Audit Log** page allows you to view changes to users, packages that have been installed/uninstalled, databases that have been added or removed, linking or unlinking of remote and central servers, and changes to ACLs.

The log is named audit  $log x$ ml and is located in /CHANGE\_APP\_HOME/webapps/ synergy/logs.

For more information on Change directory structures, see [Rational Change directories](#page-229-1) [\(page 220\).](#page-229-1)

You can refresh, download, or print the log by clicking the appropriate links.

• The **Getting Started** pages provide access to the welcome pages and show what is new in the current release.

#### **Home Pages in the User interface**

Home pages are also available in the User interface. These pages are configurable, and users can define their own pages, use a default page, or select from various pre-defined custom pages. These default or predefined custom pages can be defined by any user having Admin prrivileg.

For more information on defining and assigning default home pages for specific users or groups, log on to the User interface and see the help.

## <span id="page-20-0"></span>**Using Help**

Admin help contains information about setting up and using Rational Change when you log in using the Admin interface. Help is in HTML format and is designed to run on any platform using the supported browsers. Help uses frames to give you a fast and persistent way of finding information in the help system.

Your browser must be enabled to use cookies for Help to store and retrieve certain settings. If cookies are disabled, the Help system will not open with the last tab page you selected nor link to the Rational Change Web site.

Display context-sensitive help by clicking the **Help** link on the dialog box's button bar. View a different topic in this help by clicking its link in the text, in the Contents page, or in the Index.

You can also display help by clicking the **Help** link in the Action Panel.

## <span id="page-21-1"></span><span id="page-21-0"></span>**Notices**

© Copyright IBM Corporation 2000, 2009

US Government Users Restricted Rights—Use, duplication or disclosure restricted by GSA ADP Schedule Contract with IBM Corp.

This information was developed for products and services offered in the U.S.A. IBM® may not offer the products, services, or features discussed in this document in other countries. Consult your local IBM representative for information on the products and services currently available in your area. Any reference to an IBM product, program, or service is not intended to state or imply that only that IBM product, program, or service may be used. Any functionally equivalent product, program, or service that does not infringe any IBM intellectual property right may be used instead. However, it is the user's responsibility to evaluate and verify the operation of any non-IBM product, program, or service.

IBM may have patents or pending patent applications covering subject matter described in this document. The furnishing of this document does not grant you any license to these patents. You can send written license inquiries to:

IBM Director of Licensing IBM Corporation North Castle Drive Armonk, NY 10504-1785 U.S.A.

For license inquiries regarding double-byte character set (DBCS) information, contact the IBM Intellectual Property Department in your country or send written inquiries to:

IBM World Trade Asia Corporation Licensing 2-31 Roppongi 3-chome, Minato-ku Tokyo 106-0032, Japan

**The following paragraph does not apply to the United Kingdom or any other country where such provisions are inconsistent with local law:** INTERNATIONAL BUSINESS MACHINES CORPORATION PROVIDES THIS PUBLICATION "AS IS" WITHOUT WARRANTY OF ANY KIND, EITHER EXPRESS OR IMPLIED, INCLUDING, BUT NOT LIMITED TO, THE IMPLIED WARRANTIES OF NON-INFRINGEMENT, MERCHANTABILITY OR FITNESS FOR A PARTICULAR PURPOSE. Some states do not allow disclaimer of express or implied warranties in certain transactions. Therefore, this statement may not apply to you.

This information could include technical inaccuracies or typographical errors. Changes are periodically made to the information herein; these changes will be incorporated in new editions of the publication. IBM may make improvements and/or changes in the product(s) and/or the program(s) described in this publication at any time without notice.

Any references in this information to non-IBM Web sites are provided for convenience only and do not in any manner serve as an endorsement of those Web sites. The materials at those Web sites are not part of the materials for this IBM product and use of those Web sites is at your own risk.

IBM may use or distribute any of the information you supply in any way it believes appropriate without incurring any obligation to you.

Licensees of this program who wish to have information about it for the purpose of enabling: (i) the exchange of information between independently created programs and other programs (including this one) and (ii) the mutual use of the information which has been exchanged, should contact:

Intellectual Property Dept. for Rational® Software IBM Corporation 1 Rogers Street Cambridge, Massachusetts 02142 U.S.A.

Such information may be available, subject to appropriate terms and conditions, including in some cases, payment of a fee.

The licensed program described in this document and all licensed material available for it are provided by IBM under terms of the IBM Customer Agreement, IBM International Program License Agreement or any equivalent agreement between us.

Any performance data contained herein was determined in a controlled environment. Therefore, the results obtained in other operating environments may vary significantly. Some measurements may have been made on development-level systems and there is no guarantee that these measurements will be the same on generally available systems. Furthermore, some measurements may have been estimated through extrapolation. Actual results may vary. Users of this document should verify the applicable data for their specific environment.

Information concerning non-IBM products was obtained from the suppliers of those products, their published announcements or other publicly available sources. IBM has not tested those products and cannot confirm the accuracy of performance, compatibility or any other claims related to non-IBM products. Questions on the capabilities of non-IBM products should be addressed to the suppliers of those products.

This information contains examples of data and reports used in daily business operations. To illustrate them as completely as possible, the examples include the names of individuals, companies, brands, and products. All of these names are fictitious and any similarity to the names and addresses used by an actual business enterprise is entirely coincidental.

If you are viewing this information softcopy, the photographs and color illustrations may not appear.

## **Copyright license**

This information contains sample application programs in source language, which illustrate programming techniques on various operating platforms. You may copy, modify, and distribute these sample programs in any form without payment to IBM, for the purposes of developing, using, marketing or distributing application programs conforming to the application programming interface for the operating platform for which the sample programs are written. These examples have not been thoroughly tested under all conditions. IBM, therefore, cannot guarantee or imply reliability, serviceability, or function of these programs.

Each copy or any portion of these sample programs or any derivative work, must include a copyright notice as follows:

© (your company name) (year). Portions of this code are derived from IBM Corp. (Sample Programs.) © Copyright IBM Corp. 2000 - 2009.

### **Trademarks**

See [copyright notices](http://www.ibm.com/legal/copytrade.html) on the Web at http://www.ibm.com/legal/copytrade.html.

Microsoft, Windows, and/or other Microsoft products referenced herein are either trademarks or registered trademarks of Microsoft Corporation.

UNIX is a registered trademark of The Open Group in the United States and other countries.

Other company, product or service names may be trademarks or service marks of others.

## <span id="page-24-0"></span>Administering Rational Change

The following pages describe how to log into and perform administrative operations for Rational Change.

- [Starting a Rational Change session \(page 16\)](#page-25-0)
- [Installing a process package \(page 17\)](#page-26-0)
- [Upgrading a CR Process file from an earlier release \(page 18\)](#page-27-0)
- [Performing general operations \(page 19\)](#page-28-0)
- [Setting up the server \(page 20\)](#page-29-0)
- [Performing administrative tasks \(page 26\)](#page-35-0)
- [Installing, uninstalling, or creating a package \(page 33\)](#page-42-0)
- [Debugging Rational Change \(page 37\)](#page-46-0)
- [Updating Rational Change with configuration changes \(page 38\)](#page-47-0)

For more information, see [Administration \(page 145\).](#page-154-1)

## <span id="page-25-0"></span>**Starting a Rational Change session**

Starting a session requires that you use a supported browser and that you know the URL for your Rational Change installation. Also, to start an Admin session your user ID must have at least one of the Rational Synergy privileges associated with the Admin role.

For more information, see Showing or changing [privileges for one user \(page 29\)](#page-38-2) and [Mapping](#page-40-0) [Rational Synergy privileges to Rational Change login privileges \(page 31\).](#page-40-0)

- **1.** Open a browser.
- **2.** Surf to the URL for your Rational Change server.

The URL will be something like http://hostname:port\_number/context/admin.

where  $context$  depends on the type of installation you have, such as http://eagle:8600/central/admin

**Note** To specify the URL using an IP address, you must edit the synergy.xml file manually in the CHANGE\_HOME\cs\_app\etc directory.

For more information about the directory structure, see **Rational** [Change directories \(page 220\).](#page-229-1)

**3.** In the login window, type your **User ID** and **Password**.

**Note** You (your user ID) must have the ccm\_admin Rational Synergy privilege across all databases to install a package in stand-alone mode. Also, when you are assigning privileges to users for each database, you will see only the databases in which you have the *ccm\_admin* Rational Synergy privilege.

In central server mode, you need the ccm\_admin Rational Synergy role in the central CR database.

**4.** Press **Enter** or click **Login**.

The Rational Change window appears. You will see the **Status Summary** page, which gives you configuration information and the current system load. Usage trend graphs and the log file are accessed from this window.

## <span id="page-26-0"></span>**Installing a process package**

After you have installed Rational Change, you must install a Rational Change process package. Unless a process package is installed, you will only be able to log in as Admin.

- **1.** [Starting a Rational Change session \(page 16\),](#page-25-0) logged in as a user who has the Admin privilege.
- **2.** Install whichever process package is appropriate for your site, as shown in **Installing a** [package \(page 34\).](#page-43-0)

## <span id="page-27-0"></span>**Upgrading a CR Process file from an earlier release**

If you want to use a CR Process file created when using an earlier version of Rational Change, perform the following steps to install and convert the file. This example assumes you are upgrading from 5.0; if you are upgrading from another version, make the appropriate substitutions.

Also see the **CR Process Upgrade Checklist** referenced in the Welcome pages.

- **1.** Copy the 5.0 XML file to the 5.2 CR Process directory; that is, to CHANGE\_APP\_HOME/WEB-INF/cr\_process, as shown in [Rational Change directories \(page 220\).](#page-229-1)
- **2.** [Starting a Rational Change session \(page 16\)](#page-25-0), logged in as the local admin user and with the Admin privilege.
- **3.** Display the CR Process dialog box for the 5.0 XML file.

For steps, see [Displaying the CR Process dialog box \(page 107\)](#page-116-1).

**4.** Save the file.

For steps, see Saving a [CR Process file with a new name \(page 108\)](#page-117-1).

<span id="page-27-1"></span>**5.** Create and install the updated CR Process package.

For steps, see [Creating a process package \(page 36\)](#page-45-0) and [Installing a package \(page 34\)](#page-43-0).

- <span id="page-27-2"></span>**6.** Test the CR Process.
- **7.** If your CR Process does not work as intended, make the necessary changes and then repeat steps [5](#page-27-1) and [6.](#page-27-2)

## <span id="page-28-0"></span>**Performing general operations**

Use the **General** tab to:

- Set Rational Change to use the Rational Synergy integration
- Configure the e-mail server used by Rational Change
- Set date and name display formats
- Change user and group list behavior
- Reload configuration data
- Download and view audit logs
- Set the message of the day

Display this page by clicking the **Administration** link.

For more information, see [General tab \(page 147\).](#page-156-1)

## <span id="page-29-0"></span>**Setting up the server**

You can perform the following server administration operations:

- [Showing or changing a database configuration \(page 21\)](#page-30-0)
- [Adding a database \(page 21\)](#page-30-1)
- [Removing a database \(page 22\)](#page-31-0)
- Showing or changing a [host configuration \(page 22\)](#page-31-1)
- [Adding a host \(page 22\)](#page-31-2)
- [Removing a host \(page 23\)](#page-32-0)
- [Adding a remote server \(page 25\)](#page-34-0)
- [Removing a remote server \(page 25\)](#page-34-1)

For more information, see [Server tab \(page 149\)](#page-158-1) and [Editing the pt.cfg file \(page 40\).](#page-49-0)

If you are using Central Server mode and have any pre-existing CRs (CRs that were created in a development database before Central Server mode was being used), you must migrate them into your central CR database. See [Migrating CRs to a central server \(page 41\).](#page-50-1)

## <span id="page-30-0"></span>**Showing or changing a database configuration**

You can change the database configuration, including enabling and disabling a database and changing the maximum number of sessions.

- **1.** On the Action Panel, click **Administration**.
- **2.** In the **Databases** list on the **Server** tab, click a listed database.

The **Database Configuration** subdialog box appears.

- **3.** Change the database properties, if necessary.
- **4.** Click **Save**.

For more information, see [Database Configuration subdialog box \(page 151\).](#page-160-0)

## <span id="page-30-1"></span>**Adding a database**

You can add a database to the list of available databases for your Rational Change installation.

- **1.** On the Action Panel, click **Administration**.
- **2.** Next to **Databases** on the **Server** tab, click **Add**. A database path pop-up dialog box appears.
- **3.** Type the path to the database, and then click **OK**. For Windows, the path must be a UNC format path. The **Database Configuration** subdialog box appears.
- **4.** Enter information for the database.
- **5.** Click **Save**.

For more information, see [Database Configuration subdialog box \(page 151\).](#page-160-0)

### <span id="page-31-0"></span>**Removing a database**

You can remove a database from the list of available databases for your Rational Change installation.

- **1.** On the Action Panel, click **Administration**.
- **2.** In the **Databases** list on the **Server** tab, click a listed database.

The **Database Configuration** subdialog box appears.

- **3.** Below **Databases**, click **Remove**.
- **4.** Click **Save**.

For more information, see [Database Configuration subdialog box \(page 151\).](#page-160-0)

## <span id="page-31-1"></span>**Showing or changing a host configuration**

You can change the host configuration, including enabling and disabling a host and changing the maximum number of sessions.

- **1.** On the Action Panel, click **Administration**.
- **2.** In the **Hosts** list on the **Server** tab, click a listed host.

The **Host Configuration** subdialog box appears.

**3.** Change the host properties, if necessary, and then click **Save**.

For more information, see [Host Configuration subdialog box \(page 152\)](#page-161-0).

## <span id="page-31-2"></span>**Adding a host**

You can add a host to the list of available hosts for your Rational Change installation.

- **1.** On the Action Panel, click **Administration**.
- **2.** Next to **Hosts** on the **Server** tab, click **Add**. A host name pop-up dialog box appears.
- **3.** Type the host name, and then click **OK**.

The **Host Configuration** subdialog box appears.

- **4.** Enter information for the host.
- **5.** Click **Save**.

For more information, see [Host Configuration subdialog box \(page 152\)](#page-161-0).

## <span id="page-32-0"></span>**Removing a host**

You can remove a host from the list of available hosts for your Rational Change installation.

- **1.** On the Action Panel, click **Administration**.
- **2.** In the **Hosts** list on the **Server** tab, click a listed host. The **Host Configuration** subdialog box appears.
- **3.** Below **Hosts**, click **Remove**.
- **4.** Click **Save**.

For more information, see [Host Configuration subdialog box \(page 152\).](#page-161-0)

## <span id="page-33-0"></span>**Adding a central server**

You can have only one central server in your Rational Change installation.

- **1.** On the Action Panel, click **Administration**.
- **2.** On the **Server** tab, click **Central Server**.
- **3.** Type the name of the central server to be connected.
- **4.** Enter the URL of the central server.
- **5.** Click **Register**.

For more information, see [Central Server tab \(page 153\).](#page-162-0)

### <span id="page-33-1"></span>**Removing a central server**

You can remove remote servers from your Rational Change installation.

- **1.** On the Action Panel, click **Administration**.
- **2.** On the **Server** tab, click **Central Server**.
- **3.** Click **Unregister**.

This opens a dialog box that enables you to unregister (either permanently remove or remove, but preserve) the database relationship with the central server.

For more information, see [Central Server tab \(page 153\).](#page-162-0)

## <span id="page-34-0"></span>**Adding a remote server**

You can add additional remote servers to your central server.

- **1.** On the Action Panel, click **Administration**.
- **2.** On the **Server** tab, click **Remote Servers**.

A list of servers appears.

- **3.** Click **Add a Remote Server**.
- **4.** Enter the URL of the remote server.
- **5.** Click **Add**.

For more information, see [Remote Servers tab \(page 153\)](#page-162-1).

#### <span id="page-34-1"></span>**Removing a remote server**

You can remove remote servers from your Rational Change installation.

- **1.** On the Action Panel, click **Administration**.
- **2.** On the **Server** tab, click **Remote Servers**.

A list of servers appears.

- **3.** Select the name of the server to be removed.
- **4.** Click **Remove**.

For more information, see [Remote Servers tab \(page 153\)](#page-162-1).

## <span id="page-35-1"></span><span id="page-35-0"></span>**Performing administrative tasks**

You can perform the following user administration operations:

- Viewing [users \(page 27\)](#page-36-0)
- Giving [users access in Central Server mode \(page 28\)](#page-37-0)
- Removing [users from selected databases \(page 29\)](#page-38-0)
- Changing [user properties \(page 29\)](#page-38-1)
- Showing or changing [privileges for one user \(page 29\)](#page-38-2)
- Changing [privileges for multiple users \(page 30\)](#page-39-0)
- Mapping [Rational Synergy privileges to Rational Change login privileges \(page 31\)](#page-40-0)
- [Creating a Rational Change login role \(page 31\)](#page-40-1)
- Changing [how long report results are cached \(page 32\)](#page-41-0)

**Note** Most user administration must be performed using Rational Directory Administration. Please see the documentation for that product for information about creating and deleting users, importing users, etc.

For more information, see [Users tab \(page 155\)](#page-164-1) and [Editing the pt.cfg file \(page 40\).](#page-49-0)
### **Viewing users**

You can show all users (users having a Rational Synergy user name), or a subset of users, on the **Users** tab.

- **1.** On the Action Panel, click **Administration**.
- **2.** In the **Administration** button bar, click the **Users** tab.
- **3.** View all users by clicking the **All** tab, or use the **Filter** tab to show a subset of users.

To filter the list, select a filter field from the list, and enter a string to be matched, then press **Go**.

For more information, see [Users tab \(page 155\)](#page-164-0).

### **Giving users access in Central Server mode**

You must assign privileges to all users working on the central server. Only users with privileges in the central CR database can log on to Change.

- **1.** Add the new user(s) in the Rational Directory Server (RDS). See the RDS Help for additional information. Make sure the user has a Rational Synergy user name defined.
- **2.** If the new user(s) need to use Rational Synergy, or need to access task information in Rational Change, add the user(s) to the task databases using the com users command. See the appropriate Rational Synergy Installation Guide for more information.
- **3.** On the Action Panel, click **Administration**.
- **4.** In the **Administration** button bar, click the **Users** tab.
- **5.** In the **User Administration** dialog box, click one or more user names.
- **6.** Specify the required privileges for the users. See [Showing or changing](#page-38-0) privileges for one [user \(page 29\)](#page-38-0) for more information.

The user should now be able to log on to Rational Change.

### **Removing users from selected databases**

You can remove a user's privileges from a list of available databases. This effectively removes users from the selected databases.

- **1.** On the Action Panel, click **Administration**.
- **2.** In the **Administration** button bar, click the **Users** tab.
- **3.** In the **User Administration** dialog box, click one or more user names.
- **4.** Click **Remove Selected Users from DBs**. The database info displayed will vary, depending if you are in central server or stand-alone mode.

The **Remove Selected Users** subdialog box appears.

- **5.** Set the deletion scope by selecting the databases where you want to remove the user.
- **6.** Click **Remove**.
- **7.** Click **Save**.

For more information, see [Remove Selected Users from database](#page-167-0) subdialog box (page 158).

#### **Changing user properties**

You can change user properties by selecting one user on the **Users** tab.

- **1.** On the Action Panel, click **Administration**.
- **2.** In the **Administration** button bar, click the **Users** tab.
- **3.** In the **User Administration** dialog box, click a user name.
- **4.** If you are using read security, you can type a new read security attribute value in the **User Properties** subdialog box.

For more information, see [Is Read Security Attribute check box \(page 195\).](#page-204-0)

- **5.** Click **Update** to update the user properties.
- **6.** Click **Save**.

For more information, see [Edit User area \(page 156\).](#page-165-0)

#### <span id="page-38-0"></span>**Showing or changing privileges for one user**

You can show or change user privileges by selecting one user on the **Users** tab, and then selecting the privileges for each database.

- **1.** On the Action Panel, click **Administration**.
- **2.** In the **Administration** button bar, click the **Users** tab.
- **3.** In the **Users** list, click a user name.
- **4.** In the **Privileges** subdialog check boxes, select the privilege and database combinations for the user.
- **5.** Click **Update** to update the user privileges.
- **6.** Click **Save**.

For more information, see [Edit User area \(page 156\)](#page-165-0).

### **Changing privileges for multiple users**

You can change multiple users' privileges by selecting multiple users on the **Users** tab, and then selecting the privileges for each database.

- **1.** On the Action Panel, click **Administration**.
- **2.** In the **Administration** button bar, click the **Users** tab.
- **3.** Click multiple user names, either in the **All** tab list or using the **Filter** tab.
- **4.** In the **Multi-User Privileges** subdialog check boxes, select the privilege and database combinations for the users.
- **5.** Add, set, or delete the Rational Synergy privileges for the selected users.
	- Click **Add** to add the selected privileges to the users' existing set of privileges.
	- Click **Delete** to remove the selected privileges from the users' existing set of privileges.
	- Click **Set** to replace the users' existing set of privileges with the selected privileges.
- **6.** Click **Update** to update the user privileges.
- **7.** Click **Save**.

For more information, see [Multi-User Privileges area \(page 157\).](#page-166-0)

### **Running a report showing user privileges**

You can run a report showing all users having a specified Rational Change privilege in one or more databases, or showing all users with one or more privileges. If you have many users in your databases, your search may be faster by filtering by privilege.

- **1.** On the Action Panel, click **Administration**.
- **2.** In the **Administration** button bar, click the **Users** tab.
- **3.** Click **Report on Users by Privilege**.
- **4.** In the **Report on Users by Privileges** dialog box, select the privilege on which to report. Click **any privilege** to run a report showing all users having at least one privilege.
- **5.** Select the database on which to report. Click **Select All** to show all databases (in standalone mode only).
- **6.** Select **List the privileges of the matching users** to explicitly list the privileges in each database.
- **7.** Click **Run Report**.

**8.** To print the report, click **Print**.

For more information, see [Report on Users by Privilege subdialog box \(page 160\)](#page-169-0).

### **Mapping Rational Synergy privileges to Rational Change login privileges**

This operation maps Rational Synergy privileges (roles) to Rational Change login roles. For example, if the Rational Synergy *developer* privilege is mapped to the User login role, then any user with the *developer* privilege can login as User.

To start a session in a Rational Change role, a user must have at least one Rational Synergy privilege.

- **1.** [Displaying the CR Process dialog box \(page 107\).](#page-116-0)
- **2.** On the **CR Process** subbutton bar, click **Edit**.

The **Edit CR Process Properties** dialog box appears.

- **3.** Click the **Roles** tab.
- **4.** In the **Rational Change Roles** list, click a role.
- **5.** In the **Rational Synergy Roles** list, click one or more privileges to map to the Rational Change role.
- **6.** Click **Set Mapping**.

This operation maps one or more Rational Synergy privileges to a Rational Change role.

**Note** You can also map privileges at the lifecycle level. The set of privileges will be the same regardless of where you define them.

- **7.** Click **Update**.
- **8.** On the **CR Process** subbutton bar, click **Save As**.
- **9.** Click **Save**.

For more information, see [Roles tab \(page 197\).](#page-206-0)

#### **Creating a Rational Change login role**

Rational Change login roles determine which interface a user sees when logged in to a Rational Change session. To start a session in a Rational Change role, a user must have at least one Rational Synergy privilege.

- **1.** [Displaying the CR Process dialog box \(page 107\).](#page-116-0)
- **2.** Create the role.

For a CR Process role, click **Edit** on the **CR Process** subbutton bar. The **Edit CR Process Properties** dialog box appears.

Or, click a lifecycle in the **Lifecycles** list, and then click **Edit**. The **Edit Lifecycle Properties** subdialog box appears.

- **3.** Click the **Roles** tab.
- **4.** Create the new role.
	- **a.** Under **Rational Change Roles**, click **Create**.

The temporary role name, New Role, appears in the roles list.

- **b.** In the **Name** box, type the new role name.
- **c.** In the **Description** box, type a description of the role.
- **5.** Map Rational Synergy privileges to Rational Change login roles.
	- **a.** In the **Rational Change Roles** list, click a role.
	- **b.** In the **Rational Synergy Roles** list, click one or more roles (or select the **All Roles** check box).

**Note** If you do not assign Rational Synergy privileges to Rational Change login roles, you will be unable to log in with a Rational Change role regardless of your assigned Rational Synergy privileges.

- **c.** Click **Set Mapping**.
- **6.** Click **Update**.
- **7.** On the **CR Process** subbutton bar, click **Save As**.
- **8.** Click **Save**.

For more information, see [Roles tab \(page 197\)](#page-206-0).

#### **Changing how long report results are cached**

User reports older than the number of days specified in the REPORT\_SAVE\_LIMIT parameter in the  $pt.cfg$  file are deleted automatically. You can change this time period by changing the REPORT\_SAVE\_LIMIT value in the pt.cfg file.

For more information, see [Editing the pt.cfg file \(page 40\).](#page-49-0)

## **Installing, uninstalling, or creating a package**

You can perform the following package operations:

- [Installing a package \(page 34\)](#page-43-0)
- [Uninstalling a package \(page 35\)](#page-44-0)
- [Creating and installing a CR Process graphic file \(page 35\)](#page-44-1)
- [Creating a process package \(page 36\)](#page-45-0)

For more information, see [Package Installer tab \(page 171\).](#page-180-0)

### <span id="page-43-1"></span><span id="page-43-0"></span>**Installing a package**

Installing a package makes that package active on the Rational Change server.

**Note** You can have only one process package active. Therefore, you must uninstall any installed process package before installing a new one.

No such restriction applies to non-process packages.

- **1.** On the Action Panel, click **Administration**.
- **2.** In the **Administration** button bar, click the **Package Installer** tab.

**Note** Installing a process package invalidates all sessions that are currently running; therefore, ensure users are logged off before installing a process package.

- **3.** In the **Package Scope** box, click a listed package type to show only those types.
- **4.** In the **Available Packages** box, click the package to install (for example, dev\_process). The package can be a new package you just created. See [Creating a process package](#page-45-0) [\(page 36\).](#page-45-0)
- **5.** Click **Install**.

The install operation installs the package and backs up any conflicting files.

**Note** You can install a process package only if you have the ccm admin privilege for all databases in the Rational Change installation. In central server mode, you must have the ccm\_admin privilege in the central CR database.

To check your privileges, go to the **Administration** action's **User** tab, click your user name, and view the privileges.

For more information, see [Package Installer tab \(page 171\)](#page-180-0).

### <span id="page-44-0"></span>**Uninstalling a package**

Uninstalling a package makes that package inactive. Uninstalling a package does not delete the package.

- **1.** On the Action Panel, click **Administration**.
- **2.** In the **Administration** button bar, click the **Package Installer** tab.
- **3.** In the **Installed Packages** box, click the package to uninstall.

**Caution!** Always uninstall packages in the reverse order of the order in which you installed them.

**4.** Click **Uninstall**.

For more information, see [Package Installer tab \(page 171\).](#page-180-0)

### <span id="page-44-1"></span>**Creating and installing a CR Process graphic file**

You can create and install a CR Process graphic file to use with a customized CR Process. The file can be in any format supported by your web browser, such as  $.$ gif,  $.$ jpg, .bmp, etc.

**1.** Create a CR Process graphic by using any good commercial graphics editor.

Give the graphic a meaningful name  $\left(\frac{my\_new\_process}{g} \cdot g \cdot f\right)$ . You will use the graphic file name in the **Image** box when you define CR Process-level properties.

- 2. Change directory to CHANGE\_APP\_HOME\WEB-INF\package\_templates.
- **3.** Create a directory structure named my\_new\_template to store the graphic file. The directory structure must contain subdirectories like the shipped dev\_template directory.
- **4.** Copy the  $my\_new\_process.get$  file from its temporary location to the my\_new\_template\trapeze\ptimages directory.

You will use the package template directory later by "merging" it when you create the process package. For more information, see [Creating a process package \(page 36\).](#page-45-0)

### <span id="page-45-0"></span>**Creating a process package**

You must create a process package for installing CR Process changes.

- **1.** [Displaying the CR Process dialog box \(page 107\)](#page-116-0).
- **2.** Click **Create Package**.

**Note** When you create a package, Rational Change uses this CR Process file to create the configuration file entries, templates, and other files for each lifecycle in the process.

**3.** In the **Package Template** list, click any applicable package template.

For examples of how to create package templates, see Creating, customizing, and [installing a web type \(page 116\)](#page-125-0) and [Creating and installing a CR Process graphic file](#page-44-1) [\(page 35\).](#page-44-1)

**4.** Click **Create**.

After completing this operation, you can install the package as shown in [Installing a package](#page-43-0) [\(page 34\).](#page-43-0)

For more information, see [CR Process options \(page 187\).](#page-196-0)

# **Debugging Rational Change**

Use the **Event Log** dialog to turn debugging on and off and manage the log file. Display this page by clicking **Event Log** in the **Server Monitoring** list in the **Home** location.

# <span id="page-47-0"></span>**Updating Rational Change with configuration changes**

After making configuration changes—such as by adding a release number or editing the pt.cfg file manually—you must reload configuration data into Rational Change. For information about editing the file, see **[Editing the pt.cfg file \(page 40\)](#page-49-0)**.

- **1.** On the Action Panel, click **Administration**.
- **2.** In the **Administration** button bar, click the **General** tab.
- **3.** In the **Configuration Data** box, click **Load**.

For more information, see [General tab \(page 147\)](#page-156-0).

# **Updating the message of the day**

You can change the message of the day that is shown in the login dialog box.

- **1.** On the Action Panel, click **Administration**.
- **2.** In the **Administration** button bar, click the **General** tab.
- **3.** In the **Message of the Day** box, click **Define Message**.
- **4.** Specify **Text** or **HTML**, then enter the message.
- **5.** Click **OK**.

## <span id="page-49-0"></span>**Editing the pt.cfg file**

The pt.cfg file contains Rational Change settings for all Rational Change sessions. By editing the pt.cfg file you can change settings that are not accessible using the GUI.

- **1.** Edit the pt.cfg file. This file is located at CHANGE\_APP\_HOME\WEB-INF\wsconfig.
- **2.** Locate and change the setting (for example, a system setting).

```
...
# comment describing the setting
# 
[CCM_SYSTEM][PARAMETER_NAME]your_integer_value
[/PARAMETER_NAME][/CCM_SYSTEM]
#
...
```
- **3.** Save the pt.cfg file.
- **4.** See [Updating Rational Change with configuration changes \(page 38\)](#page-47-0).

### **Migrating CRs to a central server**

If you installed Rational Change in Central Server mode, you can immediately start submitting new CRs. In order to see any pre-existing CRs (CRs that were created in a development database before Central Server mode was being used), you must migrate them into your central CR database.

> **Note** The migration process can be lengthy. The CR migrate process can take hours, or even days for very large databases.

Any DCM packages received while CR migrate is in progress can extend the migration time.

Users can continue to use Rational Change during a CR migrate. Both the central CR database and the development database can remain enabled. As CRs are migrated into the central CR database, they will be available immediately for users to view and edit. The newest CRs are transferred first.

- **1.** On the Action Panel, click **Administration**.
- **2.** On the **Server** tab, click **Properties**.
- **3.** At the bottom of the **Properties** tab, click **CR Migrate**.
- **4.** Select the database containing the CRs you want to migrate.
- **5.** Specify if you want to be notified when CR migrate is complete. Your central server must be configured to send mail through an SMTP server to use this feature.

If you do, verify that your email address is correct.

**6.** Click **Migrate**.

The **CR Migrate** window shows the progress of the migration. Closing the window does not stop the migrate. You can open and close the window to check on the progress.

If you decide to stop the migrate, click **Stop**. You can continue the migration later by migrating the same database again; the migration will resume from where it was stopped. If a migrate failed due to network problems or other errors, you can restart and it will resume from where the problem occurred.

After the CR migrate has finished, you should optimize your central CR database by running the comdb update\_statistics command. You can also run this command in the middle of the CR migration process if you suspect the migration is getting slower. You may improve performance if you run this command.

Dialog Boxes

# Building reports

Use the Report Builder to design a report that contains all the information needed to track CRs, tasks, and objects.

Reports contain information about items in a selection set. When you define a report, you must define the query used to generate the selection set, choose the attributes to show for each selection set item, and define the report layout. You can also define relation reports, which show information about associated CRs, tasks, or objects.

After you have defined a report while in the ReportBuilder or CR Process Admin role, the report is displayed in the **System** folder in the **Reports** dialog box for users who logged in using the User interface. The format is also added to the System folder under the report name.

The main report definition operations are as follows:

- [Building a report \(page 44\)](#page-53-0)
- [Building relation reports \(page 57\)](#page-66-0)
- [Installing reports \(page 60\)](#page-69-0)

For a detailed example, see [Report Builder example \(page 61\)](#page-70-0).

## <span id="page-53-0"></span>**Building a report**

The following steps summarize how to build reports using the Report Builder. You must perform the steps in the order shown to avoid errors.

**1.** Plan the report.

For example, based on the CR Process you are using, determine whether you are reporting on CRs, tasks, or objects, decide which attributes to choose for the report, and decide which, if any, values you want calculated for you. You need to define the specific information you want in the report in order to define the components of the report.

For example, you must determine if you need a subreport or a relation report. Subreports and relation reports are similar, in that both allow you to look up an item related to the context item. For instance, if the context item is a CR, you might want to look up its associated tasks. Subreports and relation reports differ in several ways:

- Defining a relation report is very similar to defining a top-level report, except that it does not have a separate query or a main template. A subreport, on the other hand, has its own query that references the context item. It is actually a separate report that was previously defined. It is merely included inside another report.
- Relation reports can be chained together in a linear fashion. That is, each item can show a single related item. Subreports enable reporting on multiple related items. This is done by including multiple subreports for the context item.

So, if you wanted to show a CR and its tasks, both relation reports and subreports can do the job. However, to show a CR with its tasks and attachments, you would need to use a subreport, because the relation report can only show one or the other (the tasks or the attachments, but not both at the same time).

- **2.** [Starting a Rational Change session \(page 16\)](#page-25-0).
- **3.** Install a process package, if you have not done so already.

A process package contains the list of reportable attributes for a CR Process. Unless you install one of these packages, your attribute list will be empty. For more information, see [Installing a package \(page 34\)](#page-43-1).

**4.** On the Action Panel, click **Report Builder**.

If you have configured your Change installation to use a remote server, you will not see this link, and cannot perform this operation from this server.

The **Report Builder** dialog box appears, with the **Select Report File** subdialog box displayed.

**5.** Select a report name, or create a new report by typing a new report name.

To change an existing report, click a report name in the **Available Report Files** list, and then click **Edit**.

To define a new report, type a new report name in the **New Report File** box (including the xml file name extension), and then click **Create**.

If you do not type a file name, Rational Change creates a report named  $\text{c}s\text{Report}X.\text{cm1}$ , where  $xx$  is a number incremented whenever Rational Change creates a report using an existing report name.

**6.** Define the query that will generate the selection set of CRs, tasks, or objects on which you are reporting.

For steps, see [Defining queries \(page 46\)](#page-55-0).

- **7.** [Defining general report properties \(page 47\).](#page-56-0) The report name you type appears in users' **System** report and format lists.
- **8.** [Selecting templates to include \(page 48\)](#page-57-0) on the report.
- **9.** [Defining headers \(page 49\)](#page-58-0), which is the information that will appear at the top of the report page.
- **10.** [Defining report bodies \(page 50\),](#page-59-0) which is the information that will appear in the body of the report.
- **11.** [Defining footers \(page 52\),](#page-61-0) which is the information that will appear at the bottom of the report page.
- **12.** [Adding charts to reports \(page 53\)](#page-62-0) that will appear at the bottom of the report.
- **13.** [Defining grouping \(page 54\)](#page-63-0). Groupings create sections on the report based on an attribute value. You can also define a graphic for each grouping.
- **14.** [Defining sorting \(page 56\)](#page-65-0). Sorting determines the order that the items appear in the report.

**Note** Sorting is always applied after grouping; therefore, the attribute selected for grouping never appears in the sorting lists.

**15.** [Building relation reports \(page 57\)](#page-66-0) (optional).

If your selection set contains items that have associated items (such as CRs with associated tasks), you can define a relation report that will show the associated items.

**16.** [Installing reports \(page 60\).](#page-69-0)

For a detailed example, see [Report Builder example \(page 61\)](#page-70-0).

### <span id="page-55-0"></span>**Defining queries**

You must define a query for the content of the report.

**1.** In the **Report Builder** dialog box, click **Define Query**.

The **Define Query** dialog box appears.

**2.** Choose query criteria.

Select an operand, operator, and value, and the appropriate buttons. Repeat these steps until your query is completed. You can also type the entire query, or parts of the query, into the **Query String** box.

**3.** Click **Update**.

#### **Related Topics**

• [Defining queries \(example\) \(page 63\)](#page-72-0)

### <span id="page-56-0"></span>**Defining general report properties**

You must define the general report properties, including the report name and what type of objects will be shown in the report.

- **1.** In the **Report Builder** dialog box, click **Properties**.
- **2.** Click the **General** tab.
- **3.** Define the general report properties.
	- **a.** In the **Name** box, type a report name.

Make the name meaningful because the name will be listed in **System** reports and formats.

- **b.** In the **Type** list, click **Change Request**, **Task**, or **Object**. This selection determines the content of the **Reportable Attributes** list.
- **c.** In the **Style** list, click **Block** or **Column**.
- **d.** In the **Format** list, click the format for the generated report.
- **e.** In the **Description** box, type a description of the report.
- **4.** Set up paging (optional).
	- **a.** Select the **Paging** check box.

Clear the **Paging** check box if you intend to print the report or use it for bulk transitioning; otherwise, you will have to print the report or transition the CRs one page at a time.

- **b.** In the **Items Per Page**, type the number of items.
- **5.** If you want to include a reload button on HTML reports, click **Reload button**.
- **6.** In the **Query Limit** box, type the maximum number of items to find. If the query result exceeds this limit, the report is stopped.
- **7.** In the **String Limit**, type the maximum string length of a reported attribute value. Attribute values that exceed this limit are truncated.
- **8.** In the **Reportable Attributes** list, select the attributes to display on the report.

The **problem\_number**, **problem\_synopsis**, and **problem\_description** attributes are included automatically in the **Attributes in Report** list when you create a new report.

For information about arranging and setting the attributes, see [Creating or changing](#page-114-0)  [attributes \(page 105\).](#page-114-0)

**9.** Click **Update**.

#### **Related Topics**

• [Defining general properties \(example\) \(page 65\)](#page-74-0)

### <span id="page-57-0"></span>**Selecting templates to include**

You must choose the templates you will use to construct the report. The templates represent different report elements, such as the header, body, and footer.

- **1.** In the **Report Builder** dialog box, click **Properties**.
- **2.** Click the **Main** tab.
- **3.** Select templates to include on the report.
	- **a.** Select the **Include Header Template** check box to display a header at the top of the report.
	- **b.** Select the **Include Attribute Template** check box to define the body of the report.
	- **c.** Select the **Include Footer Template** check box to display a footer at the bottom of the report.
	- **d.** Select the **Include Image Template** check box to display a charting graphic at the bottom of the report.
- **4.** Click **Update**.

#### **Related Topics**

• [Selecting templates to include \(example\) \(page 67\)](#page-76-0)

### <span id="page-58-0"></span>**Defining headers**

Define the header if you want to include a header in the report.

- **1.** In the **Report Builder** dialog box, click **Properties**.
- **2.** Click the **Header** tab.
- **3.** Define the header layout.
	- **a.** Select the **Title** check box if you want to show the report title. The **Title** is the name the user gives the report before running it.
	- **b.** Select the **Date** check box if you want to show the date.
	- **c.** Select the **Object Count** check box if you want to show the number of reported items.
	- **d.** Select the **Report Name** check box if you want to show the name of the report.
	- **e.** Select the **Query Name** check box if you want to show the name of the query.
	- **f.** Select the **Query String** check box if you want to show the query string.
- **4.** Define header metric operations (optional).
	- **a.** In the **Metric Operations** area, click **Add**. The **Available Metric Operations Definition** subdialog box appears.
	- **b.** In the **Select a Metric Type** list, click **Column** or **Row & Column**.
	- **c.** In the **Select a Metric Operation** list, click a metric operation. The **XXX Metric** area appears under **Available Metric Operations**. Define the metric.
	- **d.** In the metrics definition area, click **Create**.
- **5.** Under the **Layout** area, click **Update**.

#### **Related Topics**

• [Defining headers \(example\) \(page 68\)](#page-77-0)

### <span id="page-59-0"></span>**Defining report bodies**

Define the report body, unless you want to show only a graphic.

- **1.** In the **Report Builder** dialog box, click **Properties**.
- **2.** Click the **Attribute** tab.
- **3.** Define the body layout.
	- **a.** In the **Number of Columns** box, type the number of columns to use on the report.
	- **b.** Select the **Include Border** check box to include borders around attribute/value pairs on the report.
	- **c.** Select the **Include Bulk Operations** check box to allow users to transition multiple items on the report.
- **4.** Define subreports (optional).

A subreport shows a selection of set of objects obtained from a previously defined report. Typically, the objects are attachments (unlike relation report objects, for which the objects are CRs, tasks, or objects). For more information about when to use subreports, see [Building a report \(page 44\)](#page-53-0).

**a.** Under the **Subreports Included on Attribute Template** list, click **Add**.

The **Add Subreport** subdialog box appears.

**b.** Click **Change Request**, **Task**, or **Object**, depending on what type of subreport you want to run.

This action sets the **Select Report** list to the correct choices.

**c.** In the **Select Report** list, click the report to run.

The **Define Query** dialog box appears.

**d.** In the **Define Query** subdialog box, create the query for the subreport.

Be sure to include a keyword for the type of object for which the report is run. For example, include %problem\_number, %task\_number, or %cvid in the query string to run reports for each CR, task, or object, respectively.

- **5.** Define body metric operations (optional).
	- **a.** In the **Metric Operations** area, click **Add**.

The **Available Metric Operations Definition** subdialog box appears.

- **b.** In the **Select a Metric Type** list, click **Row**.
- **c.** In the **Select a Metric Operation** list, click a metric operation.

The **XXX Metric** area appears under **Available Metric Operations**. Define the metric.

- **d.** In the metrics definition area, click **Create**.
- **6.** Under the **Layout** area, click **Update**.

### **Related Topics**

• [Defining bodies \(example\) \(page 70\)](#page-79-0)

### <span id="page-61-0"></span>**Defining footers**

Define the footer if you want to include a footer in the report.

- **1.** In the **Report Builder** dialog box, click **Properties**.
- **2.** Click the **Footer** tab.
- **3.** Define the footer layout.
	- **a.** Select the **Title** check box if you want to show the report title.
		- The **Title** is the name the user gives the report before running it.
	- **b.** Select the **Date** check box if you want to show the date.
	- **c.** Select the **Object Count** check box if you want to show the number of reported items.
	- **d.** Select the **Report Name** check box if you want to show the name of the report.
	- **e.** Select the **Query Name** check box if you want to show the name of the query.
	- **f.** Select the **Query String** check box if you want to show the query string.
- **4.** Define footer metric operations (optional).
	- **a.** In the **Metric Operations** area, click **Add**. The **Available Metric Operations Definition** subdialog box appears.
	- **b.** In the **Select a Metric Type** list, click **Column** or **Row & Column**.
	- **c.** In the **Select a Metric Operation** list, click a metric operation. The **XXX Metric** area appears under **Available Metric Operations**. Define the metric.
	- **d.** In the metrics definition area, click **Create**.
- **5.** Under the **Layout** area, click **Update**.

#### **Related Topics**

• [Defining footers \(example\) \(page 72\)](#page-81-0)

### <span id="page-62-0"></span>**Adding charts to reports**

Define the image template if you want to include a chart in the report.

- **1.** In the **Report Builder** dialog box, click **Properties**.
- **2.** Click the **Image** tab.
- **3.** Under **Layout**, click **Add**.

The temporary chart name, \_New\_Chart, appears in the subdialog **Charts Included in Report** box.

- **4.** Define the chart.
	- **a.** In the Title box, select the \_New\_Chart string, and then type the chart name. The title appears in the **Charts Included in Report** list.
	- **b.** In the **Type** list, click a chart type.
	- **c.** In the **Tool** list, click a tool.
	- **d.** In the **Attribute** list, click the attribute to chart.
	- **e.** In the **2ND Attribute** list, click the attribute to chart, if required.
	- **f.** In the **Width in Pixels** box, type the graphic width, or accept the default value.
	- **g.** In the **Height in Pixels** box, type the graphic height, or accept the default value.
- **5.** Click **Update**.

#### **Related Topics**

• [Adding charts to reports \(example\) \(page 73\)](#page-82-0)

### <span id="page-63-0"></span>**Defining grouping**

Define attribute grouping if you want the report results to be grouped.

- **1.** In the **Report Builder** dialog box, click **Properties**.
- **2.** Click the **Grouping** tab.
- **3.** Define the grouping layout.
	- **a.** In the **Group By** list, click the attribute by which to group. For example, if you query for CRs and group using the **product\_name** attribute, CRs with the same product name are grouped on the report.
	- **b.** Select the **Include Grouping Count** check box if you want to show the number of items in the group on the report.
	- **c.** Select the **Include Grouping Value** check box if you want to show the attribute used to group the results on the report.
- **4.** Select or create charts for the group (optional).

Select one or more charts, or add a chart by performing the following steps:

**a.** Under **Charts Included on Grouping Template**, click **Add**.

The **Grouping Chart Layout** subdialog box appears.

The temporary chart name, \_New\_Chart, appears in the subdialog **Charts Included in Report** box.

- **b.** In the Title box, select the \_New\_Chart string, and then type the chart name.
- **c.** In the **Tool** list, click a tool.
- **d.** In the **Attribute** list, click the attribute to chart.
- **e.** In the **2ND Attribute** list, click the attribute to chart, if required.
- **f.** In the **Width in Pixels** box, type the graphic width, or accept the default value.
- **g.** In the **Height in Pixels** box, type the graphic height, or accept the default value.
- **h.** Click **Update**.

The chart title appears in the **Charts Included On Grouping Template** list.

- **5.** Define grouping metric operations (optional).
	- **a.** In the **Metric Operations** area, click **Add**.

The **Available Metric Operations Definition** subdialog box appears.

- **b.** In the **Select a Metric Type** list, click **Column** or **Row & Column**.
- **c.** In the **Select a Metric Operation** list, click a metric operation. The **XXX Metric** area appears under **Available Metric Operations**. Define the metric.
- **d.** In the metrics definition area, click **Create**.
- **6.** Under the **Layout** area, click **Update**.

### **Related Topics**

• [Defining groupings \(example\) \(page 74\)](#page-83-0)

### <span id="page-65-0"></span>**Defining sorting**

Define attribute sorting if you want the report results to be sorted.

- **1.** In the **Report Builder** dialog box, click **Properties**.
- **2.** Click the **Sorting** tab.
- **3.** Choose the order in which items appear on the report, based on the values of up to three attributes.

**Note** The grouping attribute takes precedence over the attributes selected on this tab.

- **a.** In the **Attribute** list, click an attribute.
- **b.** In the **Sort Type** list, click the type of the attribute.
- **c.** In the **Direction** list, click **Ascending** or **Descending** order (for example, click **Ascending** to list items in increasing order by attribute value).

#### **Related Topics**

• [Defining sorting \(example\) \(page 75\)](#page-84-0)

## <span id="page-66-0"></span>**Building relation reports**

A relation report definition determines the layout and content of information reported for associated CRs, tasks, or objects. Relation Reports are "embedded" in reports, following the parent CRs with which they are associated.

> **Note** The **Main** and **Grouping** tabs are not available for relation reports. Also, relation reports do not have their own queries.

- **1.** Display the **Report Builder** dialog box.
- **2.** [Defining relation reports \(page 58\).](#page-67-0)
- **3.** In the **Report** list, click the relation report name.
- **4.** [Defining general relation report properties \(page 59\)](#page-68-0).
- **5.** [Defining headers \(page 49\)](#page-58-0), which is the information that will appear at the top of each relation report.
- **6.** [Defining report bodies \(page 50\),](#page-59-0) which is the information that will appear in the body of the relation report.
- **7.** [Defining footers \(page 52\),](#page-61-0) which is the information that will appear at the bottom of each relation report.
- **8.** [Adding charts to reports \(page 53\),](#page-62-0) which will appear at the bottom of the relation report.
- **9.** [Defining sorting \(page 56\)](#page-65-0). Sorting determines the order that the items appear in the report.
- **10.** The report is ready to install. See **Installing reports** (page 60).

### <span id="page-67-0"></span>**Defining relation reports**

Define a relation report if you want to generate a report for associated objects.

**1.** On the subbutton bar, click **Add Relation Report**.

The **Define a Relation Report** dialog box appears.

- **2.** In the **Report Name** box, type the relation report name.
- **3.** In the **Report Type** list, click **Change Request, Task**, or **Object**.
- **4.** Specify a relation. In the **Select Existing Relations** list, click the relation report items' relationship to the parent item. **Associated Tasks, Attachments**, and **Duplicate of** are shipped relations. You can create additional relations by creating relation attributes in the CR Process. The relation appears in the **Report Relation** box.

Or, type the relation name in the **Report Relation** box. For additional information on relation types you can type in, see Rational Synergy Help for the relate command.

**5.** Click **Update**.

#### **Related Topics**

• [Building relation reports \(example\) \(page 76\)](#page-85-0)

### <span id="page-68-0"></span>**Defining general relation report properties**

Define the general relation report properties, including the relation report name and what type of objects will be shown in the report.

**1.** In the **Reportable Attributes** list, select the attributes to display on the relation report.

For information about arranging and setting the attributes, see [Creating or changing](#page-114-0)  [attributes \(page 105\)](#page-114-0) .

**2.** Click **Update**.

#### **Related Topics**

• [Defining general relation report properties \(example\) \(page 78\)](#page-87-0)

## <span id="page-69-0"></span>**Installing reports**

Before anyone can use a system report, you must create and install the package for the report. To install a report:

- **1.** On the subbutton bar, click **Save**.
- **2.** On the subbutton bar, click **Uninstall** to uninstall any previous version of this report.

This operation removes the report package from the **Installed Packages** list on the **Package Installer** tab.

**3.** On the button bar, click **Install**.

This operation adds the report package to the list of installed packages, and to the user list of **System** reports and formats.

#### **Related Topics**

• [Saving and installing reports \(example\) \(page 81\)](#page-90-0)

## <span id="page-70-0"></span>**Report Builder example**

The following procedures show how to build a CR report, with task relation reports, for all resolved CRs with **hammer**, **saw**, and **drill** product names. The CRs will be grouped by product name, then sorted by request type. This example uses the *dev\_process* that is shipped with the product.

Note that the figures used to illustrate the example report show the Action Panel used in the ReportBuilder role. The other Action Panel links are different from those used in the Admin interface, but both use the **Report Builder** link, and all the corresponding dialogs are the same.

To try this example, you must do the following:

- **1.** Add **hammer**, **saw**, and **drill** values to the **product\_name** list box attribute.
- **2.** Create CRs using the **hammer**, **saw**, and **drill** product names.
- **3.** Create associated tasks for some of the CRs.
- **4.** Complete the associated tasks.
- **5.** Set the completed dates for the CRs.
- **6.** Transition the CRs to the resolved state.

#### **Related Topics**

- [Building the report \(example\) \(page 62\)](#page-71-0)
- [Building relation reports \(example\) \(page 76\)](#page-85-0)
- [Saving and installing reports \(example\) \(page 81\)](#page-90-0)

### <span id="page-71-0"></span>**Building the report (example)**

Define the report for the CRs.

- **1.** [Starting a Rational Change session \(page 16\)](#page-25-0).
- **2.** Install a process package, if you have not done so already.

For example, install the dev\_process CR Process. For more information, see Installing a [package \(page 34\)](#page-43-1).

**3.** On the Action Panel, click **Report Builder**.

The **Report Builder** dialog box appears, with the **Select Report File** subdialog box displayed.

**4.** Create the report name.

Type a new report name in the **New Report File** box (including the xml file name extension), and then click **Create**.

- **5.** [Defining queries \(example\) \(page 63\).](#page-72-0)
- **6.** [Defining general properties \(example\) \(page 65\).](#page-74-0)
- **7.** [Selecting templates to include \(example\) \(page 67\)](#page-76-0).
- **8.** [Defining headers \(example\) \(page 68\)](#page-77-0), which is the information that will appear at the top of the report.
- **9.** [Defining bodies \(example\) \(page 70\),](#page-79-0) which is the information that will appear in the body of the report.
- **10.** [Defining footers \(example\) \(page 72\),](#page-81-0) which is the information that will appear at the bottom of the report.
- **11.** [Adding charts to reports \(example\) \(page 73\)](#page-82-0).
- **12.** [Defining groupings \(example\) \(page 74\).](#page-83-0)
- **13.** [Defining sorting \(example\) \(page 75\)](#page-84-0).
- **14.** [Building relation reports \(example\) \(page 76\).](#page-85-0)
- **15.** To deploy the report being created, see [Saving and installing reports \(example\) \(page 81\).](#page-90-0)
## **Defining queries (example)**

Define a query for resolved CRs with product name **hammer**, **saw,** or **drill**.

**1.** In the **Report Builder** dialog box, click **Define Query**.

The **Define Query** dialog box appears.

**2.** Choose query criteria.

Find all resolved CRs for the **hammer**, **saw**, and **drill** products.

Select an operand, operator, and value, and the appropriate buttons. Repeat these steps until your query is completed. You can also type the entire query, or parts of the query, into the **Query String** box. Your query string should be:

```
(cvtype='problem')
and
((product_name='drill') or (product_name='hammer') or 
(product_name='saw'))
and
(crstatus='resolved')
```
#### **3.** Click **Update**.

The following figure shows the query definition.

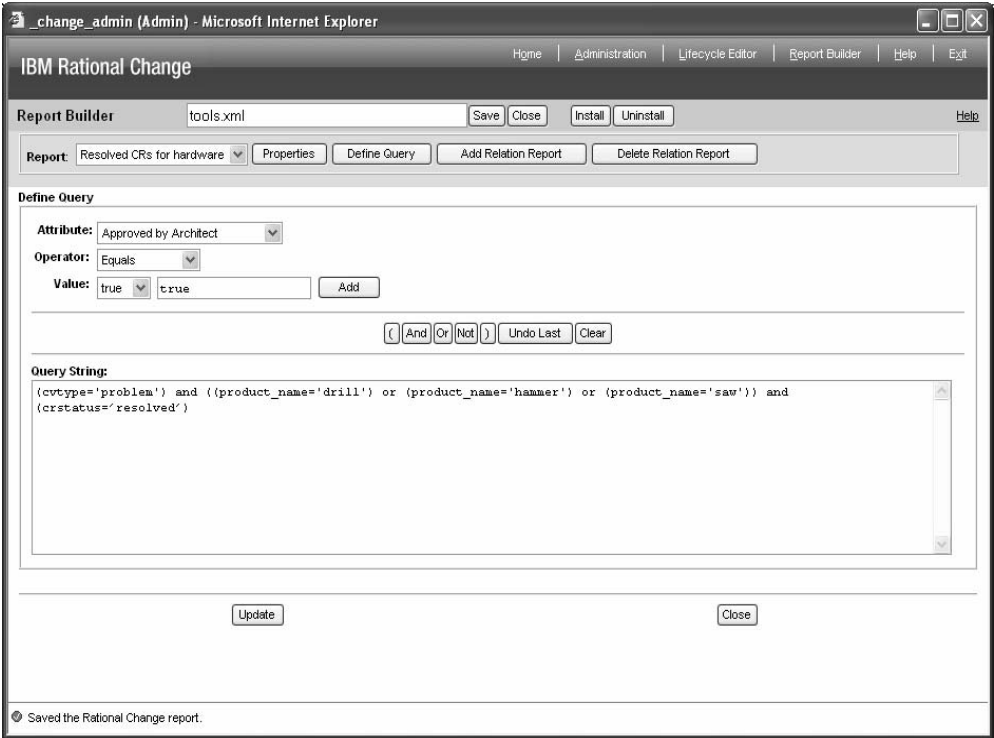

# **Defining general properties (example)**

Define the general report properties, including specifying that the report is for change requests and will be in an HTML format.

- **1.** In the **Report Builder** dialog box, click **Properties**.
- **2.** Click the **General** tab.
- **3.** Define the general report properties.
	- **a.** In the **Name** box, type Resolved CRs for hardware.
	- **b.** In the **Type** list, click **Change Request**.
	- **c.** In the **Style** list, click **Block**.
	- **d.** In the **Format** list, click **HTML**.
	- **e.** In the **Description** box, type a description of the report; for example, Report on all resolved CRs for hammer, saw, and drill products.
- **4.** Select the **Reload button** checkbox, so that a reload button appears on HTML reports.
- **5.** Accept the default values for the **Query Limit** and **String Limit**.
- **6.** In the **Reportable Attributes** list, select the attributes to display on the report.

You will select **Include Border** on the **Attribute** tab; therefore, you need not insert lines between attributes.

The **CR ID**, **Synopsis**, and **Description** attributes are included automatically in the **Chosen Attributes** list when you create a new report.

Also add the following attributes:

**Entered Date**

**Resolution Date**

**Request Type**

**Severity**

**Product Name**

**Resolver**

Select the **Span Column** check box for **problem\_synopsis** and **problem\_description**.

**7.** Click **Update**.

The following figure shows the general properties definition.

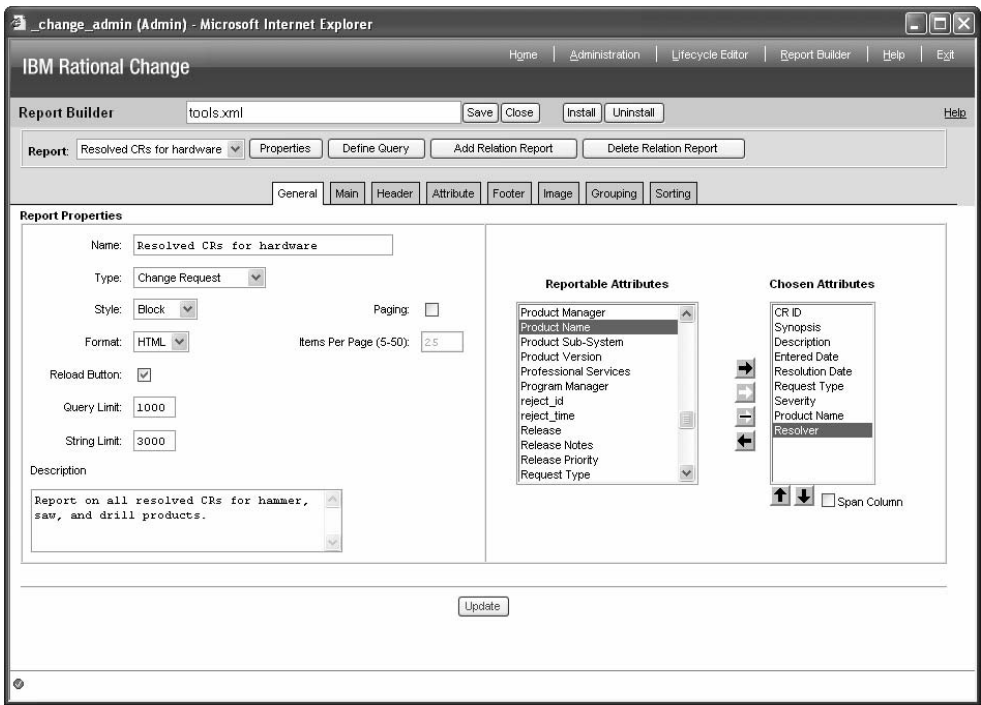

# **Selecting templates to include (example)**

Include a header, footer, body, and image on the report.

- **1.** In the **Report Builder** dialog box, click **Properties**.
- **2.** Click the **Main** tab.
- **3.** Select templates to include on the report.
	- **a.** Select the **Include Header Template** check box.
	- **b.** Select the **Include Attribute Template** check box.
	- **c.** Select the **Include Footer Template** check box.
	- **d.** Select the **Include Image Template** check box.
- **4.** Click **Update**.

The following figure shows the included templates definition.

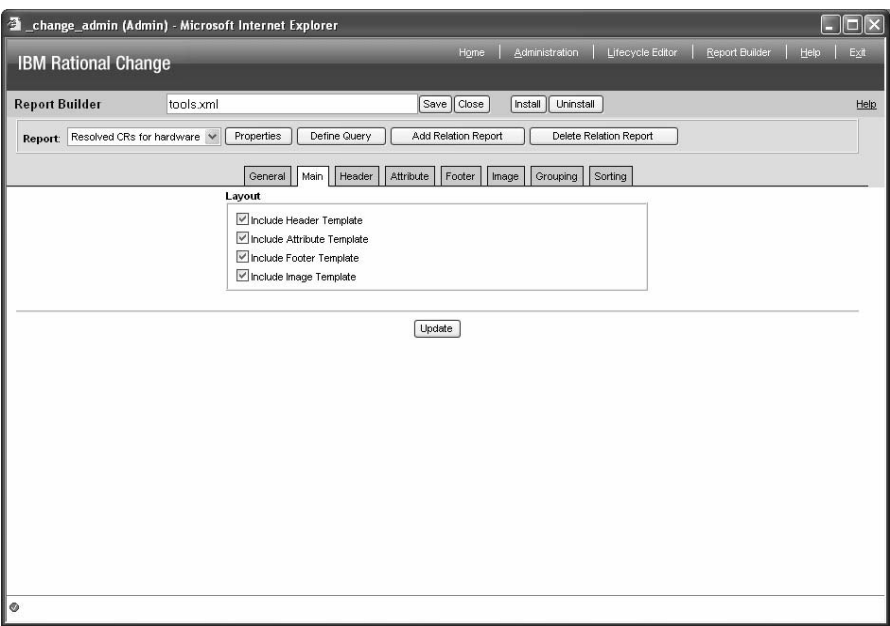

### **Defining headers (example)**

Include a title, date, object count, and report name in the header.

- **1.** In the **Report Builder** dialog box, click **Properties**.
- **2.** Click the **Header** tab.
- **3.** Define the header layout.
	- **a.** Select the **Title** check box.
	- **b.** Select the **Date** check box.
	- **c.** Select the **Object Count** check box.
	- **d.** Select the **Report Name** check box.
- **4.** Define the header metric operation for computing the average time, in minutes, to resolve a CR.
	- **a.** In the **Metric Operations** area, click **Add**.

The **Available Metric Operations Definition** subdialog box appears.

- **b.** In the **Select a Metric Type** list, click **Row & Column**.
- **c.** In the **Select a Metric Operation** list, click **Average of Differences**.

The **Row & Column Average of Differences Metric** area appears under **Available Metric Operations**.

- **d.** In the **Label** box, type Average Time to Resolve.
- **e.** In the **Find the Difference of** list, click **resolution\_date**.
- **f.** In the **minus** list, click **entry\_date**.
- **g.** In the **Data Type** list, click **Date**.
- **h.** In the **Date Unit** list, click **Minutes**.
- **i.** In the metrics definition area, click **Create**.
- **5.** Under the **Layout** area, click **Update**.

The following figure shows the header definition.

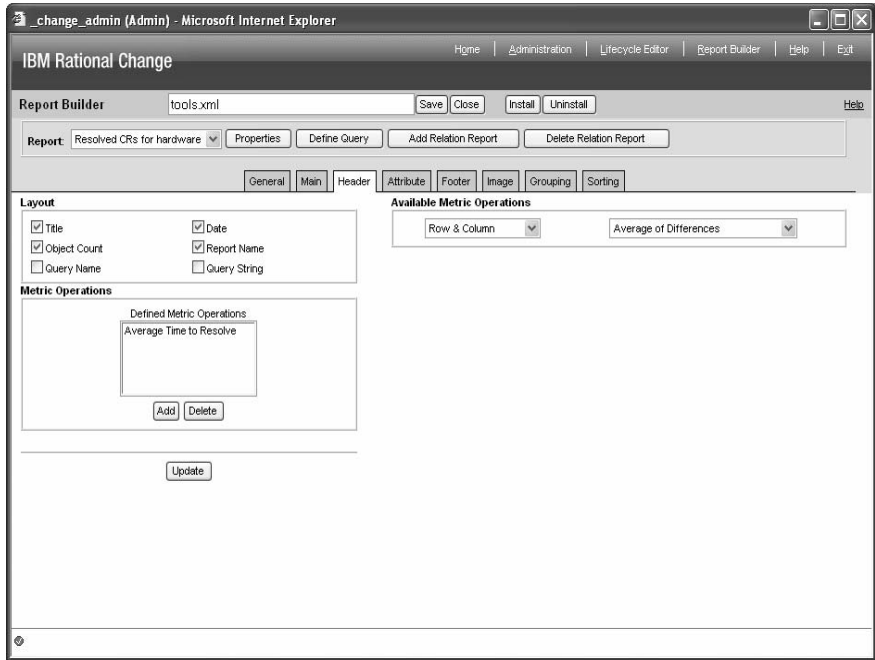

### **Defining bodies (example)**

In the body, show how much time is required to resolve CRs.

- **1.** In the **Report Builder** dialog box, click **Properties**.
- **2.** Click the **Attribute** tab.
- **3.** Define the body layout.
	- **a.** In the **Number of Columns** box, accept the default value (2).
	- **b.** Select the **Include Border** check box to include borders around attribute/value pairs on the report.
	- **c.** Clear the **Include Bulk Operations** check box, if set.

In this example, the CRs for the report are already resolved.

- **4.** Define the body metric operation.
	- **a.** In the **Metric Operations** area, click **Add**.

The **Available Metric Operations Definition** subdialog box appears.

- **b.** In the **Select a Metric Type** list, click **Row**.
- **c.** In the **Select a Metric Operation** list, click **Difference**. The **Row Difference Metric** area appears under **Available Metric Operations**.
- **d.** In the **Label** box, type Time to Resolve.
- **e.** In the **Find the Difference of** list, click **resolution\_date**.
- **f.** In the **minus** list, click **entry\_date**.
- **g.** In the **Data Type** list, click **Date**.
- **h.** In the **Date Unit** list, click **Minutes**.
- **i.** In the metrics definition area, click **Create**.
- **5.** Under the **Layout** area, click **Update**.

The following figure shows the body definition.

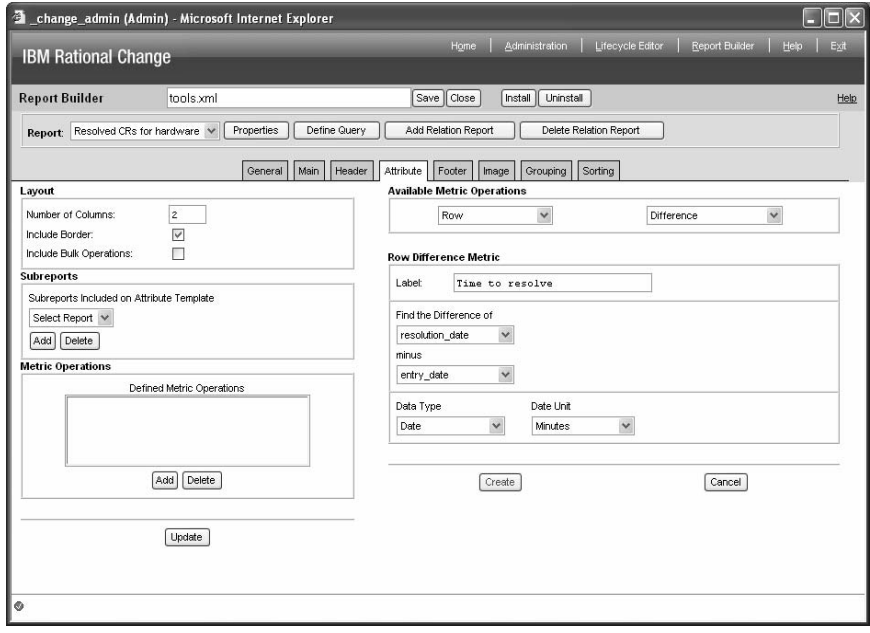

## **Defining footers (example)**

Include the query name and query string in the footer.

- **1.** In the **Report Builder** dialog box, click **Properties**.
- **2.** Click the **Footer** tab.
- **3.** Define the footer layout.
	- **a.** Select the **Query Name** check box to show the name of the query.
	- **b.** Select the **Query String** check box to show the query string.

#### **4.** Click **Update**.

The following figure shows the footer definition.

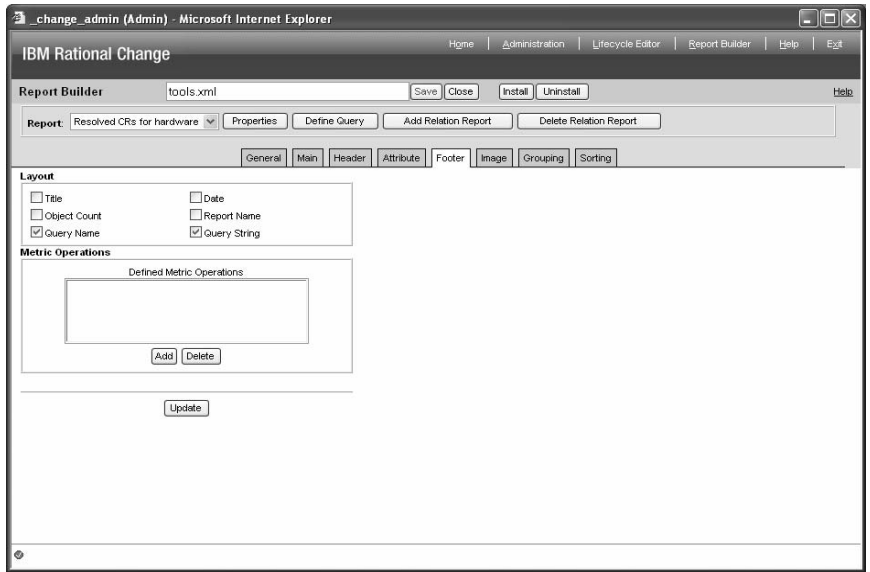

### **Adding charts to reports (example)**

Include a chart that shows the number of resolved CRs for each product.

- **1.** In the **Report Builder** dialog box, click **Properties**.
- **2.** Click the **Image** tab.
- **3.** Under **Layout**, click **Add**.

The temporary chart name, \_New\_Chart, appears in the subdialog **Charts Included in Report** box.

- **4.** Define the chart.
	- **a.** In the Title box, select the \_New\_Chart string, and then type All hardware.
	- **b.** In the **Type** list, click **Pie Chart**.
	- **c.** In the **Attribute** list, click **product\_name** to create the chart products.
	- **d.** In the **Width in Pixels** and **Height in Pixels** boxes, accept the default values (400 pixels).
- **5.** Click **Update**.

The following figure shows the image definition.

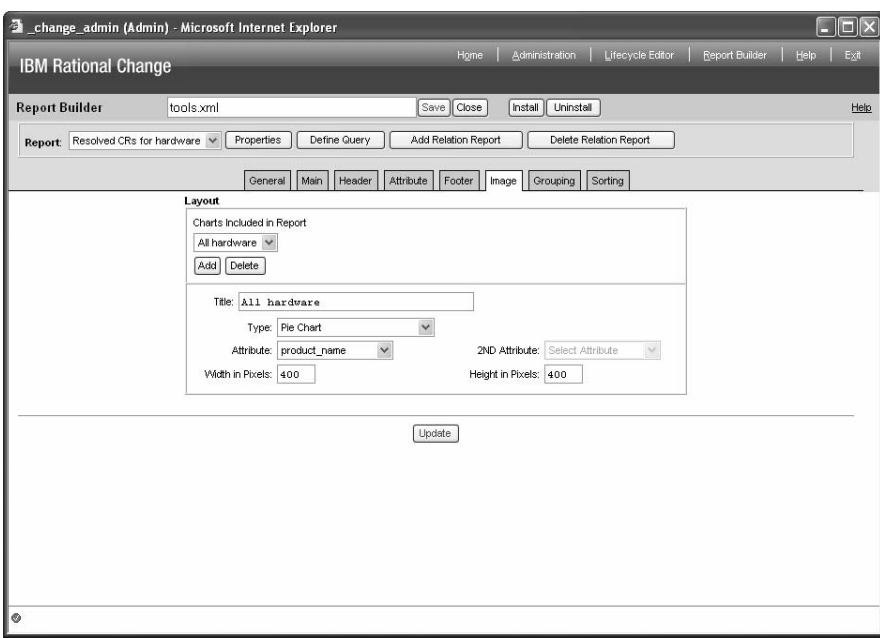

### **Defining groupings (example)**

Group the results by product name.

- **1.** In the **Report Builder** dialog box, click **Properties**.
- **2.** Click the **Grouping** tab.
- **3.** Define the grouping layout.
	- **a.** In the **Group By** list, click product\_name.
	- **b.** Select the **Include Grouping Count** check box.
	- **c.** Select the **Include Grouping Value** check box.
- **4.** Click **Update**.

The following figure shows the grouping definition.

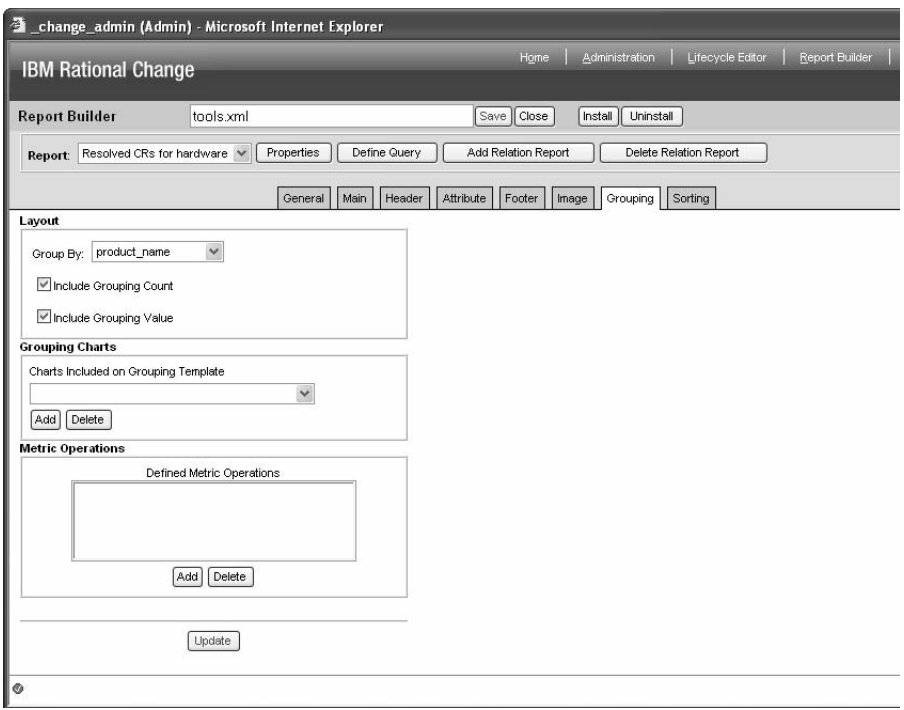

# **Defining sorting (example)**

Sort the results by request type (after the results have been grouped).

- **1.** In the **Report Builder** dialog box, click **Properties**.
- **2.** Click the **Sorting** tab.
- **3.** Choose the order in which items appear on the report.
	- **a.** In the **Attribute** list, click **request\_type**.
	- **b.** In the **Sort Type** list, click **String** or **listbox** to maintain the listbox order.
	- **c.** In the **Direction** list, click **Ascending** to list items alphabetically by product name.

The following figure shows the sorting definition.

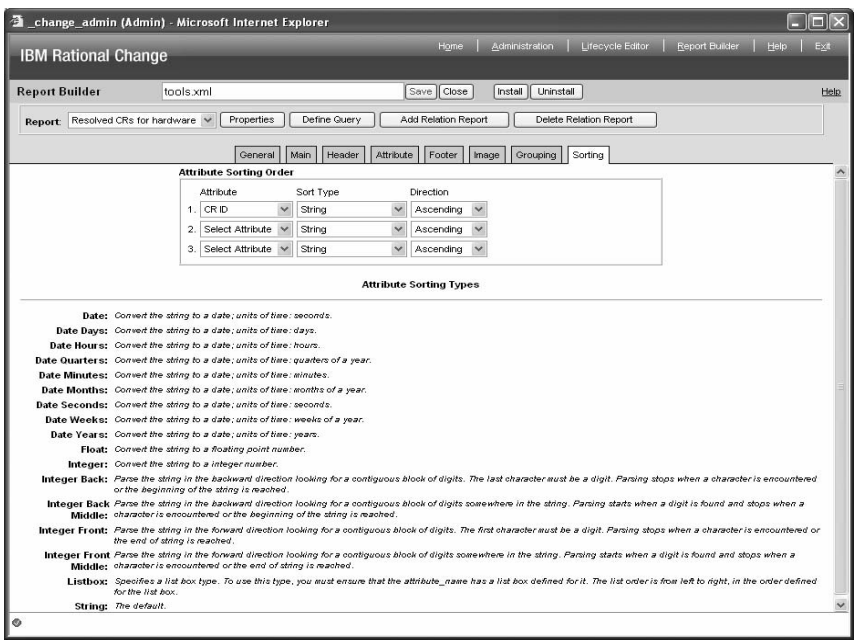

### **Building relation reports (example)**

Define the relation report for the associated tasks.

- **1.** Display the **Report Builder** dialog box.
- **2.** [Defining relation reports \(example\) \(page 77\).](#page-86-0)
- **3.** In the **Report** list, click the relation report name.
- **4.** [Defining general relation report properties \(example\) \(page 78\)](#page-87-0).
- **5.** [Defining relation report headers \(example\) \(page 79\),](#page-88-0) which is the information that will appear at the top of each relation report.
- **6.** Define the information that will appear in the body of the relation report.

For steps, see [Defining relation report bodies \(example\) \(page 80\).](#page-89-0)

# <span id="page-86-0"></span>**Defining relation reports (example)**

Define a relation report that shows associated tasks.

- **1.** On the subbutton bar, click **Add Relation Report**. The **Define a Relation Report** dialog box appears.
- **2.** In the **Report Name** box, type Associated Tasks.
- **3.** In the **Report Type** list, click **Task**.
- **4.** In the **Existing Relations** list, click **Associated Tasks**. The relation appears in the **Report Relation** box.
- **5.** Click **Update**.

The following figure shows the relation report general properties definition.

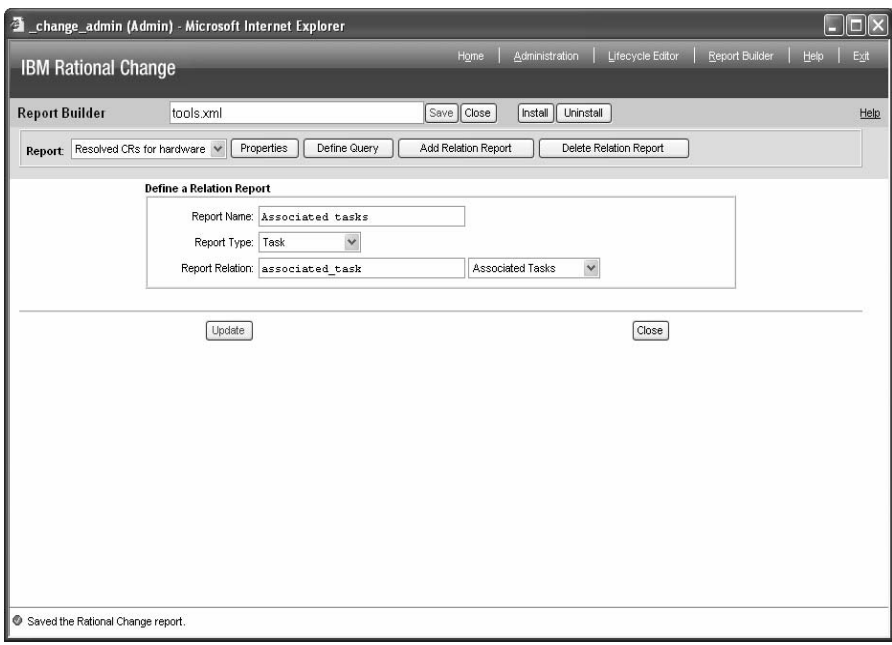

### <span id="page-87-0"></span>**Defining general relation report properties (example)**

Define the general properties of the relation report, including the task attributes to show.

**1.** In the **Report** list, click the new relation report name.

The **General** tab appears. The **Relation Report Properties** are defined already.

**2.** In the **Reportable Attributes** list, select the attributes to display on the relation report. Add the following attributes:

**Task ID Status Assignment Date Completion Date**

**3.** Click **Update**.

The following figure shows the relation report general properties definition.

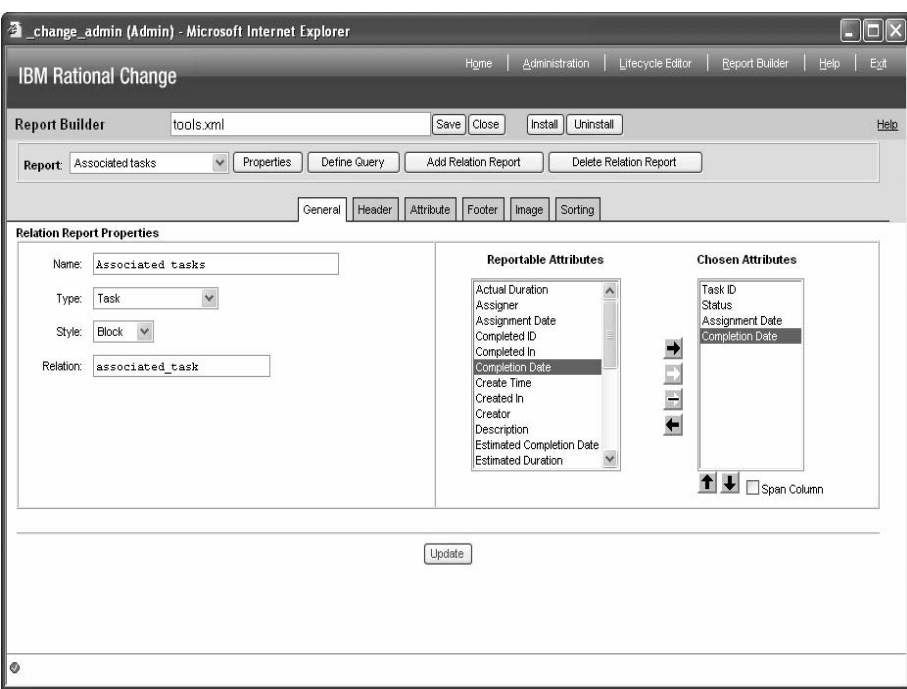

## <span id="page-88-0"></span>**Defining relation report headers (example)**

Include a title, date, object count, and report name in the header.

- **1.** In the **Report** list, click the new relation report name.
- **2.** In the **Report Builder** dialog box, click **Properties**.
- **3.** Click the **Header** tab.
- **4.** Define the header layout.
	- **a.** Select the **Title** check box.
	- **b.** Select the **Date** check box.
	- **c.** Select the **Object Count** check box.
	- **d.** Select the **Report Name** check box.
- **5.** Click **Update**.

The following figure shows the relation report header definition.

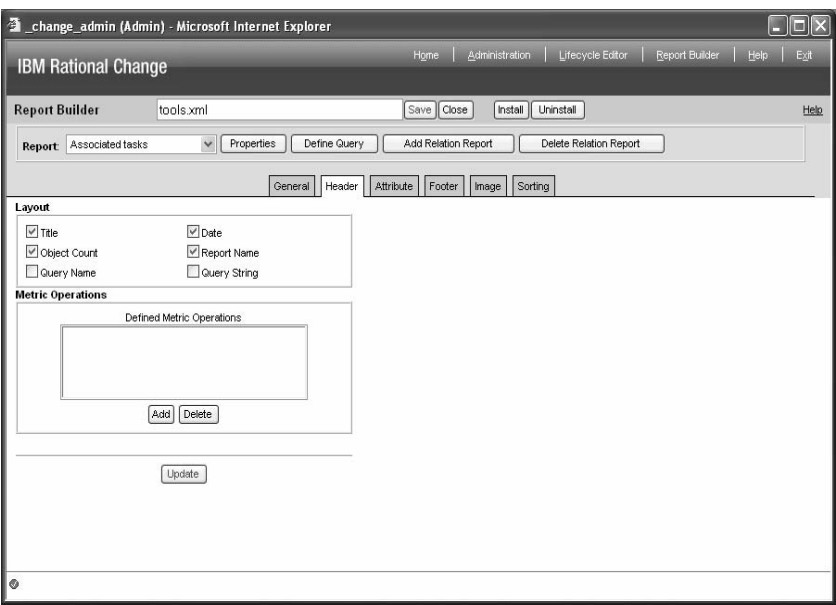

## <span id="page-89-0"></span>**Defining relation report bodies (example)**

Define the layout for showing the tasks.

- **1.** In the **Report** list, click the new relation report name.
- **2.** In the **Report Builder** dialog box, click **Properties**.
- **3.** Click the **Attribute** tab.
- **4.** Select **Include border**.
- **5.** Click **Update** to save the settings.

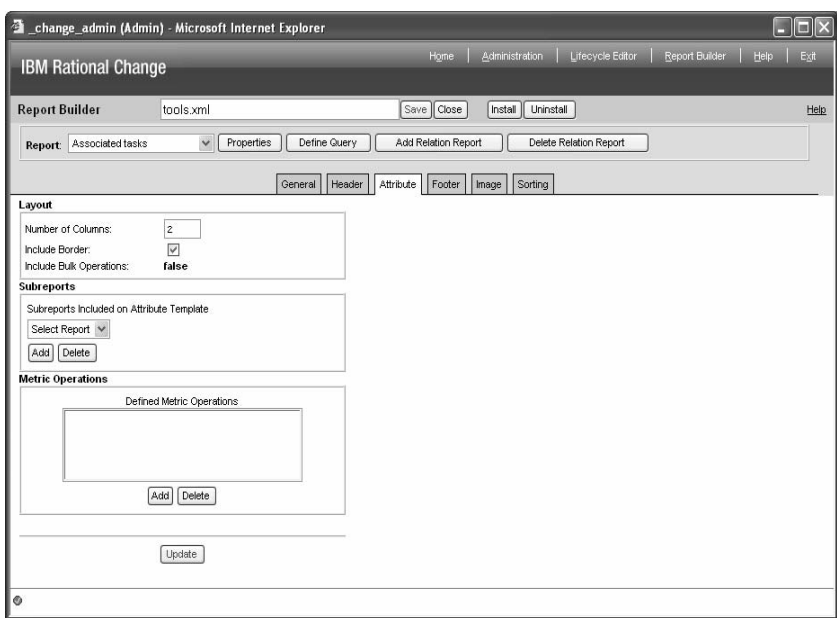

### **Saving and installing reports (example)**

Before anyone can use the custom report, you must create a package for the report, and then install it.

- **1.** On the button bar, click **Save**.
- **2.** On the button bar, click **Install**.

This operation adds the report package to the list of installed packages, and to users' lists of **System** reports and formats.

- **3.** Run the report.
	- **a.** Start a session as a user.
	- **b.** On the Action Panel, click **Reports**.
	- **c.** In the **Reports** folder, click **System**.
	- **d.** In the **System** report list, click the new report, then click **Run**.
	- **e.** View the report.

The following figures show the top and bottom of a custom report generated using this procedure.

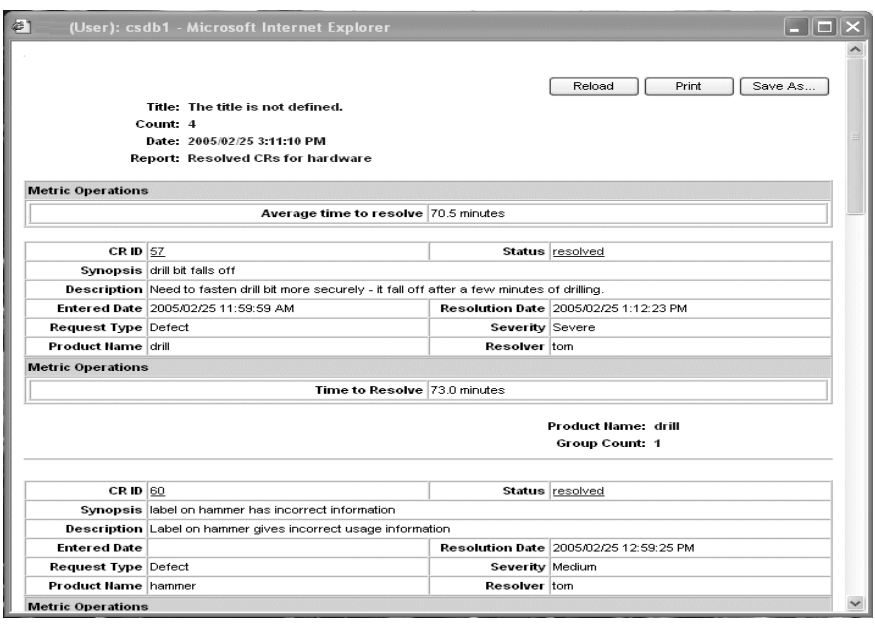

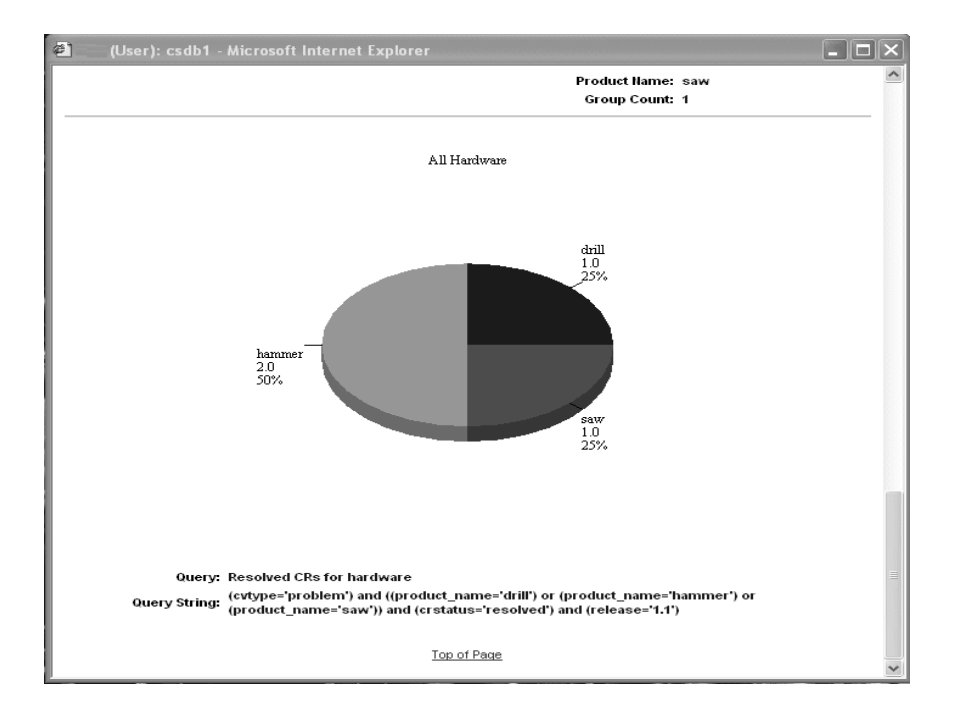

# Overview of Rational Change processes

Before customizing Rational Change, please read **Designing a change request process** (page [84\).](#page-93-0) After reading the design information, you can proceed with performing the following types of Rational Change customizations:

- [Changing list box values \(page 88\)](#page-97-0)
- [Defining new dialog boxes \(page 95\)](#page-104-0)
- [Creating or changing attributes \(page 105\)](#page-114-0)
- [Creating, changing, or deleting a CR Process \(page 106\)](#page-115-0)
- [Merging two CR Process files \(page 120\)](#page-129-0)
- [Adding or changing a CR lifecycle \(page 121\)](#page-130-0)

**Caution!** Because Rational Change is browser based, you must avoid refreshing your browser window while performing customizations or you will lose your changes.

For detailed design information helpful during customizations, see Rational Change Overview for [Customizers \(page 215\)](#page-224-0).

# <span id="page-93-0"></span>**Designing a change request process**

Your company has one or more processes for tracking and managing change. For example, your company might have a process for performing IT tasks, such as installing a new phone line or moving a workstation, and a different process for making changes to a software product. Your company might even have a unique process to meet the change management needs of each organization.

The Rational Change change request process (CR Process) contains the general information and models, or lifecycles, for each of these processes.

Each lifecycle in a CR Process defines the properties and behaviors of changes (or *change* requests) from submission to completion, including the information tracked and managed by a change request (CR) and how, when, and by whom a CR can be updated.

The more complete and accurate your CR Process, the more effective your CR tracking and management will be. Before using the Rational Change CR Process editing interface to create your own CR Process, do the following:

- **1.** [Consider using a delivered CR Process \(page 84\)](#page-93-2)
- **2.** [Defining the attributes to track \(page 84\)](#page-93-1)
- **3.** [Overview of roles \(page 85\)](#page-94-0)
- **4.** [Overview of states \(page 85\)](#page-94-1)
- **5.** [Overview of transitions \(page 86\)](#page-95-0)
- **6.** [Put it all together \(page 87\)](#page-96-0)

### <span id="page-93-2"></span>**Consider using a delivered CR Process**

Before designing your own CR Process, you should install and experiment with one of the predefined CR Processes delivered with Rational Change (such as dev\_process or ecp process). Doing so will give you a better idea of what features are available, and you might find you can modify an existing CR Process instead of creating a new one.

After familiarizing yourself with how CR Processes work, look at the delivered CR Processlevel information and lifecycles to see how they are defined, and you will be prepared to create your own CR Process.

Refer to the *Rational Change Customization Guide* for a detailed example of planning and implementing a custom CR Process.

### <span id="page-93-1"></span>**Defining the attributes to track**

The attributes tracked by Rational Change are defined in the CR Process; that is, at a high level, for all lifecycles.

Perform the following steps to define the attributes to track:

**1.** Determine which attributes you want to show in dialog boxes, on reports, or in queries, and determine their types (for example, list box or text box).

**2.** For each attribute, decide whether you want it to be writable or read-only, and whether its writability depends on who is changing the attribute, and when.

For example, a request description attribute might be a text box editable at any time in a lifecycle by the administrator or the creator of the CR. However, a *product name* attribute might be a list box of predetermined values that only the administrator can change.

### <span id="page-94-0"></span>**Overview of roles**

Rational Change users are assigned roles that grant or deny them privileges when the security rules are evaluated. These privileges include being able to update CR attributes and perform specific transitions. Therefore, part of designing a CR Process is deciding which roles will be required to perform Rational Change operations.

Initially you need not decide which roles to assign each user; however, you should make decisions about which operations should be associated with each role. For example, you could use the enterer role for allowing creation of a CR. Assigning a user the enterer role would then allow the user to create CRs. Assigning the user additional roles (for example, *assigner*) would grant the user more privileges. Assigning a user the reserved administrator role (for example, pt admin) would grant the user unlimited privileges.

> **Note** Rational Change also uses login roles, such as User and Admin, to determine which interface to present to a user. Do not confuse these login roles with the back-end Rational Synergy privileges just discussed.

### <span id="page-94-1"></span>**Overview of states**

When you define a lifecycle state, you must identify the attributes you want to include on the **Change Request Information** dialog box for that state, and establish any security rules based on the state.

#### **Attributes**

When you define a state, you can define a state-specific **Change Request Information** dialog box. Before doing so, you should decide which of the available attributes you want to display on the dialog box.

For example, for a newly created CR you might want the **Change Request Information** dialog box to display only a brief description of the CR and the name of the person who submitted it. As the CR progresses through the lifecycle, you might want to show more information, such as whether a manager's approval has been obtained, the name of the person designated to resolve the request, or special directions for addressing the request.

> **Note** If you do not define a state-specific dialog box, the lifecycle-specific dialog box is displayed. If you define neither a state-specific nor lifecycle-specific dialog box, the CR Processlevel dialog box is displayed.

#### **Security rules**

States have two types of security: role security and attribute security. Both are used to establish the requirements for modifying specific attributes. You should decide which types of security to set on each state.

Role security defines a list of attributes that are modifiable when the user has the required role. For example, for the in\_review state, if the verifier role has **synopsis** and **description** listed as modifiable attributes and user "sam" has the verifier role, Sam can modify those attributes when the CR is in the *in\_review* state.

Attribute security defines a list of attributes that are modifiable when the value of the specified attribute matches the user's ID (that is, *resolver*="tom"). The attribute should be one whose value is a user ID (that is, the attribute should have the Web Type  $CCM$  USER).

If either attribute security or role security rules are satisfied, the corresponding set of attributes is modifiable. (That is, role security and attribute security rules are "OR'd" to obtain the set of modifiable attributes.) You can even use attribute and role security together; for example, to ensure that only the person who submitted the CR (**submitter**) can edit the **cr\_description** and **severity** attributes while the CR is still in the entered state.

### <span id="page-95-0"></span>**Overview of transitions**

A transition moves a CR forward or backward in a lifecycle and changes the CR state. For example, the *in\_review2assigned* transition moves the CR from the *in\_review* state to the assigned state.

When you define a transition, you should identify the attributes you want to include on the **Change Request Submission** and **Transition** dialog boxes, and establish any security rules based on the transition.

#### **Attributes**

When you define a transition, you can define **Change Request Submission** and **Transition** dialog boxes. Before doing so, you should decide which of the available attributes you want to display on the dialog box, and whether the attributes are required, optional (for submission and transition), or read-only (for information purposes only, on transition).

Required attributes must be set by the user for the transition to occur. For example, you can require a user to provide **conclusion\_notes**, describing what was done, when performing the resolved2concluded transition.

Optional attributes can be set by the user, but are not required for the transition to occur. Such attributes might be set already but can be updated by the user. For example, a customer might submit a problem and propose a solution. If the solution is incorrect, the reviewer or assigner can correct it.

Read-only attributes provide information about the CR, such as the CR ID.

#### **Security rules**

Transitions have three types of security: role security, attribute security, and branch security. All are used to determine whether a transition is allowed. You should decide which types of security to set on each transition.

Role security allows the transition when the user has the required role. For example, if the entered2review transition requires the verifier role and user "sam" has the verifier role, Sam can perform the transition.

Attribute security allows the transition when the value of the specified attribute matches the user's ID (that is, *resolver*="tom"). The attribute should be one whose value is a user ID (that is, the attribute should have the Web Type CCM\_USER).

Branch security allows a transition only when an attribute has a specific value. For example, if the **change\_type** attribute can be set to either **defect** or **enhancement**, and you can allow the fix\_defect transition when **change\_type** is set to **defect**, and allow the make\_enhancment transition when **change\_type** is set to **enhancement**.

If either attribute security or role security rules are satisfied (and branch security is not set), the transition can occur. You can even use attribute and role security together; for example, to ensure that only the person who submitted the CR (**submitter**) can edit the **cr\_description** and **severity** attributes while the CR is still in the entered state.

Note, however, that if branch security is set, the transition cannot occur unless a) all branching rules are satisfied, **and** b) at least one attribute or role security rule is satisfied, if one or more are set. (That is, the "AND'ed" branching security rules are "AND'ed" with the "OR'ed" role and attribute security rules.)

### <span id="page-96-0"></span>**Put it all together**

After defining your attributes, roles, states, and transitions, consider how these features work together to create one or more lifecycles. For example, you might want to define an *assigner* role as well as an **assigner** attribute, where the assigner role is used for both state and transition role security, and the **assigner** attribute is used both for tracking the assigner and for attribute security (that is, only the person who assigned the CR can modify a specified set of attributes or perform a transition).

Create your CR Process and lifecycles, and then experiment with them in a test area until you are satisfied that the CR Process meets your needs. Finally, install the CR Process in your production area.

# <span id="page-97-0"></span>**Changing list box values**

You can perform the following operations for list boxes:

- [Changing a list box type \(page 89\)](#page-98-0)
- [Adding, changing, or deleting a simple list box value \(page 89\)](#page-98-1)
- [Adding, changing, or deleting a dependent list box value \(page 90\)](#page-99-0)
- [Changing a list box source file value \(page 91\)](#page-100-0)
- [Setting list boxes to be managed externally \(page 93\)](#page-102-0)
- [Changing a database list box value \(page 92\)](#page-101-0)
- [Managing list box values outside of the listbox manager interface \(page 93\)](#page-102-1)

For more information, see [Listbox Manager tab \(page 173\).](#page-182-0)

## <span id="page-98-0"></span>**Changing a list box type**

You can change the list box type list box property.

- **1.** On the Action Panel, click **Administration**.
- **2.** In the **Administration** dialog box, click the **Listbox Manager** tab.
- **3.** In the **Edit Listbox Values for** list, click a database or click All Databases.
- **4.** In the **Select Listbox** list, click a list box.
- **5.** Click **Properties**.
- **6.** In the **Customize Listbox Properties** subdialog box, change the type of the list box by clicking a type.
- **7.** Click **Update**.
- **8.** Click **Save**.

For more information, see [Listbox Manager tab \(page 173\)](#page-182-0).

## <span id="page-98-1"></span>**Adding, changing, or deleting a simple list box value**

You can add, change, or delete a simple list box value after selecting that type of list box. **Adding a simple list box value**

- **1.** On the Action Panel, click **Administration**.
- **2.** In the **Administration** dialog box, click the **Listbox Manager** tab.
- **3.** In the **Edit Listbox Values for** list, click a database or click **All Databases**.
- **4.** In the **Select Listbox** list, click a simple list box (for example, **request\_type**).
- **5.** In the Value box (under **Define the Listbox Values**), type a new value.
- **6.** Click **Add**.
- **7.** Click **Save**.

For more information, see [Listbox Manager tab \(page 173\)](#page-182-0).

#### **Changing a simple list box value**

- **1.** On the Action Panel, click **Administration**.
- **2.** In the **Administration** dialog box, click the **Listbox Manager** tab.
- **3.** In the **Edit Listbox Values for** list, click a database or click **All Databases**.
- **4.** In the **Select Listbox** list, click a simple list box (for example, **request\_type**).
- **5.** In the **Define the Listbox Values** list, click a value.
- **6.** In the Value box (under **Define the Listbox Values**), type a new value.
- **7.** Click **Modify**.
- **8.** Click **Save**.

For more information, see [Listbox Manager tab \(page 173\).](#page-182-0)

#### **Deleting a simple list box value**

- **1.** On the Action Panel, click **Administration**.
- **2.** In the **Administration** dialog box, click the **Listbox Manager** tab.
- **3.** In the **Edit Listbox Values for** list, click a database or click **All Databases**.
- **4.** In the **Select Listbox** list, click a simple list box (for example, **request\_type**).
- **5.** In the **Define the Listbox Values** list, click a value.
- **6.** Click **Delete**.
- **7.** Click **Save**.

For more information, see [Listbox Manager tab \(page 173\).](#page-182-0)

### <span id="page-99-0"></span>**Adding, changing, or deleting a dependent list box value**

You can add, change, or delete a dependent list box value after selecting that type of list box. **Adding a dependent list box value**

- **1.** On the Action Panel, click **Administration**.
- **2.** In the **Administration** dialog box, click the **Listbox Manager** tab.
- **3.** In the **Edit Listbox Values for** list, click a database or click **All Databases**.
- **4.** In the **Select Listbox** list, click a dependent list box (for example, **product\_version**).

The parent list box of the selected list box (for example, **product\_name**) appears in the **The parent listbox is** box.

- **5.** In the **Select a Parent Value** list, click a value.
- **6.** In the **Dependent Listbox Values** box, type a new value.
- **7.** Click **Add**.
- **8.** Click **Save**.

For more information, see [Listbox Manager tab \(page 173\).](#page-182-0)

#### **Changing a dependent list box value**

- **1.** On the Action Panel, click **Administration**.
- **2.** In the **Administration** dialog box, click the **Listbox Manager** tab.
- **3.** In the **Edit Listbox Values for** list, click a database or click **All Databases**.

**4.** In the **Select Listbox** list, click a dependent list box (for example, **product\_version**).

The parent list box of the selected list box (for example, **product\_name**) appears in the **The parent listbox is** box.

- **5.** In the **Select a Parent Listbox Value** list, click a value.
- **6.** In the **Dependent Listbox Values** list, click a value.
- **7.** In the Values box (under the **Dependent Listbox Values** list), type a new value.
- **8.** Click **Modify**.
- **9.** Click **Save**.

For more information, see [Listbox Manager tab \(page 173\)](#page-182-0).

#### **Deleting a dependent list box value**

- **1.** On the Action Panel, click **Administration**.
- **2.** In the **Administration** dialog box, click the **Listbox Manager** tab.
- **3.** In the **Edit Listbox Values for** list, click a database or click **All Databases**.
- **4.** In the **Select Listbox** list, click a dependent list box (for example, **product\_version**).

The parent list box of the selected list box (for example, **product\_name**) appears in the **The parent listbox is** box.

- **5.** In the **Select a Parent Value** list, click a value.
- **6.** In the **Dependent Listbox Values** list, click a value.
- **7.** Click **Delete**.
- **8.** Click **Save**.

For more information, see [Listbox Manager tab \(page 173\)](#page-182-0).

### <span id="page-100-0"></span>**Changing a list box source file value**

You can change the source file from which the list box values are obtained after selecting that type of list box.

- **1.** On the Action Panel, click **Administration**.
- **2.** In the **Administration** dialog box, click the **Listbox Manager** tab.
- **3.** In the **Edit Listbox Values for** list, click a database or click **All Databases**.
- **4.** In the **Select Listbox** list, click the file list box (for example, **distribution**).
- **5.** In the **File Listbox** option box, select a file name or type the new file name (for example, new\_distribution\_list.txt).

**Note** The list box files are in the CHANGE APP\_HOME\WEB-INF\wsconfig\templates\pt\etc directory.

- **6.** Click **Update**.
- **7.** Click **Save**.

For more information, see [Listbox Manager tab \(page 173\).](#page-182-0)

# <span id="page-101-0"></span>**Changing a database list box value**

You can change a database list box value after selecting that type of list box.

- **1.** On the Action Panel, click **Administration**.
- **2.** In the **Administration** dialog box, click the **Listbox Manager** tab.
- **3.** In the **Edit Listbox Values for** list, click a database or click **All Databases**.
- **4.** In the **Select Listbox** list, click a database list box (for example, **release**).

For more information, see the  $ptcli.cfg$  settings in the Rational Change Customization Reference.

- **5.** In the **Database Listbox** option box, type a different database attribute.
- **6.** Click **Update**.
- **7.** Click **Save**.

**Note** To edit the values of a database attribute, change the values of the mapped attribute in the database.

For more information, see [Listbox Manager tab \(page 173\).](#page-182-0)

# <span id="page-102-1"></span>**Managing list box values outside of the listbox manager interface**

You can control or manage listbox values without using the Listbox Manager interface. This is done by using a script you specify. The script will return listbox values from an external data source, such as a database or another product. For more information on scripts, see [Scripts](#page-103-0)  [for managing listbox values \(page 94\)](#page-103-0)

This feature will help listbox administration and security, as only users with access to the external data source will be able to administer the listbox values. In addition, you can create much more complex dependencies, where a child value may be determined not only by its parent, but also from the parent's parent or a group to which the user belongs.

Before starting this procedure, make sure the script or scripts you want to run are located in the following directory:

CHANGE\_APP\_HOME\WEB-INF\wsconfig\scripts\listbox

For more information about [Rational Change](#page-229-0) directory structures, see Rational Change [Directories \(page 220\)](#page-229-0).

### <span id="page-102-0"></span>**Setting list boxes to be managed externally**

You can set listboxes to use values from an external script. If you are using dependent listboxes, you can set all listboxes in a dependency chain to use the same or different scripts.

- **1.** On the Action Panel, click **Administration**.
- **2.** In the **Administration** dialog box, click the **Listbox Manager** tab.
- **3.** In the **Edit Listbox Values for** list, click a database or click **All Databases**.
- **4.** In the **Select Listbox** list, click a list bo[xClick Update. \(page 93\)](#page-102-2).
	- For a non-dependent listbox:
		- **a.** Click **Properties**.
		- **b.** In the **Customize Listbox Properties** option box, select **External Listbox**.
		- **c.** Select a script from the listbox.
		- **d.** Go to step [5](#page-102-2).
	- For a dependent listbox:
		- **a.** In the **Customize Listbox Properties** option box, you will see that it is defined as a dependent listbox.
		- **b.** Select a script from the listbox, and optionally, specify that all attributes in the hierarchy use the same script.
- <span id="page-102-2"></span>**5.** Click **Update**.
- **6.** Click **Save**.

For more information, see [Listbox Manager tab \(page 173\)](#page-182-0).

### <span id="page-103-0"></span>**Scripts for managing listbox values**

To help you write your scripts, a sample script has been provided. You can view the sample script called browserInfo.js at CHANGE\_APP\_HOME\WEB-INF\wsconfig\scripts\listbox. It is written in JavaScript and shows how to access context variables (e.g., the name of the listbox attribute, ancestors in the dependency chain, etc.) that are passed to it and how to return results.

Information will be passed to the script using the declared variable method. The following variable names are reserved and should not be redefined by the script writer.

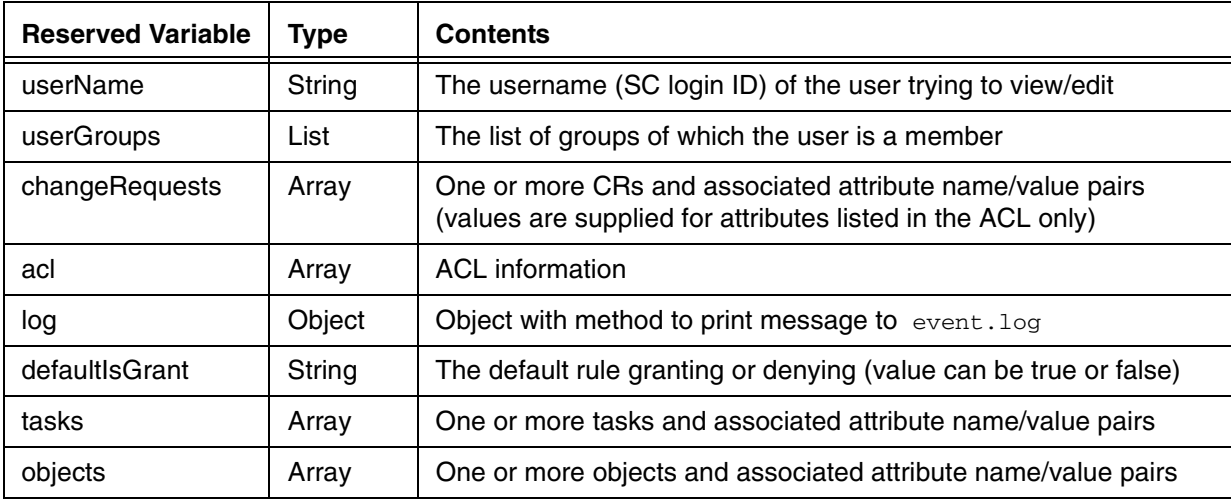

**Note** External listbox scripts are run at the time the user interacts with the corresponding listbox (that is, on demand). This has two ramifications:

1. The script must execute quickly, otherwise the user will have to wait while the listbox loads.

2. CR dialogs containing external listboxes may potentially load faster than regular listboxes because the listbox values are not retrieved unless needed.

# <span id="page-104-0"></span>**Defining new dialog boxes**

Rational Change enables you to define custom dialog boxes to show change request information. You can control the attributes shown, where they are shown, and their read/write permissions.

The following table shows which dialog boxes are customizable, and at which level in the CR Process.

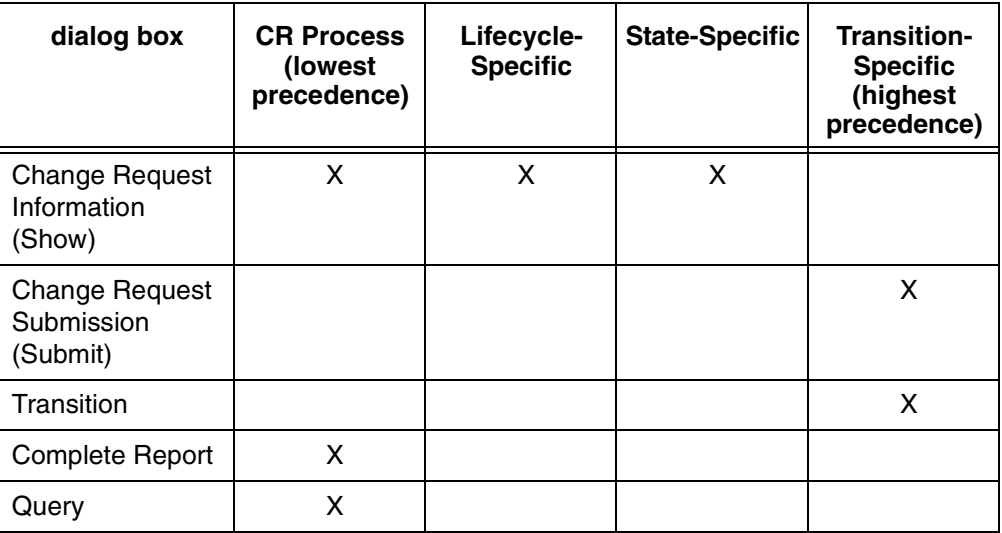

**Note** Role-based dialog boxes take precedence over other dialog boxes at the same level.

For details about the **Define Dialog** and **Define Report** subdialog boxes and tabs, see [Define](#page-199-0)  [Dialog \(page 190\)](#page-199-0) and [Define Report tab \(page 196\)](#page-205-0).

Use the following procedures to create new dialog boxes and reports:

#### **Change Request Information dialog boxes**

- [Defining a CR Process change request information dialog box \(page 97\)](#page-106-0)
- [Defining a role-specific CR Process change request information dialog box \(page 98\)](#page-107-0)
- [Defining a lifecycle-specific change request information dialog box \(page 99\)](#page-108-0)
- [Defining a role-specific, lifecycle-specific change request information dialog box \(page](#page-109-0)  [100\)](#page-109-0)
- [Defining a state-specific change request information dialog box \(page 101\)](#page-110-0)
- [Defining a role-specific, state-specific change request Information dialog box \(page 102\)](#page-111-0)

### **Change Request Submission and Transition dialog boxes**

- [Defining a change request submission or transition dialog box \(page 103\)](#page-112-0)
- [Defining a role-specific change request submission or transition dialog box \(page 104\)](#page-113-0)

#### **Complete Reports**

• [Defining a complete report \(page 119\)](#page-128-0)

# <span id="page-106-0"></span>**Defining a CR Process change request information dialog box**

You can define a Change Request Information dialog box that is unique to the current CR Process.

- **1.** [Displaying the CR Process dialog box \(page 107\).](#page-116-0)
- **2.** On the **CR Process** subbutton bar, click **Edit**.

The **Edit CR Process Properties** dialog box appears.

- **3.** Click the **Define Dialog** tab.
- **4.** In the **Available Attributes** list, select the attributes to display on the dialog box.

**Note** The **Available Attributes** list is defined at the CR Process level. You must define the attributes before you can use them to define a dialog box.

For information about arranging and setting the attributes, see [Define Dialog \(page 190\)](#page-199-0).

**Note** If you want to create, show, or delete related objects on this dialog box, include the appropriate relation attribute in this list.

- **5.** To preview your changes, click **Preview Dialog**. Make changes as required.
- **6.** For each attribute, set attribute properties.
	- **a.** In the **Attributes on Dialog** list, click an attribute. The **Attribute Properties** are displayed in a lower frame.
	- **b.** Set the attribute properties.

**Note** If you want to use the attribute for relation security (an attribute with **WebType** CCM\_RELATION), click **Allow Creation of Associated Objects and Association/Disassociation of Objects** to make it "modifiable."

- **7.** Click **Update**.
- **8.** On the **CR Process** subbutton bar, click **Save As**.

**Note** You can save the CR Process only if you have already defined the first state and transition for CR submission.

**9.** Click **Save**.

For more information, see [Edit CR Process Properties \(page 187\)](#page-196-0).

## <span id="page-107-0"></span>**Defining a role-specific CR Process change request information dialog box**

You can define a Change Request Information dialog box that is unique to a specific role in the current CR Process.

- **1.** [Displaying the CR Process dialog box \(page 107\)](#page-116-0).
- **2.** On the **CR Process** subbutton bar, click **Edit**.

The **Edit CR Process Properties** dialog box appears.

- **3.** Bring forward the role-specific **Define Show Dialog** tab.
	- **a.** Click the **Roles** tab.
	- **b.** In the **Rational Change Roles** list, click a listed role.
	- **c.** Click **Define Show Dialog**.

The **Define Dialog** tab comes forward.

**4.** In the **Available Attributes** list, select the attributes to display on the dialog box.

**Note** You must already have defined attributes before you can use them. For more information, see Creating an attribute (page [114\)](#page-123-0).

For information about arranging and setting the attributes, see [Define Dialog \(page 190\).](#page-199-0)

- **5.** To preview your changes, click **Preview Dialog**. Make changes as required.
- **6.** For each attribute, set attribute properties.
	- **a.** In the **Attributes on Role Specific Dialog** list, click an attribute.

The **Attribute Properties** are displayed in a lower frame.

- **b.** Set the attribute properties.
- **7.** Click **Update**.
- **8.** On the **CR Process** subbutton bar, click **Save As**.

**Note** You can save the CR Process only if you have already defined the first state and transition for CR submission.

**9.** Click **Save**.

For more information, see [Edit CR Process Properties \(page 187\).](#page-196-0)
## <span id="page-108-0"></span>**Defining a lifecycle-specific change request information dialog box**

You can define a Change Request Information dialog box that is unique to a specific lifecycle in the current CR Process.

- **1.** [Displaying the CR Process dialog box \(page 107\).](#page-116-0)
- **2.** In the **Lifecycles** list, click a lifecycle.
- **3.** Click **Edit** (button next to **Lifecycles**).
- **4.** Click the **Define Dialog** tab.
- **5.** In the **Available Attributes** list, select the attributes to display on the dialog box.

**Note** You must already have defined attributes before you can use them. For more information, see Creating an attribute (page [114\).](#page-123-0)

For information about arranging and setting the attributes, see [Define Dialog \(page 190\)](#page-199-0).

- **6.** To preview your changes, click **Preview Dialog**. Make changes as required.
- **7.** For each attribute, set attribute properties.
	- **a.** In the **Attributes on Dialog** list, click an attribute. The **Attribute Properties** are displayed in a lower frame.
	- **b.** Set the attribute properties.
- **8.** Click **Update**.
- **9.** On the **CR Process** subbutton bar, click **Save As**.

**Note** You can save the CR Process only if you have already defined the first state and transition for CR submission.

**10.** Click **Save**.

## **Defining a role-specific, lifecycle-specific change request information dialog box**

You can define a Change Request Information dialog box that is unique to a specific combination of role and lifecycle in the current CR Process.

- **1.** [Displaying the CR Process dialog box \(page 107\)](#page-116-0).
- **2.** In the **Lifecycles** list, click a lifecycle.
- **3.** Click **Edit** (button next to **Lifecycles**).
- **4.** Bring forward the role-specific **Define Show Dialog** tab.
	- **a.** Click the **Roles** tab.
	- **b.** In the **Rational Change Roles** list, click a listed role.
	- **c.** Click **Define Show Dialog**.

The **Define Dialog** tab comes forward.

**5.** In the **Available Attributes** list, select the attributes to display on the dialog box.

**Note** You must already have defined attributes before you can use them. For more information, see [Creating an attribute \(page](#page-123-0)  [114\)](#page-123-0).

For information about arranging and setting the attributes, see [Define Dialog \(page 190\).](#page-199-0)

- **6.** For each attribute, set attribute properties.
	- **a.** In the **Attributes on Role Specific Dialog** list, click an attribute. The **Attribute Properties** are displayed in a lower frame.
	- **b.** Set the attribute properties.
- **7.** To preview your changes, click **Preview Dialog**. Make changes as required.
- **8.** Click **Update**.
- **9.** On the **CR Process** subbutton bar, click **Save As**.

**Note** You can save the CR Process only if you have already defined the first state and transition for CR submission.

**10.** Click **Save**.

### **Defining a state-specific change request information dialog box**

You can define a Change Request Information dialog box that is unique to a specific state in the current CR Process.

- **1.** [Displaying the CR Process dialog box \(page 107\).](#page-116-0)
- **2.** In the **Lifecycles** list, click a lifecycle.
- **3.** Select a state.
	- **a.** Click the lifecycle's **States** tab.
	- **b.** In the states list, click a state.
- **4.** Click **Define Show Dialog**.

The **Define State-Specific Show Dialog** subdialog box appears.

**5.** In the **Available Attributes** list, select the attributes to display on the dialog box.

**Note** You must already have defined attributes before you can use them. For more information, see [Creating an attribute \(page](#page-123-0)  [114\).](#page-123-0)

For information about arranging and setting the attributes, see [Define Dialog \(page 190\)](#page-199-0).

- **6.** To preview your changes, click **Preview Dialog**. Make changes as required.
- **7.** For each attribute, set attribute properties.
	- **a.** In the **Attributes on Dialog** list, click an attribute. The **Attribute Properties** are displayed in a lower frame.
	- **b.** Set the attribute properties.
- **8.** Click **Update**.
- **9.** On the **CR Process** subbutton bar, click **Save As**.

**Note** You can save the CR Process only if you have already defined the first state and transition for CR submission.

**10.** Click **Save**.

### **Defining a role-specific, state-specific change request Information dialog box**

You can define a Change Request Information dialog box that is unique to a specific combination of role and state in the current CR Process.

- **1.** [Displaying the CR Process dialog box \(page 107\)](#page-116-0).
- **2.** In the **Lifecycles** list, click a lifecycle.
- **3.** Select a state.
	- **a.** Click the lifecycle's **States** tab.
	- **b.** In the states list, click a state.
- **4.** In the **Define Role Specific Dialog** list, click a role.

The role-specific **Define Dialog** subdialog box appears.

**5.** In the **Available Attributes** list, select the attributes to display on the dialog box.

**Note** You must already have defined attributes before you can use them. For more information, see Creating an attribute (page [114\)](#page-123-0).

For information about arranging and setting the attributes, see [Define Dialog \(page 190\).](#page-199-0)

- **6.** To preview your changes, click **Preview Dialog**. Make changes as required.
- **7.** For each attribute, set attribute properties.
	- **a.** In the **Attributes on Role Specific Dialog** list, click an attribute. The **Attribute Properties** are displayed in a lower frame.
	- **b.** Set the attribute properties.
- **8.** Click **Update**.
- **9.** On the **CR Process** subbutton bar, click **Save As**.

**Note** You can save the CR Process only if you have already defined the first state and transition for CR submission.

**10.** Click **Save**.

## <span id="page-112-0"></span>**Defining a change request submission or transition dialog box**

Because the **Change Request Submission** dialog box is a really a **Transition** dialog box for creating the initial change request, use these steps to define either a **Change Request Submission** dialog box or **Transition** dialog box.

- **1.** [Displaying the CR Process dialog box \(page 107\).](#page-116-0)
- **2.** In the **Lifecycles** list, click a lifecycle.
- **3.** Select a transition.
	- **a.** Click the lifecycle's **Transitions** tab.
	- **b.** In the transition list, click a transition.

A button appears on the **Transitions** tab. The button reads **Define Submit Dialog** if you chose the START\_HERE2to\_state transition (the "no state" to "first state" transition), and **Define Transition Dialog** if you chose any other transition.

**4.** Click **Define Submit Dialog** (or **Define Transition Dialog**).

The **Define Submit Dialog** (or **Define Transition Dialog**) subdialog box appears.

**5.** In the **Available Attributes** list, select the attributes to display on the dialog box.

**Note** You must already have defined attributes before you can use them. For more information, see Creating an attribute (page [114\).](#page-123-0)

For information about arranging and setting the attributes, see [Define Dialog \(page 190\)](#page-199-0).

- **6.** To preview your changes, click **Preview Dialog**. Make changes as required.
- **7.** For each attribute, set attribute properties.
	- **a.** In the **Attributes on Dialog** list, click an attribute. The **Attribute Properties** are displayed in a lower frame.
	- **b.** Set the attribute properties.
- **8.** Click **Update**.
- **9.** On the **CR Process** subbutton bar, click **Save As**.

**Note** You can save the CR Process only if you have already defined the first state and transition for CR submission.

**10.** Click **Save**.

### **Defining a role-specific change request submission or transition dialog box**

Because the **Change Request Submission** dialog box is a really a **Transition** dialog box for creating the initial change request, use these steps to define either a role-specific **Change Request Submission** dialog box or role-specific **Transition** dialog box.

- **1.** [Displaying the CR Process dialog box \(page 107\)](#page-116-0).
- **2.** In the **Lifecycles** list, click a lifecycle.
- **3.** Select a transition.
	- **a.** Click the lifecycle's **Transitions** tab.
	- **b.** In the transition list, click a transition.
- **4.** In the **Define Role Specific Dialog** list, click a role.

The role-specific **Define Submit Dialog** (or **Define Transition Dialog**) subdialog box appears.

**5.** In the **Available Attributes** list, select the attributes to display on the dialog box.

**Note** You must already have defined attributes before you can use them. For more information, see Creating an attribute (page [114\)](#page-123-0).

For information about arranging and setting the attributes, see [Define Dialog \(page 190\).](#page-199-0)

- **6.** To preview your changes, click **Preview Dialog**. Make changes as required.
- **7.** For each attribute, set attribute properties.
	- **a.** In the **Attributes on Role Specific Dialog** list, click an attribute. The **Attribute Properties** are displayed in a lower frame.
	- **b.** Set the attribute properties.
- **8.** Click **Update**.
- **9.** On the **CR Process** subbutton bar, click **Save As**.

**Note** You can save the CR Process only if you have already defined the first state and transition for CR submission.

**10.** Click **Save**.

For more information, see [Lifecycle options \(page 203\)](#page-212-0).

# **Creating or changing attributes**

You can perform the following operations for attributes:

- [Creating an attribute \(page 114\)](#page-123-0)
- [Changing an attribute \(page 115\)](#page-124-0)

For more information, see [Attributes tab \(page 193\)](#page-202-0).

# **Creating, changing, or deleting a CR Process**

The CR Process defines all characteristics of your workflow, including process-level properties and all lifecycles.

> **Note** If you are creating a new CR Process, you must create the first state, and then the first transition, before you can save the CR Process.

You can perform the following operations using the **Lifecycle Editor** action:

- [Displaying the CR Process dialog box \(page 107\)](#page-116-0)
- [Saving a CR Process file with a new name \(page 108\)](#page-117-0)
- [Creating a new CR Process file \(page 109\)](#page-118-0)
- [Deleting a CR Process file \(page 110\)](#page-119-0)
- [Defining CR Process properties \(page 111\)](#page-120-0)

After you create the CR Process, you will [Adding or changing a CR lifecycle \(page 121\)](#page-130-0).

For detailed descriptions of the dialog boxes used for these operations, see Select change [request process file \(page 181\).](#page-190-0)

Refer to the Rational Change Customization Guide for a detailed example of how to plan and implement a custom CR Process.

> **Note** Clicking **Update** after making a change is only an intermediate step in updating the process file. You must click **Save** on the button bar to save the changes to the CR Process file.

## <span id="page-116-0"></span>**Displaying the CR Process dialog box**

Begin changing a CR Process by displaying the CR Process dialog box.

**1.** On the Action Panel, click **Lifecycle Editor**.

Thedialog box appears.

- **2.** Click a listed CR Process file.
	- If you are using an existing CR Process, click a listed CR Process file, and then click **Edit**.
	- If you want to delete an existing CR Process, click a listed CR Process file, and then click **Delete**.
	- If you want to create a new CR Process, type the CR Process file name into the **New File** box, and then click **Create**.

The **CR Process** dialog box appears.

For more information, see [CR Process options \(page 187\).](#page-196-1)

## <span id="page-117-0"></span>**Saving a CR Process file with a new name**

You can rename a CR Process file by saving it with a new name.

**1.** On the Action Panel, click **Lifecycle Editor**.

The **Select Change Request Process File** dialog box appears.

**2.** Click a listed CR Process file, and then click **Edit**.

The **CR Process** dialog appears.

**3.** Change the CR Process file name.

**Note** Copy and rename a CR Process file if you want to create a new process by changing an existing process.

**a.** On the **CR Process** subbutton bar, click **Edit**.

The **Edit CR Process Properties** subdialog box appears.

- **b.** Type new values for the CR Process **Name** and **File**.
- **c.** Click **Update**.
- **4.** On the **CR Process** subbutton bar, click **Save As**.

**Note** You can save the CR Process only if you have already defined the first state and transition for CR submission.

**5.** Click **Save**.

For more information, see [CR Process options \(page 187\).](#page-196-1)

## <span id="page-118-0"></span>**Creating a new CR Process file**

You can create a new CR Process file instead of selecting an existing file.

**1.** On the Action Panel, click **Lifecycle Editor**.

The **Select Change Request Process File** dialog box appears.

- **2.** In the **New File** box, type a file name.
- **3.** Click **Create**.

The **CR Process** dialog box appears.

**4.** Define CR Process properties.

For more information, see [Defining CR Process properties \(page 111\)](#page-120-0).

**5.** On the **CR Process** subbutton bar, click **Save As**.

**Note** You can save the CR Process only if you have already defined the first state and transition for CR submission.

**6.** Click **Save**.

For more information, see [CR Process options \(page 187\).](#page-196-1)

## <span id="page-119-0"></span>**Deleting a CR Process file**

Users with the Admin login role can delete an existing CR Process file.

- **1.** On the Action Panel, click **Lifecycle Editor**. The **Select Change Request Process File** dialog box appears.
- **2.** Click a listed CR Process file, and then click **Delete**.
- **3.** Confirm that you want to delete the file.

## <span id="page-120-0"></span>**Defining CR Process properties**

After creating a CR Process file, you must define its properties.

- **1.** [Displaying the CR Process dialog box \(page 107\).](#page-116-0)
- **2.** On the **CR Process** subbutton bar, click **Edit**.

The **Edit CR Process Properties** dialog box appears.

- **3.** Define general properties (optional).
	- **a.** Click the **General** tab.
	- **b.** Change the **Name** and **File**, and set the **Admin** role and **Image** file.
	- **c.** In the **CR Type Attribute** list, select the appropriate attribute.
	- **d.** In the **Read Security Attribute** list, click an attribute.
	- **e.** In the **Default Package Template** list, click the template to use.
	- **f.** In the **Relation Security Mode** list, click a relation security mode.
	- **g.** Optionally, choose different templates for the base template fields.
	- **h.** Choose foreground and background heading colors, or accept the default values (white background and black text).
	- **i.** Type the **Description**.
	- **j.** Define triggers to be used (optional) by clicking **Available Triggers**.
	- **k.** Click **Update**.
	- For more information, see [General tab \(page 188\).](#page-197-0)
- **4.** Define dialog boxes (optional).
	- **a.** In the **Edit CR Process Properties** subdialog box, click the **Define Dialog** tab.
	- **b.** Define one or more **Change Request Information** dialog boxes.

For steps, see [Defining a CR Process change request information dialog box \(page](#page-106-0)  [97\)](#page-106-0) and [Defining a role-specific CR Process change request information dialog box](#page-107-0)  [\(page 98\)](#page-107-0).

For more information, see [Define Dialog \(page 190\).](#page-199-0)

**5.** Define attributes (optional).

**Note** All attributes you will use in a CR Process must be defined at the CR Process level before you can use them in lifecycles.

- **a.** In the **Edit CR Process Properties** subdialog box, click the **Attributes** tab.
- **b.** Define or change one or more attributes.

For steps, see [Creating an attribute \(page 114\)](#page-123-0) and [Changing an attribute \(page 115\)](#page-124-0) For more information, see [Attributes tab \(page 193\).](#page-202-0)

- **6.** Define reports (optional).
	- **a.** In the **Edit CR Process Properties** subdialog box, click the **Define Report** tab.
	- **b.** Define one or more reports. For steps, see [Defining a complete report \(page 119\)](#page-128-0). For more information, see [Define Report tab \(page 196\)](#page-205-0).
- **7.** Define Rational Change roles (optional).
	- **a.** In the **Edit CR Process Properties** subdialog box, click the **Roles** tab.
	- **b.** Define Rational Change login roles. For steps, see [Creating a Rational Change login role \(page 31\)](#page-40-0). For more information, see [Roles tab \(page 197\)](#page-206-0).
- **8.** Define Web Types (optional).
	- **a.** In the **Edit CR Process Properties** subdialog box, click the **Web Types** tab.
	- **b.** Define one or more Web Types.

For steps, see [Creating, customizing, and installing a web type \(page 116\)](#page-125-0) For more information, see [Web Types tab \(page 198\).](#page-207-0)

- **9.** Define Rational Change and Rational Synergy integrations (optional).
	- **a.** In the **Edit CR Process Properties** subdialog box, click the **Rational Synergy** tab.
	- **b.** Set up the integration. For more information, see [Synergy tab \(page 200\)](#page-209-0).
- **10.** Create a CR Process graphic (optional).

For steps, see [Creating and installing a CR Process graphic file \(page 35\).](#page-44-0)

**11.** Click **Update**.

**12.** If you plan to change or add a lifecycle, proceed to [Adding or changing a CR lifecycle](#page-130-0)  [\(page 121\).](#page-130-0)

> **Note** You must add at least one lifecycle, with its first state and transition, before you can save the CR Process file.

**13.** On the **CR Process** subbutton bar, click **Save As**.

**Note** You can save the CR Process only if you have already defined the first state and transition for CR submission.

**14.** Click **Save**.

For more information, see [Edit CR Process Properties \(page 187\)](#page-196-0).

For a comprehensive example of how to create a CR Process and its lifecycles, see the Rational Change Customization Guide.

### <span id="page-123-0"></span>**Creating an attribute**

You can create new attributes to use in your CR Process.

- **1.** [Displaying the CR Process dialog box \(page 107\)](#page-116-0).
- **2.** On the **CR Process** subbutton bar, click **Edit**.

The **Edit CR Process Properties** dialog box appears.

- **3.** Click the **Attributes** tab.
- **4.** On the **Attributes** tab, click **Create**.

A new attribute named \_New\_Attribute\_ appears in the **Change Request Attributes** list and in the **Name** box.

> **Note** If your CR Process includes child CRs, you must create a relation attribute to use when defining the "copy transition" that creates a child CR. This attribute can have any name (for example, cr\_test to create a child CR for testing), and must be **DBType** child and **WebType** CCM\_RELATION. For more information about defining lifecycles for child CRs, see the Rational Change Customization Guide.

> If you plan to create lifecycle-specific queries and report formats, create an attribute with the name lifecycle, label **Lifecycle**, **DBType** string, and **WebType** CCM\_STRING. The lifecycle attribute can then be set for each CR to the lifecycle in which the CR was created, once the attribute has been added to submit and transition dialog boxes.

- **5.** Set the attribute properties.
	- **a.** In the **Name** box, change \_New\_Attribute\_ to the name of the new attribute.
	- **b.** In the **Label** box, type a label for the attribute (for example, CR ID for the problem\_number attribute).
	- **c.** In the **DBType** list, click a database type (for example, string or boolean).
	- **d.** In the WebType list, click a WebType for the attribute (for example, CCM STRING for a string attribute).

To create a list box, click CCM\_LISTBOX in the **WebType** list.

If the **WebType** is CCM\_LISTBOX, you can make the attribute dependent on another attribute (for example, make the browser\_version "child" attribute dependent on the browser "parent" attribute) by clicking an attribute in the **Parent** list.

- **e.** Select the **Queriable** check box so that you can query using the new attribute (unless you are creating a text attribute).
- **f.** Select the **Reportable** check box so that you can create reports using the new attribute.
- **6.** Click **Update**.

For more information, see [Attributes tab \(page 193\)](#page-202-0).

### <span id="page-124-0"></span>**Changing an attribute**

You can change attributes in the CR Process.

- **1.** [Displaying the CR Process dialog box \(page 107\).](#page-116-0)
- **2.** On the **CR Process** subbutton bar, click **Edit**. The **Edit CR Process Properties** dialog box appears.
- **3.** Click the **Attributes** tab.
- **4.** In the **Change Request Attributes** list, click an attribute. The attribute name appears in the **Name** box.
- **5.** Change the attribute properties.

You can change the following properties:

- **Name**
- **Label**
- **Description**
- **WebType**
- **DBType**
- **Icon**
- **Queriable**
- **Reportable**
- **Is a User Preference Attribute**
- **Send to all triggers**
- **Parent**
- **Is Read Security Attribute**
- **CR Type**
- **6.** Click **Update**

For more information, see [Attributes tab \(page 193\)](#page-202-0).

### <span id="page-125-0"></span>**Creating, customizing, and installing a web type**

Use the **Web Types** tab to create customized Web Types for dialog box elements such as list boxes, strings, and text boxes.

After creating the custom Web Type, you must customize its Web Type file, then create a package template to install it, to make the Web Type available whenever you install a process package.

> **Note** Avoid using a custom Web Type control file created in the installation area and not installed using a package template; otherwise, the file will be deleted whenever you install a process package.

#### **Defining the web type**

- **1.** [Creating the web type \(page 116\)](#page-125-1)
- **2.** [Customizing the web type control file \(page 117\)](#page-126-0)
- **3.** [Adding the web type to a package template \(page 118\)](#page-127-0)

The steps shown are based on one example; that is, creating a new listbox web type that shows five choices at once rather than one.The Severity attribute then uses this web type, as shown below.

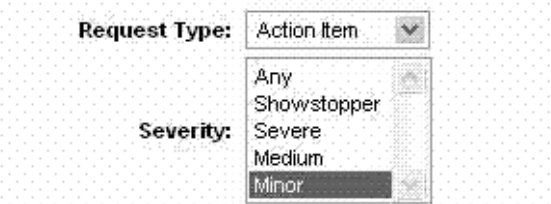

For more information, see [Web Types tab \(page 198\).](#page-207-0)

### <span id="page-125-1"></span>**Creating the web type**

- **1.** [Displaying the CR Process dialog box \(page 107\)](#page-116-0).
- **2.** On the **CR Process** subbutton bar, click **Edit**. The **Edit CR Process Properties** dialog box appears.
- **3.** Click the **Web Types** tab.
- **4.** On the **Web Types** tab, click **Create**.

A new Web Type named \_New\_Web\_Type\_ appears in the **Web Types** list and in the **Name** box.

- **5.** Set the Web Type properties.
	- **a.** In the **Name** box, change \_New\_Web\_Type\_ to the name of the new Web Type (for this example, use CCM\_LISTBOX\_MULTILINE).
	- **b.** In the **Base WebType** list, click the Web Type to use as a basis for the new Web Type (for example, click CCM\_LISTBOX to base CCM\_LISTBOX\_MULTILINE on that Web Type).
- **6.** Click **Update**.
- **7.** Click the **Web Types** tab again to show the new type.
- **8.** Use the new Web Type.
	- **a.** Click the **Attributes** tab.
	- **b.** Set the Web Type for the severity attribute to the new Web Type (CCM\_LISTBOX\_MULTILINE).
	- **c.** Click **Update**.
- **9.** Click **Save As**.
- **10.** Use the dev process default name, then click **Save**.
- **11.** [Creating a process package \(page 36\)](#page-45-0).

The process package will contain a duplicate of the base Web Type control file, with the new name (for example, base.CCM\_LISTBOX\_MULTILINE), in the following directory:

CHANGE\_APP\_HOME\WEB-INF\packages\install\_CR\_Process\_name\ wsconfig\templates\pt\include\attr\_controls

The new control file will always be identical to the base control file. To make the new type available you must edit the new control file, create a package template containing the edited file, then "merge" the package template whenever you install the CR Process.

#### <span id="page-126-0"></span>**Customizing the web type control file**

**1.** Customize the new control file (base.CCM\_LISTBOX\_MULTILINE) in the installation area.

For example, as you want the list box to display 5 choices, you need to edit the HTML to specify a height of 5 for the SELECT element.

Search for SIZE='1' and change to SIZE='5'.

**2.** Install the modified package.

For steps, see [Installing a package \(page 34\).](#page-43-0)

**3.** Test the new Web Type.

Start a session, and then show a dialog box that uses the severity attribute to verify the change was made.

#### <span id="page-127-0"></span>**Adding the web type to a package template**

The changes you have made so far are only to the installed package. Next you must copy the Web Type to the package templates directory.

You will use the package template directory later by "merging" it when you create the process package, thereby making the custom web type available. For more information, see [Creating a process package \(page 36\).](#page-45-0)

- **1.** Change directory to your package template, e.g., CHANGE\_APP\_HOME\WEB-INF\package\_templates\dev\_template.
- **2.** Install the Web Type control file.
	- **a.** Create a subdirectory structure for the control file under the dev\_template directory.

The subdirectory structure should be similar to the following:

```
wsconfig\
     templates\
        pt\
           include\
              attr_controls
```
**b.** Copy the customized Web Type control file (base.CCM\_LISTBOX\_MULTILINE) from the CHANGE\_APP\_HOME\WEB-INF\packages\install\_CR\_Process\_name\wsconfig\

```
templates\pt\include\attr_controls directory to the new attr_controls
directory.
```
- **3.** Verify that the package is in the package templates list.
	- **a.** Click **Create Package**.
	- **b.** To see the package template list, click the **Package Template** list box and look for the new package.
	- **c.** Click **Create**.
	- **d.** Uninstall the old process package and install the new one.
	- **e.** Test the new Web Type to ensure your package template works as intended.

### <span id="page-128-0"></span>**Defining a complete report**

You can define (or change) the default report used in your CR Process or lifecycle.

- **1.** [Displaying the CR Process dialog box \(page 107\).](#page-116-0)
- **2.** Choose the level at which to define the Complete Report.

For a CR Process Complete Report (which applies to all lifecycles), click **Edit** on the **CR Process** subbutton bar. The **Edit CR Process Properties** dialog box appears.

- **3.** Click the **Define Report** tab.
- **4.** In the **Reportable Attributes** list, select the attributes to display on the report. For information about arranging and setting the attributes, see Define Dialog (page [190\).](#page-199-0)
- **5.** For the entire report, **Define Sorting Order**.
- **6.** Click **Update**.
- **7.** On the **CR Process** subbutton bar, click **Save As**.

**Note** You can save the CR Process only if you have already defined the first state and transition for CR submission.

**8.** Click **Save**.

For more information, see [Define Report tab \(page 196\).](#page-205-0)

# **Merging two CR Process files**

You can combine the lifecycles in two CR Processes by merging their CR Process files.

Merging the CR Process files creates a new CR Process file containing all lifecycles for both processes. CRProperties for the merged file are set to the properties of the first CR Process file you selected. Attribute values and the user lists are merged, with values defaulting to those of the first CR Process selected.

For additional information, see the CR process Merge Log for a complete account of the merge operation.

**1.** On the Action Panel, click **Lifecycle Editor**.

The **Select Change Request Process File** dialog box appears.

- **2.** In the **New File** box, type the name for the merged CR Process if you do not want to use the default name that will be created.
- **3.** Click two CR Process files.
- **4.** Click **Merge**.

The **CR Process** dialog box appears.

Also, the new file name will appear among the listed CR Process files the next time you display the **Change Request Process and Lifecycles** dialog box.

**5.** Define CR Process properties.

After merging the CR Process files you should change some of the process properties, such as the process description. For more information, see Defining CR Process [properties \(page 111\).](#page-120-0)

- **6.** On the **CR Process** subbutton bar, click **Save As**.
- **7.** Click **Save**.

For more information, see [Select change request process file \(page 181\).](#page-190-0)

# <span id="page-130-0"></span>**Adding or changing a CR lifecycle**

After creating or selecting a CR Process, you can add or change one or more lifecycles in the CR Process.

> **Note** In the following procedures, clicking **Update** after making a change is only an intermediate step in creating a lifecycle. You must click **Save** on the button bar to save the changes to the CR Process file.

The following operations are performed from the **CR Process** dialog box, after you have either selected a CR Process file or created a new CR Process file.

You can perform the following lifecycle operations:

- [Adding a lifecycle \(page 122\)](#page-131-0)
- [Changing a lifecycle \(page 123\)](#page-132-0)

After adding or changing a lifecycle, you must perform the following operations:

**1.** Create a package.

For steps, see [Creating a process package \(page 36\)](#page-45-0).

- **2.** Uninstall any previously installed process package. For steps, see [Uninstalling a package \(page 35\)](#page-44-1).
- **3.** Install the new process package.

For steps, see [Installing a package \(page 34\).](#page-43-0)

**Note** This operation will stop all back-end sessions and reload the configuration data.

**4.** Test the changed or new lifecycle.

### <span id="page-131-0"></span>**Adding a lifecycle**

Create a customized lifecycle for your process.

- **1.** [Displaying the CR Process dialog box \(page 107\)](#page-116-0).
- **2.** On the **CR Process** subbutton bar, click **Edit**.

The **Edit CR Process Properties** dialog box appears.

**3.** Above the **Lifecycles** list, click **Add**.

The **Add Lifecycle** subdialog box appears.

- **4.** Define the new lifecycle.
	- **a.** In the **Add Lifecycle** subdialog box, type a lifecycle **Name**, **Admin Role** (the Rational Synergy privilege for change request administration, such as  $pt\_admin$ ), and **Description**.
	- **b.** Click **Update**.

The new lifecycle appears in the **Lifecycles** list box.

**5.** Continue defining the new lifecycle by selecting and editing it.

For steps, see [Changing a lifecycle \(page 123\)](#page-132-0).

For more information, see [Lifecycle options \(page 203\)](#page-212-0).

## <span id="page-132-0"></span>**Changing a lifecycle**

Customize an existing lifecycle for your process.

- **1.** [Displaying the CR Process dialog box \(page 107\).](#page-116-0)
- **2.** On the **CR Process** subbutton bar, click **Edit**.

The **Edit CR Process Properties** dialog box appears.

- **3.** In the **Lifecycles** list, click a lifecycle, and then click **Edit**. The **Edit Lifecycle Properties** subdialog box appears.
- **4.** Set general lifecycle properties.
	- **a.** Click the **General** tab.
	- **b.** Change the **Name**, and set the **Admin** role.
	- **c.** Set **Heading** colors.
	- **d.** Expand the **Base Templates** box.
	- **e.** In the template lists, click the base templates to use. Click **More** to view more templates.
	- **f.** Type the **Description**.
	- **g.** Click **Update**.

For more information, see [General tab \(page 210\).](#page-219-0)

- **5.** Change the list of lifecycle-specific attributes, if necessary.
	- **a.** Click the **Attributes** tab.
	- **b.** Using the arrows, move attributes to and/or from the **Attributes in Lifecycle** list.
	- **c.** Click **Update**.

For more information, see [Attributes tab \(page 211\).](#page-220-0)

- **6.** Create or change lifecycle-specific dialog boxes (optional).
	- **a.** Click the **Define Dialog** tab.
	- **b.** Define the default **Change Request Information** dialog box.

For steps, see [Defining a lifecycle-specific change request information dialog box](#page-108-0)  [\(page 99\)](#page-108-0).

For more information, see [Define Dialog \(page 190\).](#page-199-0)

- **7.** Create or change lifecycle-specific Rational Change role mappings (optional).
	- **a.** Click the **Roles** tab.
	- **b.** Define Rational Change login roles.

For steps, see [Creating a Rational Change login role \(page 31\).](#page-40-0)

For more information, see [Roles tab \(page 212\)](#page-221-0).

**8.** Create or change states.

For steps, see [Adding or changing a state \(page 124\).](#page-133-0)

**9.** Create or change transitions.

For steps, see [Adding, changing, or copying a transition \(page 126\)](#page-135-0).

- **10.** Click **Update**.
- **11.** On the **CR Process** subbutton bar, click **Save As**.
- **12.** Click **Save**.
- <span id="page-133-0"></span>For more information, see [Lifecycle options \(page 203\)](#page-212-0).

### **Adding or changing a state**

Create or customize a lifecycle state.

**Note** The following steps are for adding states. To change states, click **Edit** buttons instead of **Add** buttons.

- **1.** [Displaying the CR Process dialog box \(page 107\)](#page-116-0).
- **2.** In the **Lifecycles** list, click a lifecycle.
- **3.** Under **Lifecycles**, click the **States** tab.
- **4.** Add each state.
	- **a.** On the **States** tab, click **Add**.
	- **b.** In the **Add State** subdialog box, type the state's **Name** and **Description**
	- **c.** In the **Map State for "Open vs. Closed" Report** area, click **Open, Closed,** or **Ignore.** (Ignored states will not appear in the reports.)
	- **d.** Click **Update**.
- **5.** Add role-based security rules for each state.
	- **a.** In the **States** list box, click a state.
	- **b.** Next to **Roles**, click **Add**.
	- **c.** In the **Add Role Security** subdialog box's **Role Name** box, type a role, or select an existing role from the adjacent list box.
	- **d.** Select the attributes you want a user in that role to be able to modify.
	- **e.** Click **Update**.
- **6.** Add attribute-based security rules for each state.

**a.** Next to **Attribute**, click **Add**.

**Note** If the state has security set on attributes already, you can click an existing attribute, then click **Edit**, to display the **Edit Attribute Security** subdialog box.

- **b.** In the **Add Attribute Security** subdialog box's **Name** box, type the name of an attribute that can contain a user ID (for example,  $resolver$ ), or select an existing attribute from the adjacent list box.
- **c.** In the **Role Name** box, type the name. If you specify both the role and the attribute, both rules are used.
- **d.** In the attribute list box, select the attributes you want a user to be able to modify when his/her user ID matches the attribute's value.
- **e.** Click **Update**.
- **7.** Select the appropriate task association check box (optional). For more information, see [Allow Task Association check box \(page 204\)](#page-213-0) or [Allow Task Disassociation check](#page-214-0)  [box \(page 205\).](#page-214-0)
- **8.** Set transition attributes for each state (optional).
	- **a.** Click **Set Transition Attributes**.
	- **b.** In the Specify Transition Attributes dialog box's **User**, **Date**, and **Comment** boxes, type the names of the attributes that will store this information when a change request is transitioned.

**Note** All transition comments are appended to the transition log (transition\_log). Use the **Comment** box to save the comments in another attribute, as well.

#### **c.** Click **Update**.

**9.** On the **CR Process** subbutton bar, click **Save As**.

**Note** You can save the CR Process only if you have already defined the first state and transition for CR submission.

### **10.** Click **Save**.

For more information, see [Lifecycle options \(page 203\).](#page-212-0)

### <span id="page-135-0"></span>**Adding, changing, or copying a transition**

Create, customize, or copy a lifecycle transition.

**Note** The following steps are for adding transitions. To change transitions, click **Edit** buttons instead of **Add** buttons.

- **1.** [Displaying the CR Process dialog box \(page 107\)](#page-116-0).
- **2.** In the **Lifecycles** list, click a lifecycle.
- **3.** Under **Lifecycles**, click the **Transitions** tab.
- **4.** Add an ordinary transition, if appropriate.

An ordinary transition is a submit, a transition between states, or a transition for creating a parent/child CR relationship.

> **Note** You will use some **Add Transition** dialog box options only if your CR Process includes child CRs or copied CRs. For more information about defining lifecycles for child CRs, see the Rational Change Customization Guide.

- **a.** On the **Transition** tab, click **Add**.
- **b.** In the **Add Transition** subdialog box, type the transitions's **Label** and **Description**.

Typically, customizers label the first transition **Submit** and label child CR COPY transitions **Create**.

**c.** In the **From State** list box, click the transition's starting state.

If you are defining a Submit transition, click START\_HERE. If you are defining a child CR COPY transition for creating a child CR, click COPY. For any other type of transition, click one of the states you defined previously.

- **d.** If you are defining a transition for creating a child CR, in the **To Lifecycle** list click the lifecycle to which to transition, or accept Default Lifecycle (the current lifecycle).
- **e.** In the **To State** list box, click the transition's ending state.

If you are defining a Submit or child CR COPY transition, click  $to$  state (for example, entered) For any other type of transition, click one of the states you defined previously.

**f.** If you are defining a child CR COPY transition, click the relation that associates the child CR with the parent CR in the relation in the **Copy Relation** list.

You must already have created the relation attribute before defining the transition. For more information, see [Creating an attribute \(page 114\).](#page-123-0)

The child CR COPY transition name will be copyrelation name2to state, and when you include the relation\_name attribute in a customized dialog box definition, users will see a **Create** and **Show** UI control on the dialog box.

- **g.** If the transition requires a dialog, select the **Requires Dialog** check box.
- **h.** To show the transition in a dialog, select the **Show Transition in the Interface** check box. Transitions not shown in the interface are available from the API.

To designate a primary transition, select the **Primary Transition** check box. A primary transition is the typical path through the lifecycle from a given state. After a primary transition is selected, it will be shown first and in bold in lists of transitions for a CR.

You cannot designate a primary transition without selecting **Show Transition in the Interface**.

If you used earlier releases of Rational Change or relied on naming schemes to order transition links, you may see a change in behavior, as sorting of the links is now based on the primary transition properties and the label. Only one primary transition per **"From State"** can be specified; there is no general ranking of transitions.

- **i.** Click **Update**.
- **5.** Add a copy (duplicate) transition, if appropriate.

A copy transition is a transition for creating a duplicate of a CR without creating a parent/child CR relationship.

- **a.** On the **Transition** tab, click **Add**.
- **b.** In the **Add Transition** subdialog box, type the transitions's **Label** and **Description**.

Typically, customizers label the copy transition **Copy**.

- **c.** In the **From State** list box, click COPY.
- **d.** In the **To State** list box, click to\_state.
- **e.** In the **Copy Relation** list box, click NO\_RELATION.

This COPY transition will copy the current CR to a new CR **without creating a parent/child relationship**. The COPY transition name will be COPYNO\_RELATION2to\_state, and when you include the NO\_RELATION attribute in a customized dialog box definition, users will see a **Copy** UI control on the dialog box.

- **f.** Click **Update**.
- **6.** In the **Transitions** list, click a transition.

Click START\_HERE to create a **Change Request Submission** dialog box.

**7.** Define or change the transition dialog box for the new or modified transition.

For steps, see [Defining a change request submission or transition dialog box \(page](#page-112-0)  [103\)](#page-112-0).

- **8.** Add role-based security rules for the transition.
	- **a.** Next to **Role**, click **Add**.
	- **b.** In the **Add Role Security** subdialog box's **Name** box, type a role name or select an existing role from the adjacent list box.
	- **c.** Click **Update**.
- **9.** Add attribute-based security rules for the transition, if needed.
	- **a.** Next to **Attribute**, click **Add**.
	- **b.** In the **Add Attribute Security** subdialog box's **Name** box, type an attribute name, or select an existing attribute from the adjacent list box.
	- **c.** In the **Role Name** box, type the name. If you specify both the role and the attribute, both rules are used.
	- **d.** Click **Update**.
- **10.** Add branch-based security rules for the transition, if needed.
	- **a.** Next to **Branch**, click **Add**.
	- **b.** In the **Add Branch Security** subdialog box's **Name** box, type an attribute name, or select an existing attribute from the adjacent list box.
	- **c.** Select the appropriate operator, either equal or does not equal.
	- **d.** Type the value the attribute must equal (or not equal) for the transition to occur.
	- **e.** If you want to apply role security, as well, in the **Role Name** box type a role name or select an existing role from the adjacent list box.
	- **f.** Click **Update**.
- **11.** On the **CR Process** subbutton bar, click **Save As**.

**Note** You can save the CR Process only if you have already defined the first state and transition for CR submission.

**12.** Click **Save**.

For more information, see [Lifecycle options \(page 203\)](#page-212-0).

# Overview of group security rules

Groups are implemented and administered using the IBM® Rational® Directory Server. The information in this section is included in order to provide a detailed overview of the information you need to consider before you begin defining groups and designing group security rules.

Before you implement group security, you should design and define your CR Process, including lifecycles, The group security feature uses a combination of rules in order to implement security. Please read [Designing group security rules \(page 130\)](#page-139-0). After reading the design information, you can proceed with performing the following types of security customizations:

- [Administering groups \(page 137\)](#page-146-0)
- [Administering ACLs \(page 139\)](#page-148-0)

For detailed design information helpful during customizations, see Rational Change Overview for [Customizers \(page 215\)](#page-224-0).

For additional information about administering group security, see the Rational Directory Server User's Guide, available at http://publib.boulder.ibm.com/infocenter/rsdp/v1r0m0/index.jsp. Information about using the group security features is found in the Rational Directory Server Help.

# <span id="page-139-0"></span>**Designing group security rules**

If you are interested in implementing group security rules, you have probably already identified some area of your change tracking system where you need to regulate access. Here are just a few examples of how you might want to control how information is viewed in Rational Change:

- Your company has several product lines, and you want to restrict problem information for a given product only to employees working in that product group.
- Your company uses contract workers. These contract workers need to access Rational Change in order to fix problems in CRs assigned to them, but you do not want them to be able to view any other CRs.
- You need to control read and write access for tasks you want everyone in your product division to be able to view them, but only those in the development lab to have write access to them.

You can set up group security at many levels. You can have only a small set of rules, or be very restrictive in who has access to what information. For best results, become familiar with the group security capabilities by reading the information in this chapter, and then define a small set of rules. This allows you to understand how the rules work and test a small set of rules before defining additional rules.

In order to correctly set up and manage group security for your site, do the following:

- **1.** [Understand how group security works \(page 131\)](#page-140-0)
- **2.** [Identify how information is used in your organization \(page 133\)](#page-142-1)
- **3.** [Define the groups \(page 133\)](#page-142-0)
- **4.** [Define the rules \(page 134\)](#page-143-0)
- **5.** [Put it all together \(page 136\)](#page-145-0)

## <span id="page-140-0"></span>**Understand how group security works**

Rational Change supports user-defined rules to create, modify, and transition change requests based on user privileges and CR attribute values. Additional security features are provided through the a combination of lifecycle and group security settings. These security features provide a method to grant or deny read and write access to a CR based on a user's group membership.

### **Lifecycle security**

Lifecycle security defines which users can create, modify, and transition permissions for a CR based on attribute values set on the CR and/or the user's privileges. The privileges are defined when specifying a security rule. For example, the security rule that states that a user must have the assigner privilege to transition a CR from the entered state to the assigned state defines the assigner privilege. Security rules can also be based on the state or a specific attribute on a CR. The following rule is an example: if the state of the CR is entered and the enterer attribute is equal to the current user, the current user can modify the synopsis, severity, and description attributes on that CR.

Lifecycle security rules are generally defined using the SC Lifecycle Editor and saved within a CR Process definition file. Users are assigned a set of privileges within the database. These privileges are mapped to a CR by the lifecycle definition, which ultimately controls creation, attribute modification, and transition permissions for that user.

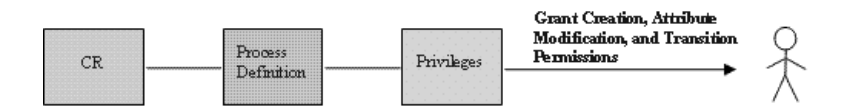

### **Group Security**

Group security defines which groups have read and/or write permissions for a CR, based on attribute values set on the CR and the current user's group membership. Unlike lifecycle security, which controls write access to individual attributes on the CR, the group security write permission controls general write access to the CR. Users are assigned to a set of groups, which are associated to CR permissions by rules defined in an Access Control List (ACL). ACLs provide the specific rules that are enforced for the groups and/or users you specify.

The group security rules do not alter the security rules that were established when the CR Process and lifecycles were defined, that is, the role security and attribute security rules. If there is a conflict in these sets of rules, the more restrictive rule will always be followed.

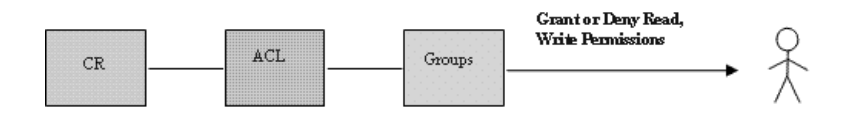

### **How lifecycle and group security work together**

Lifecycle security and group security are complimentary in providing a comprehensive security solution:

- Group security determines read access to the CR
- If a CR is readable, group security determines CR write access
- If a CR is writable, lifecycle security determines:
	- -- which creation (CR submission) forms are available
	- -- which attributes are modifiable
	- -- which transitions are available

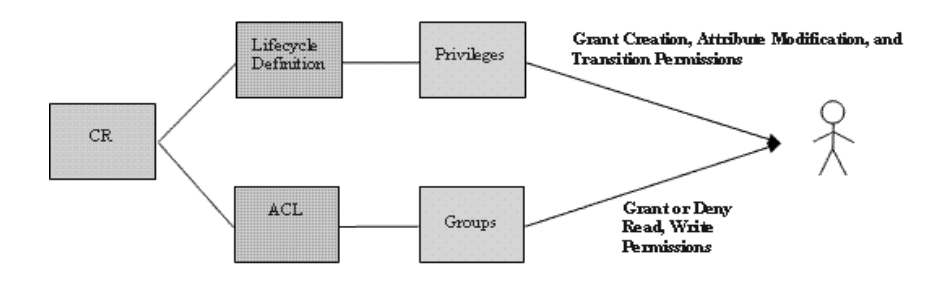

## <span id="page-142-1"></span>**Identify how information is used in your organization**

Before starting to define security rules, you will need to know how the information collected by Rational Change is used within your organization. You want to make sure that those who need the information, and should have access to it, are able to get the information they need after security rules are implemented. By the same token, you will also need to consider if any of the information you collect is company- or department-confidential, or critical to a subset of the organization. This knowledge will assist you in the process of setting up specific groups and rules to control the types of access to information.

## <span id="page-142-0"></span>**Define the groups**

One of the main reasons to set up group security is to better control who has access to information. Therefore, your first step will be to decide how to organize the users who will have access, or who will not have access, to the information. In many cases, the user groups you define will correspond to different departments within your organization. You may want to start defining groups based on your organization, and then further define smaller subsets of people who have the need for more specific information, or define subsets who should be restricted in the information they view.

## **Define the attributes that need security**

The attributes tracked by Rational Change are defined in the CR Process; you can select one or more attributes, or attribute sets when defining group security. You can set group security for change requests, tasks, and objects.

Perform the following steps to determine the type of security that is needed:

- **1.** Determine the attributes with which you want to regulate access.
- **2.** For each attribute, determine which groups that attribute affects.
- **3.** For each attribute, decide the necessary rules, for example, who can view it, who can modify it, and who can view and modify it.

### <span id="page-143-0"></span>**Define the rules**

Once you have identified the groups and attributes, you will need to map out a set of rules, or access control lists (ACLs), that correspond to your security needs. An ACL is a collection of rules that control read/write permissions. ACLs allow you to define very specific rules for a group or groups of users. Each ACL has three components: the scope, the permission, and users/groups.

### **Scope**

Each rule must define the scope for the rule; in other words, to which CR, task, or object is this rule applicable? Unlike other applications that define an ACL on a specific object, Rational Change defines one global ACL for all CRs, one for tasks, and one for objects, but each rule within the ACL applies to a subset of each. The scope is set by a simple equality statement: attribute = value. All CRs, tasks, or objects that meet this condition are governed by this rule.

A default rule will deny read/write access to all CRs, tasks, or objects that do not match any of the rules. The default rule can be modified as needed.

### **Permission**

Each rule must define the type of permission and whether or not to grant or deny this permission. If a user qualifies for both a grant and a deny rule, the deny rule will be enforced. The available permissions are:

- Read the ability to view the CR, task, or object. If the user does not have read access, the user is informed that the CR or task does not exist when doing a show; for reports and search, the CR or task is simply removed from the result set.
- Write the ability to edit the CR. However, granting write access does not necessarily mean the CR will be modifiable. Other factors may ultimately prevent write access:
	- **a.** The CR Show form (dialog box) can be defined using read-only controls.
	- **b.** The CR is not modifiable in this database because of rules enforced by Distributed Rational Change. For example, control of CR R#1900 has been transferred from the R database to the W database, meaning it is no longer modifiable in the R database.
	- **c.** Lifecycle security did not grant any attribute modification privileges for the user. For example, the CR is modifiable by the Synergy group and the user is in the Synergy group, but the lifecycle security states the user must have assigner privileges to modify attributes  $x, y$ , and z on a CR in the assigned state, and the user does not have assigner privileges.
- Read/Write the ability to read and write the CR. This combination permission reduces ACL maintenance by not requiring separate rules for read and write when all other components are equal.
# **Users/Groups**

After defining the scope and permission, each rule must specify one or more users and/or groups to which this rule applies.

- Groups rules will generally apply to one or more groups.
- User rules can be specific to a particular user. This is useful when temporarily granting or denying a user that doesn't belong in an applicable group (e.g., a shortterm consultant). Rules can contain a mixture of both users and groups.
- {everyone} a special purpose identifier used to represent all Rational Change users. This is useful when implementing a deny security model; that is, grant {everyone} and then list a few users/groups to deny.

For example, the table below shows a CR ACL for a company with 5 products: 4 products within 2 product lines, and 1 product that spans 2 product lines (integrations). In this example, the DOORS product line has the most restrictive security, followed by the Synergy product with fewer restrictions, and integrations, with the least security.

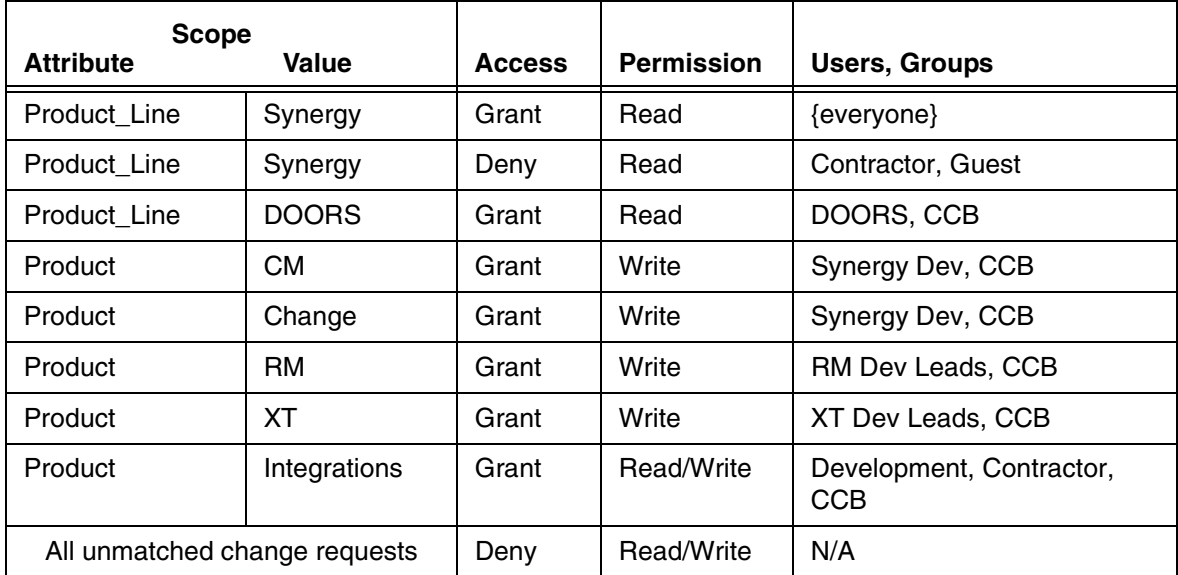

See [Administering ACLs \(page 139\)](#page-148-0) for more information about defining and maintaining ACLs.

# **Put it all together**

Now you should have a basic understanding of the capabilities of the group security features used by Rational Change. Before starting to define group security rules, review the CR Process and lifecycles you are using. The group security rules you define will be implemented on top of those rules. You will want to be aware of what is already set up, and make sure those rules are functioning properly for you, before you add additional restrictions.

# **Administering groups**

You can perform the following group administration operations:

- [Showing members of a group \(page 138\)](#page-147-0)
- [Changing the number of users displayed in the lists \(page 138\)](#page-147-1)

# <span id="page-147-0"></span>**Showing members of a group**

You can show members of a group on the **Groups** tab.

- **1.** On the Action Panel, click **Administration**.
- **2.** In the **Administration** button bar, click the **Groups** tab.
- **3.** In the **Available Groups** dialog box, select a group.

The members are displayed in the **Group Members** list.

For more information, see [Groups tab \(page 161\)](#page-170-0).

# <span id="page-147-1"></span>**Changing the number of users displayed in the lists**

If you have a large number of users, you can lessen the amount of time spent loading the user list. This option allows you to specify that the list not be loaded if it is larger than the number you specify. After you set a number, a filter allows you to select specific users, rather than load large user lists.

- **1.** On the Action Panel, click **Administration**.
- **2.** In the **Administration** button bar, click the **General** tab.
- **3.** In the **User List Behavior** area, enter the value for the number of users to display. If the number of users in the list is equal to or greater than this number, the **Filter** tab is automatically invoked.
- **4.** Click **Apply**.

For more information, see [User and Group List Behavior area \(page 147\).](#page-156-0)

# <span id="page-148-0"></span>**Administering ACLs**

You can perform the following operations to create and manage access control lists:

- [Defining ACLs \(page 140\)](#page-149-0)
- [Editing ACLs \(page 141\)](#page-150-0)

# <span id="page-149-4"></span><span id="page-149-0"></span>**Defining ACLs**

You can define a separate ACL for a change request, task, or object.

- **1.** On the Action Panel, click **Administration**.
- **2.** In the **Administration** dialog box, click the **ACLs** tab.
- **3.** On the **Manage Access Control Lists** page, select the check box for the type of Access Control List you are creating.
- **4.** Click the **Edit** link.

This displays the form used to define the rules.

- **5.** Click **Add** to start defining rules.
- <span id="page-149-1"></span>**6.** In the **Attribute** list, select the appropriate attribute. Select **None** to match all attributes, or if you want to use a specific attribute, click **More Attributes**.

If you clicked **More Attributes**, the **Choose Attributes for ACL Rules** dialog box is displayed.

- **a.** Scroll through the **Available Attributes** list. After you have identified the attribute you need, select it, then click **Add** to move it to the **Chosen Attributes** list. If you know all of the attributes you need, you can select them now. If you don't, you can always add a rule for another attribute later.
- **b.** When you have added all attributes you need to the list, click **OK**.

This closes the dialog and returns you to the form.

**7.** In the **Attribute** list, select the attribute you just added.

For information on implementing advanced attribute capabilities, such as combining attributes, see [Attribute list \(page 163\).](#page-172-1)

- **8.** In the **Value** list, select the appropriate value for the rule.
- **9.** In the **Access** list, select the appropriate value.
- **10.** In the **Permission** list, select the appropriate value.
- <span id="page-149-3"></span>**11.** In the **Users, Groups** box, type the user ID of any user, or type the name of a group you defined. Separate multiple entries by a comma. Is there a limit to this field?
- <span id="page-149-2"></span>**12.** Click the **Add** link to add another rule. Repeat the steps [6](#page-149-1) - [12](#page-149-2) until you have defined the ACLs you need.
- **13.** Click **Save** to save changes and close the dialog.

For more information, see [ACLs tab \(page 163\)](#page-172-0).

# <span id="page-150-1"></span><span id="page-150-0"></span>**Editing ACLs**

- **1.** On the Action Panel, click **Administration**.
- **2.** In the **Administration** dialog box, click the **ACLs** tab.
- **3.** On the **Manage Access Control Lists** page, select the check box for the type of Access Control List you are creating.
- **4.** Click the **Edit** link.

This displays the form used to define the rules.

- **5.** If you have many rules, use the **Filter** box to display the attributes you want to edit.
- **6.** Make changes to attributes as required. You can edit existing attributes, add new rules by clicking the **Add** link, or delete rules by clicking the **Delete** link.

See steps [6](#page-149-1) - [11](#page-149-3) in [Defining ACLs \(page 140\)](#page-149-0) for detailed information on adding new rules.

**7.** Click **Save** to save changes and close the dialog.

For more information, see [ACLs tab \(page 163\)](#page-172-0)

Overview of group security rules

# Dialog boxes

You can display any of the following dialog boxes in the Dialog Panel when you log in as Admin and click an action button on the Action Panel:

> **Note** If you are logged on to a remote server, you will not see all these actions.

- **Home** action ([Home \(page 9\)](#page-18-0))
- **Administration** action ([Administration \(page 145\)\)](#page-154-0)
- **Lifecycle Editor** action ([Select change request process file \(page 181\)](#page-190-0))
	- [CR Process options \(page 187\)](#page-196-0)
	- [Lifecycle options \(page 203\)](#page-212-0)
- **Report Builder** action [\(Building a report \(page 44\)\)](#page-53-0)
- **Help** action

Dialog boxes

# <span id="page-154-0"></span>**Administration**

Use the **Administration** dialog box to view settings and perform Rational Change administrative operations.

Display this dialog box by clicking **Administration**.

The following options are available in this dialog box:

# **Button bar**

# **Help** link

Click to display help for this dialog box and its tabs.

# **Tabs**

The **Administration** tabs are as follows:

**Note** If you have configured your Change installation to use a remote server, you will see only the **Server** and **Package Installer** tabs on the **Administration** page.

- [General tab \(page 147\)](#page-156-1)
- [Server tab \(page 149\)](#page-158-0)
- [Users tab \(page 155\)](#page-164-0)
- [Groups tab \(page 161\)](#page-170-0)
- [ACLs tab \(page 163\)](#page-172-0)
- [Search tab \(page 167\)](#page-176-0)
- [Ghost CRs tab \(page 169\)](#page-178-0)
- [Listbox Manager tab \(page 173\)](#page-182-0)
- [Package Installer tab \(page 171\)](#page-180-0)

Dialog Boxes

# <span id="page-156-1"></span>**General tab**

Use the **General** tab to set up Rational Change to be used with Rational Synergy, set date and user name formats, change user and group list behavior, reload configuration data, and view or test the e-mail change request submission form.

Display this page by clicking **Administration**, and then clicking the **General** tab.

The following options are available on this tab:

# **Rational Synergy Integration area**

#### **Disable the Rational Synergy integration** check box

Select this check box to disable the Rational Change integration with Rational Synergy.

**Note** In order for users to be able to use the integration, the user must have one of the roles defined in the  $pt.cfq$  setting JAVA\_APPLET\_ROLES.

# **Disable launching of Rational Synergy dialogs** check box

Select this check box to prevent Rational Synergy dialog boxes from being launched from Rational Change.

# **Apply** button

Click to apply changes.

# **Sending E-mail area**

#### **SMTP Server** field

Defines the server from which mail will be sent.

#### **From E-Mail Address** field

Sets the sending e-mail address.

#### **Apply** button

Click to apply changes.

#### <span id="page-156-0"></span>**User and Group List Behavior area**

### **Disable the All tab** checkbox

Prevents all user names from being loaded in the **Users** list in the **Administration** and **Group** tabs.

#### **Default to the All tab if the number of entries is less than** field

Sets the threshold of the user names to be displayed from the **Users** list in the **Administration** and **Group** tabs. If the number of users exceeds the indicated threshold, then the **Filter** tab will be shown. Otherwise the **All** tab will be shown.

#### **Apply** button

Click to apply changes.

# **Date Format area**

Format list (unlabeled)

Select the desired date format to be displayed from the list.

# **Apply** button

Click to apply changes.

# **User Name Display area**

Format list (unlabeled)

Select the desired name format from the list. This format setting affects only what is displayed, not what is saved in user attributes. The following displays of names are affected: Choose Favorite Users dialog box, reports and show dialog boxes, query builder dialog boxes, transition logs, and user administration information.

# **Apply** button

Click to apply changes.

# **Configuration area**

# **Load** button

This operation reloads the Rational Change configuration files. Click to update the Rational Change interface with any configuration changes (for example, new releases added) made in Rational Synergy.

# **Message of the Day area**

# **Define Message** button

This operation opens a dialog box that allows you to specify the text for the message of the day that is shown during login.

# <span id="page-158-0"></span>**Server tab**

Use the **Server** tab to change the Server.

Display this page by clicking **Administration**, and then clicking the **Server** tab.

The following options are available on this page:

**Note** The tabs that you see corresponds to the type of installation you have.

- [Properties tab \(page 149\)](#page-158-1)
- [Central Server tab \(page 153\)](#page-162-0)
- [Remote Servers tab \(page 153\)](#page-162-1)

# <span id="page-158-1"></span>**Properties tab**

#### **Save** button

Click to save any server properties changes.

#### **Resize the session pool every XX minutes** box

Type the minute interval for changing the number of available Rational Synergy sessions.

Resizing the pool, which is done based on the number of active users, helps ensure that resources are allocated correctly. When the pool grows, new Rational Synergy sessions are started; when it shrinks, existing Rational Synergy sessions are dropped.

A pool that is resized frequently will more closely match the current system demand. Note, however, that resizing the pool consumes resources because the server might have to start or shut down sessions.

The following is an explanation of how sessions are started and stopped when the session pool is resized. Note that resizing is always constrained by the minimum/maximum session settings.

For any two hosts A and B on a given database:

#### **Starting sessions**

- If hosts A and B are within  $\left( \leq \right)$  threshold or both are above threshold, the higher priority host takes precedence. If their priorities are equal, the host with the lowest load (number of sessions) takes precedence.
- If exactly one host is above the threshold, the other host takes precedence.

#### **Stopping sessions**

- If hosts A and B are within  $\left\langle \leq\right\rangle$  threshold or both are above threshold, the lower priority host takes precedence. If their priorities are equal, the oldest session takes precedence.
- If exactly one host is above threshold, that host takes precedence.

#### **Users become idle if inactive for XX minutes** box

Type the number of minutes after which an inactive user's session is no longer counted as active.

#### **Retry unsatisfied requests up to XX times** box

Type the number of times to retry a Rational Synergy request before a request fails due to busy Rational Synergy sessions.

#### **Optional start arguments** box

Type optional start arguments for a session.

For example, you can set a host  $(-h \; hostname)$  argument. Setting the host enables you to run the Rational Synergy engines on the database server host for better performance, or to run the Rational Synergy engines on a Unix host when Rational Change is installed on Windows.

#### **Databases** group

# **If you are using a remote server:**

Enables you to add, delete, and change Rational Change settings for Rational Synergy databases. Clicking **Add** or a listed database displays the [Database Configuration](#page-160-0)  [subdialog box \(page 151\)](#page-160-0) in the right frame. You cannot add a database that is not DCMinitialized, and you cannot add a central server database.

Clicking **Remove** deletes the database from the Rational Change list of databases.

If you choose to remove a database, you must specify what you want to do with the CR to task relationships in the database - either delete or preserve them.

#### **If you are using a central server:**

Enables you to add, delete, and change Rational Change settings for Rational Synergy databases. Clicking **Add** or a listed database displays the [Database Configuration](#page-160-0)  [subdialog box \(page 151\)](#page-160-0) in the right frame. You cannot add a database that is not DCMinitialized. If no central CR database is listed, then the next database added is assumed to be the central server database.

Clicking **Remove** deletes the database from the Rational Change list of databases. If you new central CR database is added.

#### **Hosts** group

Enables you to add, delete, and change host settings. Clicking **Add** or a listed host displays the [Host Configuration subdialog box \(page 152\)](#page-161-1) in the right frame. Clicking **Remove** deletes the host from the Rational Change list of hosts.

# **Edit Rational Synergy Session User** button

Click to display [Rational Synergy Session User Properties subdialog box \(page 152\)](#page-161-0) in the right frame.

#### **Information** button

Click to display the [Information subdialog box \(page 153\).](#page-162-2)

# **Subdialog boxes area**

The following subdialog boxes are displayed in the right frame when you click one of the buttons in the **Properties** area:

- [Database Configuration subdialog box \(page 151\)](#page-160-0)
- [Host Configuration subdialog box \(page 152\)](#page-161-1)
- [Rational Synergy Session User Properties subdialog box \(page 152\)](#page-161-0)
- [Information subdialog box \(page 153\)](#page-162-2)

#### <span id="page-160-0"></span>**Database Configuration subdialog box**

Use this subdialog box to change database properties.

Display this subdialog box by clicking a listed database.

The following options are available in this subdialog box:

# **Database** box

Shows the path to the database. On Windows, this path must be a UNC path.

#### **Status** buttons

Click **Enabled** to enable the database or **Disabled** to disable the database.

#### **Status message** box

Shows status information about the database.

# **Label** box

Shows the database label, as listed on the login page. Type a label if you want to replace the existing label.

#### **Description** box

Shows a description of the database. Type a description if you are adding a database, or if you want to change the existing description.

#### **Min. sessions** box

Shows the minimum number of sessions that can run on the database. Type a value if you are adding a database, or if you want to change the existing value.

# **Max. sessions** box

Shows the maximum number of sessions that can run on the database. Type a value if you are adding a database, or if you want to change the existing value.

#### **Users/session** box

Shows the ratio of users to sessions. (Users can share sessions because session use is not continuous.) Type a value if you are adding a database, or if you want to change the existing value.

# <span id="page-161-1"></span>**Host Configuration subdialog box**

Use this subdialog box to change host properties.

Display this subdialog box by clicking a listed host.

The following options are available in this subdialog box:

#### **Host** box

Shows the name of the host.

#### **Status** buttons

Click **Enabled** to enable the host or **Disabled** to disable the host.

**Note** Hosts can be disabled by the server, as well.

#### **Status message** box

Shows status information about the database.

#### **Description** box

Shows a description of the host. Type a host description if you are adding a host, or if you want to change the existing description.

#### **Max. sessions** box

Shows the maximum number of sessions that can run on the host. Type a value if you are adding a host, or if you want to change the existing value.

#### **Priority** list

Shows the priority of the host for selection to run sessions. A lower number indicates a higher priority. Select a value if you are adding a host, or if you want to change the existing selection.

# **Threshold** list

Shows the number of sessions that can run on the host before starting sessions on lowerpriority hosts. Type a value if you are adding a host, or if you want to change the existing selection.

# <span id="page-161-0"></span>**Rational Synergy Session User Properties subdialog box**

Use this subdialog box to change the Session User name and password.

The Rational Synergy Session User is the OS user that runs back-end Synergy sessions. This user should have minimal OS and Synergy privileges.

Display this subdialog box by clicking **Edit Rational Synergy Session User**.

The following options are available in this subdialog box:

# **User Name** box

Type the user name for the Rational Synergy session.

# **Password** box

Type the password for the Rational Synergy session user.

#### **Confirm Password** box

Re-type the password for the Rational Synergy session user.

# <span id="page-162-2"></span>**Information subdialog box**

Use this subdialog box to view an explanation of active and inactive users, and view current server settings.

Display this subdialog box by clicking **Information**.

### <span id="page-162-0"></span>**Central Server tab**

#### **Name of this server** box

Type the name of the central server to be connected.

#### **Central Server URL** box

Type the name of the central server you are on. After registration, you can click the name to open the logon page for the central server.

# **Register** button

Click to save any server properties changes.

#### **Unregister** button

If registered, click to open a dialog box that enables you to unregister the remote server with the central server.

# <span id="page-162-1"></span>**Remote Servers tab**

Use this subdialog box to add and remove remote servers from the central server.

#### **Name of the server** column

Shows the name of the remote server to be connected.

#### **Address** column

Shows the URL of the remote server to be connected. Once the name is entered, clicking this opens the logon page for the remote server.

#### **Status** column

Shows the status of the server to be connected.

#### **Response Time (MS)** column

Shows the response time of the latest request in milliseconds, if available.

#### **Databases** column

Shows the databases associated with the proxy.

In addition, shows the name, path, status, and status message of each database.

# **Remove** button

Click to remove a remote server.

# **Add a Remote Server** link

Click to add an additional remote server.

# <span id="page-164-0"></span>**Users tab**

Use the **Users** tab to view user information and change read security values. As the Rational Directory Administration (RDA) interface is now used to manage users and groups, the information displayed is read-only. However, you can remove users from the database, and export users to RDA. You will not see this tab if you are using a remote server.

> **Note** All roles are Rational Synergy (Synergy back-end) privileges.

For information about how to use this page, see [Performing administrative tasks \(page 26\).](#page-35-0)

Display this page by clicking **Administration**, and then clicking the **Users** tab.

The following options are available on this tab:

# **Save** button

Click to save user administration changes.

# **User Administration dialog box**

#### **All** tab list

Displays a list of all users have a Rational Synergy user name in the RDS server.

**Note** The All tab can be disabled, depending on what threshold setting has been specified.

Click one user to display the properties for that user (first name, last name, mail address, read security, and privileges). Click multiple users to display the Multi-User Privileges area [\(page 157\).](#page-166-0)

Click one or more users, and then click **Remove Selected Users from DBs**, to display the [Remove Selected Users from database subdialog box \(page 158\)](#page-167-0). The database information displayed varies, depending on the type of installation you have.

#### **Filter** tab list

Click to display a subset of users, groups, or privileges. A filtered list is generated by specifying a filter field from the list and entering a text string to be matched, or picking a **Privilege** name from the list. You can list users of the specified **privilege** using this tab.

Click one user to display the properties for that user. Click multiple users to display the [Multi-User Privileges area \(page 157\).](#page-166-0)

Click one or more users, and then click **Remove Selected Users from DBs**, to display the [Remove Selected Users from database subdialog box \(page 158\)](#page-167-0). The database information displayed varies, depending on the type of installation you have.

# **Show users with (\* = any string)** list

Lists different criteria by which users are filtered.

text field (unlabeled)

Enter a string by which users are filtered.

#### **Go** button

Click to perform the filtering operation.

#### **Remove Selected Users from database** button

After selecting one or more users from the **Users** list, click to display the [Remove Selected](#page-167-0)  [Users from database subdialog box \(page 158\)](#page-167-0). The database information displayed varies, depending on the type of installation you have.

#### **Export Database Users** button

Click to display the [Export Database Users subdialog box \(page 159\).](#page-168-0)

**Set Database Scope** button (shown for stand-alone mode only)

Click to display the [Set Database Scope subdialog box \(page 160\)](#page-169-1)

# **Report on Users by Privilege** button

Click to display the [Report on Users by Privilege subdialog box \(page 160\).](#page-169-0)

# **Edit User area**

Use this area to change a user's properties and assigned roles.

Display this area by clicking **Administration**, then clicking the **Users** tab, and then clicking one user in the **Users** list.

The following options are available in this area:

# **Update** button

Click to update the user properties and role settings.

**Note** To apply these user administration changes you must click **Save** in the **User Administration** dialog box before exiting from the **Users** tab.

#### **User Properties subdialog box**

#### **User ID** box

Shows a unique user name.

#### **First Name** box

View the user's first name.

# **Last Name** box

View the user's last name.

# **E-mail** box

View the user's e-mail address.

#### **Read Security Value** box

View or type the user's read security value.

When set, the read security value allows the user to view only CRs (and attachments to CRs) that have their read security attribute set to this value. In addition to CRs, the same security rules apply to tasks and objects associated with CRs.

For more information, see [Is Read Security Attribute check box \(page 195\).](#page-204-0)

# **Privileges subdialog box**

#### **Privileges/Databases** column/row

Shows the Rational Synergy privileges you can assign to users and the databases for which the privileges are valid.

> **Note** You will see only the databases for which you have the ccm\_admin Rational Synergy privilege.

#### **databases** check boxes

Shows the privilege assignments, in each database, for the specified user. Select the privilege and database combinations for the user.

The three-state **All** column check box shows the state for an entire row: selected, cleared, or selected with a gray background.

The check box states having the following meaning:

- selected check box: The user has the privilege in all databases.
- cleared check box: The user does not have the privilege, in any database.
- selected check box with gray background: The user has the privilege in one or more, but not all, databases.

#### <span id="page-166-0"></span>**Multi-User Privileges area**

Use this area to change multiple users' assigned Rational Synergy privileges.

Display this area by clicking **Administration**, then clicking the **Users** tab, and then clicking multiple users in the Users list.

The following options are available in this area:

**Note** To apply these user administration changes you must click **Save** in the **User Administration** dialog box before exiting from the **Users** tab.

# **Add** button

Click to add the selected roles to the users' existing set of roles.

### **Delete** button

Click to remove the selected roles from the users' existing set of roles.

# **Set** button

Click to replace the users' existing set of roles with the selected roles.

# **Multi-User Privileges subdialog box**

#### **Privileges/Databases** column/row

Shows the Rational Synergy privileges you can assign to users and the databases for which the privileges are valid.

> **Note** You will see only the databases for which you have the ccm admin Rational Synergy privilege.

#### **databases** check boxes

Shows the privilege assignments, in each database, for the specified users. Select the privilege and database combinations for the users.

The three-state **All** column check box shows the state for an entire row: selected, cleared, or selected with a gray background.

The check box states having the following meaning:

- selected check box: The users have the privilege in all databases.
- cleared check box: The users do not have the privilege, in any database.

- selected check box with gray background: The users have the privilege in one or more, but not all, databases.

#### <span id="page-167-0"></span>**Remove Selected Users from** *database* subdialog box

Use this subdialog box to remove Rational Synergy role assignments/privileges from the indicated databases, which effectively removes the users from Rational Change and Rational Synergy. The *database* information displayed varies, depending on the type of installation you have.

Display this subdialog by clicking **Administration**, then clicking the **Users** tab, then clicking one or more users in the Users list, and then clicking **Remove Selected Users from DBs**.

The following options are available in this subdialog box:

#### **Remove** button

Click to perform the removal.

**Note** To apply these changes you must click **Save** in the **User Administration** dialog box before exiting from the **Users** tab.

#### **Databases** list

Click to delete the selected user(s) from all selected databases. Select databases by selecting their check boxes.

### **Select All** link

Click to select all databases.

# **Clear All** link

Click to clear all databases.

# <span id="page-168-0"></span>**Export Database Users subdialog box**

Use this subdialog box to create a text file of users that other applications can use. This file is in XML format and is used to export users to RDS.

The following options are available in this subdialog box:

### **Password** box

Shows a default user password for exported users. You can change the passwords later for each user.

# **E-mail** box

Shows a default e-mail address name that you can change later for each user.

# **Databases** area

Shows a list of databases whose users can be exported to the Rational Directory Server.

# **Select All** link

Click to select all databases.

# **Clear All** link

Click to clear all databases.

# **Bottom of subdialog box**

# **Export** button

Click to create the file.

### <span id="page-169-1"></span>**Set Database Scope subdialog box**

Use this subdialog box to define which databases are shown in the **User Administration** dialog box. This dialog is displayed only in stand-alone mode.

#### **Databases** box (unlabeled)

Select a database to be displayed.

#### **Select All** button

Selects all databases.

#### **Update** button

Updates the databases that are displayed.

# <span id="page-169-0"></span>**Report on Users by Privilege subdialog box**

Use the **Report on Users by Privilege** subdialog box to define and run a report showing all users having a specified privilege in one or all databases, or showing all users with one or more privileges.

The following options are available in this subdialog box:

# **Find Users having privilege** list

Select a privilege on which to report, or select **any privilege** to generate a report showing all users who have at least one privilege.

#### **In one or more databases** list

Shows all active databases for the Rational Change installation. Active databases are those databases that are **Enabled** in the [Set Database Scope subdialog box \(page 160\).](#page-169-1)

Click one or more databases to set the database scope.

#### **Select All button**

Click to include all active databases in the report.

#### **List the privileges of the matching users** check box

Click to display the user's roles explicitly listed for each database.

# **Run Report** button

Click to run the report. The report appears in the same window.

# <span id="page-170-0"></span>**Groups tab**

Use the **Groups** tab to view the groups that may be used in conjunction with security rules. As the Rational Directory Administration (RDA) interface is now used to manage users and groups, the information displayed is read-only.

Display this page by clicking **Administration**, and then clicking the **Groups** tab.

The following options are available on this tab:

# **View Groups area**

# **Available Groups** list

Use this area to show groups defined in the RDS server.

# **All** tab list

Shows a list of all groups in the RDS server.

**Note** The All tab can be disabled, depending on what threshold setting has been specified.

# **Filter** tab list

Click to filter groups (reduce the number of groups displayed).

# **Show groups named text field**

Enter a string by which groups are filtered.

# **Go** button

Click to perform the filtering operation.

# **Group Members** box

Shows the members of the selected group.

Dialog Boxes

# <span id="page-172-0"></span>**ACLs tab**

Use the **ACLs** tab to manage the security rules for access control lists (ACLs). Display this page by clicking **Administration**, and then clicking the **ACLs** tab. The following options are available on this tab:

# **Manage Access Controls List area**

# **Enabled** check box

Click to enable or disable the ACL.

# **Access Control Lists** list

Displays Change Requests, Tasks, and Objects.

#### **Edit** link

Click to [Defining ACLs \(page 140\)](#page-149-4) or [Editing ACLs \(page 141\)](#page-150-1).

# **Manage Access Control Lists > ACL\_name dialog box**

This dialog box allows you to set rules for the item you selected in the previous page, either change requests, tasks, or objects. You can show all rules or filter the rules, as specified.

# **Unlabeled (Filter)** text field

Enter a text string to be matched when filtering the ACL list.

#### **Filter** button

Click to perform the filter operation.

#### **Show All** button

Click to show all ACLs.

# **Attribute** label

Click to sort the rules by attribute.

#### <span id="page-172-1"></span>**Attribute** list

Click the attribute for which you are defining rules. You can use one or more attributes or attribute sets.

To add an attribute to the list, click **More Attributes**. Use the **None (matches all)** scope for global read or write access to the object.

Attributes can be customized to create more complex rules. Rules can use multiple attributes and use substitution strings as described below. You can create the following custom attributes:

Multiple attribute/value pairs - using the **+** and **-** operators, you can combine attributes. This allows you to create complex rules and store the results in a single rule. The following rule allows the Synergy Support group to read and write all defect CRs for the Synergy product.

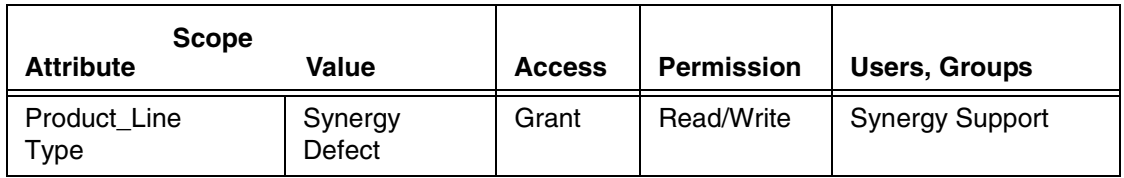

**Attribute Value = Group** substitution - you can create one rule to define all instances where the attribute value is the same as the group value. This is done using the {substitution} value for both the **Attribute** value and **Users/Groups** name. This allows you to easily set permissions so that a group can have access to information specific to that group, as shown below.

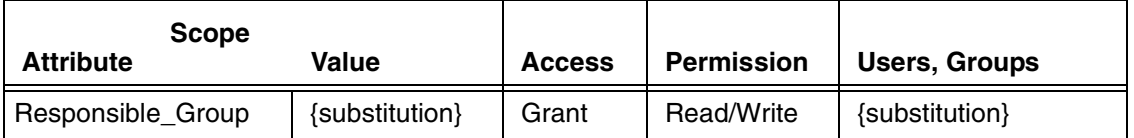

Substring parsing - you can use this feature when the attribute value is not an exact match for the group value, but a substring of one can be used to derive the other, or not be used at all.

In the example below, the ACL uses the value of Product\_Line as a substring to create a list of groups allowed to read and write the CR.

- In the first rule, if the Product\_Line=DOORS, then DOORS\_PM, DOORS\_PD, and DOORS\_Support have read/write access.
- The second rule shows CRs with an External product line and a Contractor\_Group beginning with ext\_ are readable by ext\_groups.
- The third rule shows an example of the CR attribute value being a substring of the Group.
- The last rule is an example of using {substitution} in the scope but not in the list of users/groups. CRs with Product\_Line values of Public\_nnn are readable and writable by everyone.

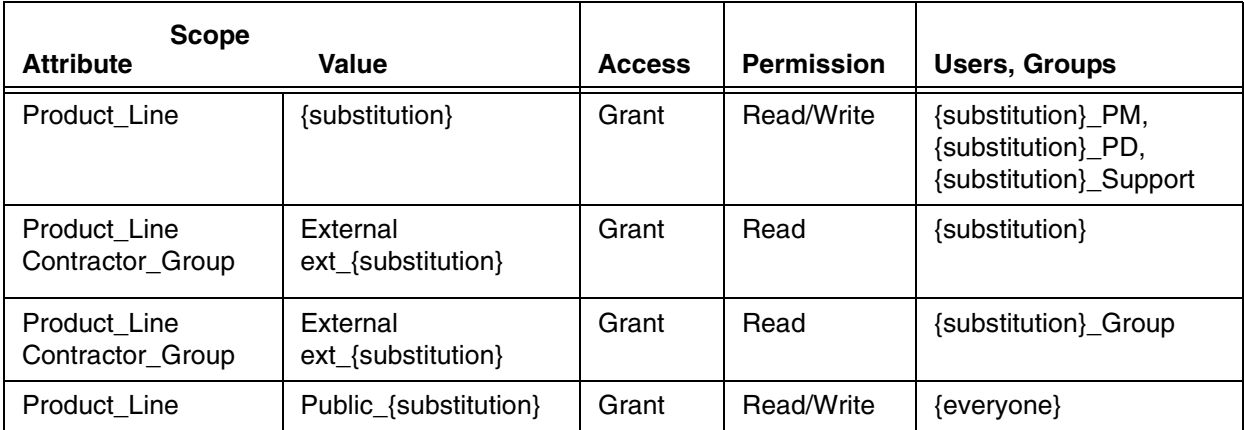

### **Value** label

Click to sort the rules by value.

# **Value** list

Click the value of the attribute you want to match. You can also enter a new value, allowing you to define a rule using {substitution}.

# **Access** label

Click to sort the rules by access.

# **Access** list

Click the access rights to be set.

# **Permission** label

Click to sort the rules by permission.

#### **Permission** list

Click the permission rights to be set.

#### **Users, Groups** label

Click to sort the rules by the first entry in this list.

#### **Users, Groups** box

Enter the name or names of users and/or groups. For names, use the user ID (login name). For groups, enter the exact name.

#### **Add** link

Click to add a new rule.

# **Delete** link

Click to delete a rule.

#### **Save** button

Click to save changes.

# **Cancel** button

Click to cancel changes and close the dialog box.

# **General Rules area - All unmatched items area**

This area allows you to set general access permissions for change requests, tasks, or objects.

#### **Access** list

Click to set the general access permissions for all change requests, tasks, or objects not having other rules.

# **Chosen Attributes for ACL rules dialog box**

# **Available Attributes** list

Click to select the attributes on which you want to set rules.

# **Chosen Attributes** list

Shows the attributes you want to display in the **Attribute** list.

### **Add** button

Moves the attribute to the **Chosen Attributes** list.

#### **Remove** button

Moves the attribute back to the **Available Attributes** list.

# **OK** button

Click to save changes.

# **Cancel** button

Click to cancel changes and close the dialog box.

# <span id="page-176-0"></span>**Search tab**

Use the **Search** tab to view the status of the indexing operation, manually regenerate indices and configure search options.

Display this page by clicking **Administration**, and then clicking the **Search** tab.

The following options are available on this tab:

### **Status tab**

#### **Index last updated on** text

Displays the most recent time that the index was updated. If the index has not been completely updated, the page displays **Never** instead of a date and time.

#### **Next time index will be updated** text

Displays the next time that the index is scheduled to be updated. If the index has not been completely updated, the page displays **NA** instead of a date and time.

#### **Indexer status:** text

Shows if the index operation is currently running.

#### **Currently indexing database:** text

Displays the database that is currently being indexed, else is blank.

#### **Update Index** button

Click to update the search index manually.

#### **Regenerate Index** button

Click to create the search index.

**Caution!** This action creates an index across **all databases** for the installation. This can take time to process, and search results may be incomplete while the index is rebuilding.

#### **Database** column

Shows a list of all active databases.

#### **Last Indexed** column

Shows the most recent time each database was indexed. If the database has not been completely updated, the page displays **None** instead of a date and time.

# **Results Format tab**

# **CRs tab**

# **Available Attributes** list

Click to select the attributes you want to display in the search results.

#### **Chosen Attributes** list

Shows the attributes you selected to display in the search results.

#### **Add** button

Copies the attribute to the **Chosen Attributes** list.

#### **Remove** button

Removes the attribute from the **Chosen Attributes** list.

# **Up** button

Moves the chosen attribute higher up in the list. The order of the columns in the search results matches the order of the **Chosen Attributes** list.

#### **Down** button

Moves the chosen attribute lower down in the list. The order of the columns in the search results matches the order of the **Chosen Attributes** list.

# **Save** button

Click to save changes for both CR and Task attributes.

### **Tasks tab**

# **Available Attributes** list

Click to select the attributes you want to display in the search results.

#### **Chosen Attributes** list

Shows the attributes you selected to display in the search results.

#### **Add** button

Copies the attribute to the **Chosen Attributes** list.

# **Remove** button

Removes the attribute from the **Chosen Attributes** list.

#### **Up** button

Moves the chosen attribute higher up in the list. The order of the columns in the search results matches the order of the **Chosen Attributes** list.

# **Down** button

Moves the chosen attribute lower down in the list. The order of the columns in the search results matches the order of the **Chosen Attributes** list.

#### **Save** button

Click to save changes for both CR and Task attributes.

# <span id="page-178-0"></span>**Ghost CRs tab**

Use the **Ghost CRs** tab to manually sync the CRs to the tasks across databases.

Display this page by clicking **Administration**, and then clicking the **Ghost CRs** tab. This [ghost](#page-235-0)  [CR \(page 226\)](#page-235-0) tab is displayed only for central server mode.

The following options are available on this tab:

# **Status tab**

# **Name**

Shows a list of all available task databases.

#### **Remaining Updates**

Shows the number of unsynced changes.

# **Up-To-Date As Of**

Displays the most recent time that the CRs were synced across databases. If the CRs have not been completely updated, the page displays **Never** instead of a date and time.

# **Resync All CRs** button

Click to update the ghost CRs across all databases.

#### **Attributes tab**

# **Available Attributes** list

Click to select the attributes you need to use in the Synergy CR-based update members operation.

#### **Chosen Attributes** list

Shows the attributes you selected to use in the update members operation.

# **Add** button

Copies the attribute to the **Chosen Attributes** list.

# **Remove** button

Removes the attribute from the **Chosen Attributes** list.

# **Save** button

Click to save changes for CR attributes.

Dialog Boxes
# **Package Installer tab**

Use the **Package Installer** tab to install and uninstall a Rational Change package.

For a complete description of the package, see [Package \(page 226\).](#page-235-0) For information about how to use this dialog box, see [Installing, uninstalling, or creating a package \(page 33\).](#page-42-0)

Display this page by clicking **Administration**, and then clicking the **Package Installer** tab. The following options are available on this tab:

# **Root Path to the Package Directory** box

Shows the path to the Rational Change packages directory.

# **Package Scope** list

Click a listed package type to show only those types in the **Available Packages** box.

## **Available Packages** box

Shows all Rational Change packages that are available but not yet installed.

# **Installed Packages** box

Shows all Rational Change packages that are already installed.

# **Install** button

Click to install a package selected from **Available Packages**.

The install operation installs the package and backs up any overwritten files.

**Note** You can install a process package only if you have the ccm admin privilege for all databases in the Rational Change installation.

To check your privileges, go to the **Administration** action's **User** tab, click your user name, and view the privileges.

### **Delete** button

Click to remove a package selected from **Available Packages**.

#### **Uninstall** button

Click to uninstall a package selected from **Installed Packages**.

### **Install Log** button

Click to view the install and uninstall history of the selected package.

# **Install Information** box

Shows the package README and version.

Dialog Boxes

# **Listbox Manager tab**

Use the **Listbox Manager** tab to change simple, file, database, and dependent list box values. You can define list boxes for all databases or for individual databases. Only the databases known by the central server are shown.

Selecting a list box item in the left frame updates the right frame with information about the list box. For information about how to use this page, see [Changing list box values \(page 88\).](#page-97-0)

Display this page by clicking **Administration**, and then clicking the **Listbox Manager** tab.

The following options are available on this tab:

### **Edit Listbox Values for XXX** list

Click a listed database to begin changing list box values for that database. The default value is **All Databases**, and the value changes back to **All Databases** after you make each list box change, even if you selected a database.

You should begin database-specific changes at the top-level list box. For example, if you want to change the OS version list box, select the database, select the hardware list box, select the OS list box, and then select the OS version list box.

# **Save** button

Click to save list box value changes.

# **Cancel** button

Click to discard your changes and reload the existing listbox customization data.

#### **View Listbox Dependencies** button

Click to view all list box dependencies in a new window.

### **View Listbox Dependency Values** button

Click to view the values of all dependent list boxes in a new window.

# **Select Listbox area**

#### **Attribute** option button

Click to list attribute-type list boxes in **Select Listbox**.

### **Other** option button

Click to list non-attribute-type list boxes in **Select Listbox**.

#### **Sublistbox** option button

Click to list sublistboxes in **Select Listbox**.

Select Listbox (unlabeled) list

Shows all defined list boxes. Click a list box to display values or properties, according to its type.

# **Properties** button

Click to display the [Customize Listbox Properties area \(page 175\)](#page-184-0) for the selected attribute.

# **Sort Sublists** button

Click to sort sublistboxes in **Select Listbox**.

### **Customize Listbox Values area: Simple list box**

#### **Define the Listbox Values** list

Shows all values for the selected list box. Click a listed value to display the value in the Value box beneath this list box.

#### Value (unlabeled) box

Shows the value selected in the **Define the Listbox Values** list box. Type a value if you are adding a value.

#### **Add** button

Click to add the value shown in the Value box.

# **Modify** button

Click to change the value selected in the **Define the Listbox Values** list box.

# **Delete** button

Click to delete the value selected in the **Define the Listbox Values** list box.

# **Customize Listbox Values area: File list box**

Click a file list box-type attribute to display the Customize Listbox Properties area (page [175\)](#page-184-0).

# **Customize Listbox Values area: External list box**

# **Select a script** list

Shows the scripts that can be selected. The scripts must be located in CHANGE\_APP\_HOME/WEB-INF/wsconfig/scripts/listbox to be displayed.

If you selected an external attribute that is part of a dependency chain, you will see [Customize Listbox Properties area: Dependent listbox values \(page 176\)](#page-185-0)

# **Customize Listbox Values area: Dependent list box**

# **The parent listbox is** box

Shows the parent list box of the dependent list box selected in **Select Listbox**.

# **Select a Parent Value** list

Shows the values of the parent list box. You must select a listed value before setting the dependent list box values. Click **Delete** to delete the value.

# **Dependent Listbox Values** list

Shows the values of the dependent list box selected in **Select Listbox**. Click a listed value to select it. Click **Delete** to delete the value.

# Value (unlabeled) box

Shows the value selected in the **Dependent Listbox Values** if you are deleting or changing a value. Type a value if you are adding or changing a value.

### **Complete Dependent List** list

Shows all possible dependent values for the parent list. Click a listed value to select it. Click **Delete** to delete the value.

# **Add** button

Click to add the value shown in the **Value** box.

#### **Modify** button

Click to change the value selected in **Dependent Listbox Values**.

#### **Delete** button

Click to delete the value selected in **Dependent Listbox Values**.

# **Customize Listbox Values area: Database list box**

Click a database list box-type attribute to display the [Customize Listbox Properties area](#page-184-0)  [\(page 175\).](#page-184-0)

# <span id="page-184-0"></span>**Customize Listbox Properties area**

### **Update** button

Click to apply any changes.

# **SImple Listbox** button

Click to make the list box a simple list box.

### **FIle Listbox** button

Click to make the list box use values from a file.

FIle Listbox list (unlabeled)

Click a listed file to use for the list box values.

# **External Listbox** button

Click to make the listbox use an external data source for the list box values.

#### Script list (unlabeled)

Click a listed script to make the script the source for the list box values.

#### **Database Listbox** button

Click to map the values to an attribute in the database.

### Database listbox box (unlabeled)

Type the name of the database attribute to use as the source of the list box values.

# **Customize Listbox Values area: Define Sublistbox values**

### **Define Sublistbox Values** list

Shows all values for the selected list box. Click a listed value to display the value in the Value box beneath this list box.

Value (unlabeled) box

Shows the value selected in the **Define the Listbox Values** list box. Type a value if you are adding a value.

# **Add** button

Click to add the value shown in the **Value** box.

# **Modify** button

Click to change the value selected in the **Define the Listbox Values** list box.

# **Delete** button

Click to delete the value selected in the **Define the Listbox Values** list box.

# **Change Sublistbox Name** box

Enter the new name for the list box.

# **Set** button

Click to add the new name to the **Value** box.

# <span id="page-185-0"></span>**Customize Listbox Properties area: Dependent listbox values**

#### **Dependent Listbox** box

Provides guidance for setting up dependency chains using external listboxes.

#### **External Listbox** check box

Check to use a script to externally manage the listbox values.

### **External Listbox** list

Shows the available scripts which can be run to set the dependency values.

### **Use same script for all attributes in hierarchy** check box

Click to use the same script for all attributes in the hierarchy. If you do not choose to use the script for all attributes in the hierarchy, you must navigate to each attribute and set the script.

# **Listbox Dependency Chain** box

Shows a list of all attributes in the dependency chain.

# **Add** button

Click to add the value shown in the **Value** box.

Dialog Boxes

# **Select Report File**

Use the **Select Report File** dialog box to select, create, or delete a custom report. For information about how to use this dialog box, see **Building a report (page 44)**. Display this dialog box by clicking **Report Builder**.

Dialog Boxes

# **Select change request process file**

Use the **Select Change Request Process File** dialog box to select or create a CR Process. For information about how to use this dialog box, see [Creating, changing, or deleting a CR](#page-115-0)  [Process \(page 106\).](#page-115-0)

Display this dialog box by clicking **Lifecycle Editor**.

The following options are available in this dialog box:

# **Button bar**

Help link

Click to display help for this dialog box.

## **Select Change Request Process File area**

### **Change Request Processes Directory** box

Shows the path to the process file directory.

The path in this box indicates where new process files are saved and where you can select existing process files.

# **New File** box

Type a new process file name (including its  $x_{m1}$  file name extension).

#### **Create** button

Click to create a process file.

### CR Process (unlabeled) list

Click a listed process file, and then click **Edit**, to update the process file.

The shipped file is dev\_process.xml.

# **Edit** button

Click to edit an existing process file and display the [CR Process \(page 183\)](#page-192-0) dialog box in the Dialog Panel.

### **Delete** button

Click to delete an existing process file.

# **Merge** button

Use to merge two selected CR Process files. Click two listed process files, type a new process name in the **New File** box, and then click **Merge**, to merge the files.

By default, the merged file name is created by merging the two CR Process names. If you want to use a different file name, type the new name into the **New File** box before clicking **Merge**.

You can save a CR Process only if you have already defined the first state and transition for CR submission.

Dialog Boxes

# <span id="page-192-0"></span>**CR Process**

Use the **CR Process** dialog box to perform the following operations:

- [CR Process-level operations \(page 184\)](#page-193-0)
- [Lifecycle editing operations \(page 185\)](#page-194-0)

Display this dialog box as follows:

**1.** On the Action Panel, click **Lifecycle Editor**.

The **Select Change Request Process File** dialog box appears.

**2.** Select or create a CR Process file.

In the CR Process list, click a file, and then click **Edit**,

OR

In the **New File** box, type a file name (including the xml file name extension), and then click **Create**.

# <span id="page-193-0"></span>**CR Process-level operations**

Perform CR Process-level operations using the button bar and subdialog box frame shown outlined with the blue, dashed line in the following figure.

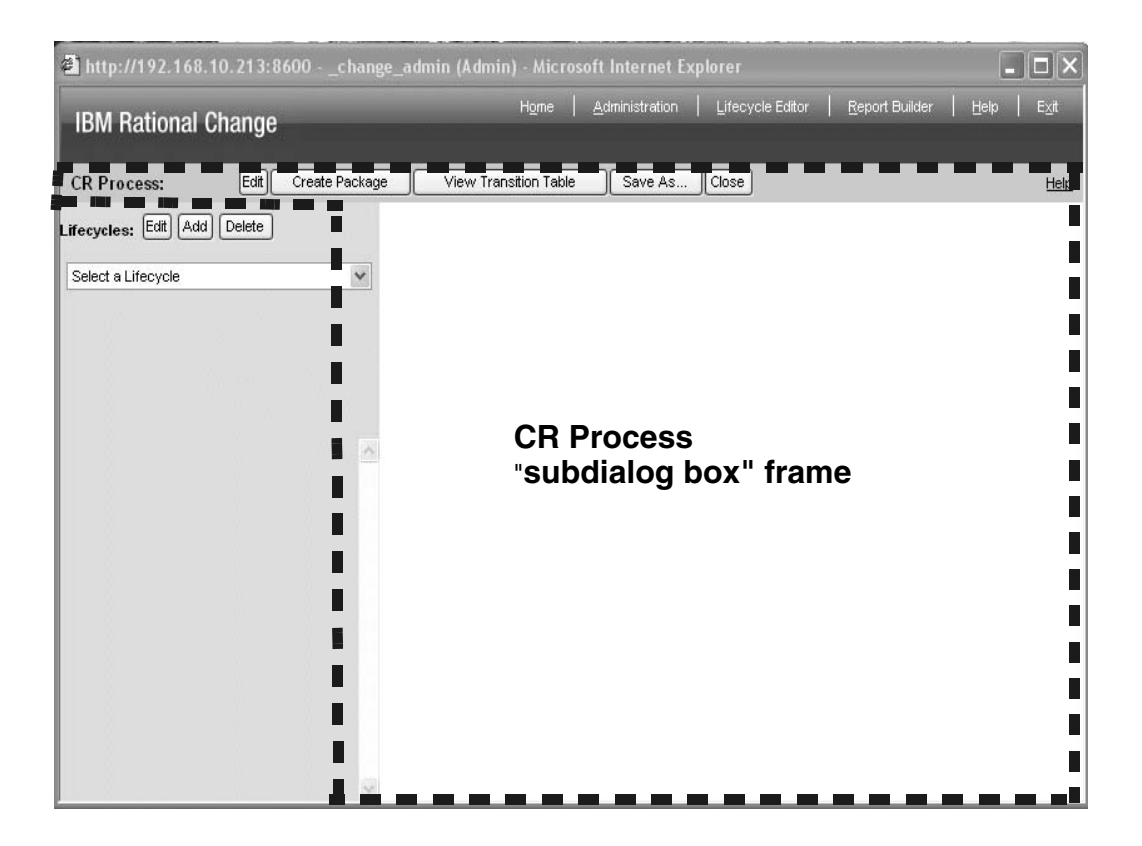

For descriptions of the associated dialog box options, see [CR Process options \(page 187\).](#page-196-0) For information about how to use the options, see Creating, changing, or deleting a CR Process [\(page 106\)](#page-115-0).

# <span id="page-194-0"></span>**Lifecycle editing operations**

Create and change lifecycles in the CR Process using the frames shown outlined with the blue, dashed line in the following figure.

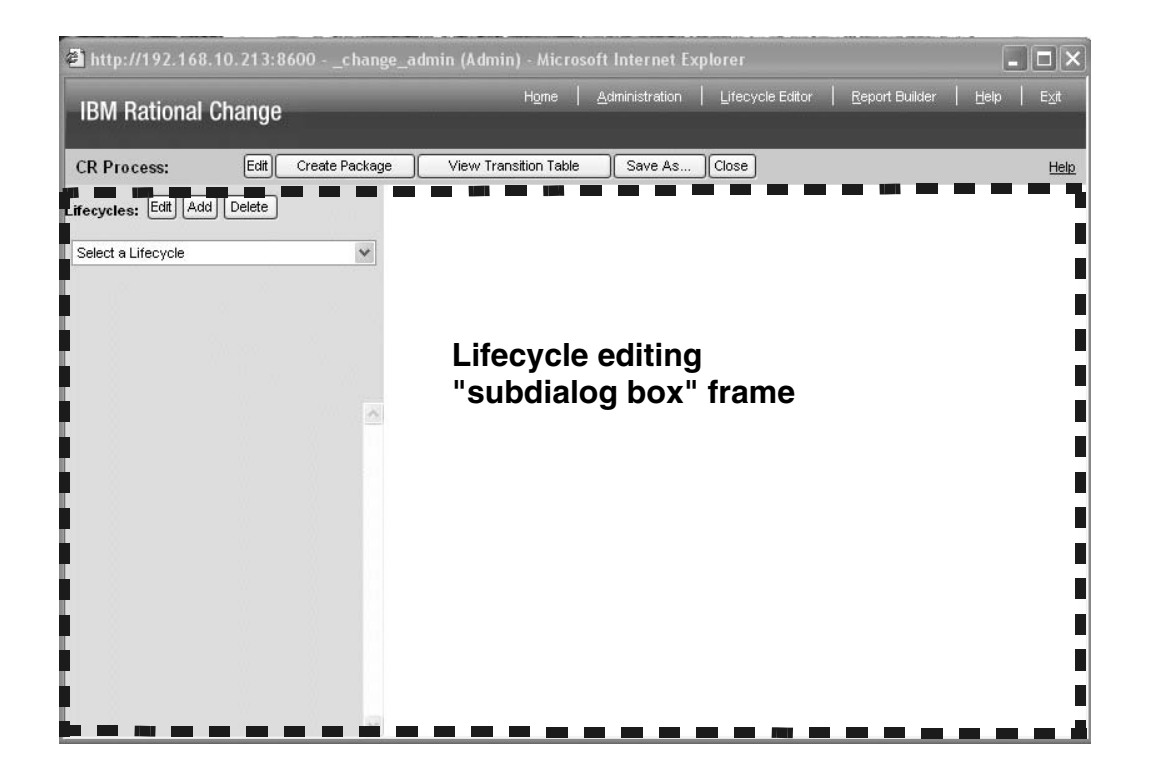

For descriptions of the associated dialog box options, see [Lifecycle options \(page 203\).](#page-212-0) For information about how to use the options, see [Adding or changing a CR lifecycle \(page 121\).](#page-130-0) Dialog Boxes

# <span id="page-196-0"></span>**CR Process options**

Use the **CR Process** dialog box to change CR Process properties or create a package. The following CR Process-level options are available in the **CR Process** dialog box:

# **Button bar**

# **Edit** button

Click to display the [Edit CR Process Properties \(page 187\)](#page-196-1).

# **Create Package** button

Click to display the [Create Change Request Package \(page 199\)](#page-208-0) for the current CR Process.

# **View Transition Table** button

Click to pop up a window showing each lifecycle and its transitions.

# **Save As** button

Click to save changes in the CR Process file.

# **Close** button

Click to discard changes to the CR Process file.

# **Help** link

Click to display help for this dialog box.

# **Subdialog boxes area**

The following CR Process subdialog boxes are displayed in the right frame. The subdialog displayed depends on your button bar clicks:

- [Edit CR Process Properties \(page 187\)](#page-196-1)
- [Create Change Request Package \(page 199\)](#page-208-0)

# <span id="page-196-1"></span>**Edit CR Process Properties**

Use this subdialog box to change CR Process properties.

**Caution!** Because Rational Change is browser based, you must avoid refreshing your browser window while performing customizations or you will lose your changes.

The following tabs are available on this subdialog box:

- [General tab \(page 188\)](#page-197-0) (default page)
- [Define Dialog \(page 190\)](#page-199-0)
- [Attributes tab \(page 193\)](#page-202-0)
- [Define Report tab \(page 196\)](#page-205-0)
- [Roles tab \(page 197\)](#page-206-0)
- [Web Types tab \(page 198\)](#page-207-0)
- [Synergy tab \(page 200\)](#page-209-0)

# <span id="page-197-0"></span>**General tab**

Use this tab to define general information for the CR Process.

The following options are available on this tab:

# **Update** button

Click to apply any changes.

# **Close** button

Click to discard any changes.

## **Name** box

Type the CR Process name.

# **File** box

Type the name of the CR Process file.

# **Admin** box

Type the Admin role.

# **Image** box

Type the name of the CR Process image file.

# **Default Package Template** list

Select the name of the package template to be used.

#### **Relation Security Mode** list

Click the option for relation security.

Relation security modes enable you to control how security rules for states are applied to relation attributes.

You can include relation attributes among the **Modifiable Attributes** in security rules for states. Being able to modify a relation attribute means a user can associate and disassociate CRs on dialog boxes that have the relation attribute.

For example, suppose you are defining parent and child CRs with the following characteristics:

- a parent CR can create or delete a child CR relationship (associate or disassociate itself from a child CR) using the  $cr\_child$  relation attribute when the parent CR is in the *assigned* state
- a child CR can create or delete a parent CR relationship (associate or disassociate itself from a parent CR) using the  $has\_cr\_child$  relation attribute when the child CR is in the entered child cr state
- the user must have the *assigner* privilege to modify a CR in the *assigned* state, and the cr\_child relation attribute is included in **Modifiable Attributes**
- the user must have the assigner\_child\_cr privilege to modify a CR in the entered child cr state, and the has\_cr\_child relation attribute is included in **Modifiable Attributes**

In this example, the relation security modes gives you the following security options:

# **Do not apply relation security**

Allows users to create and delete relationships to child CRs from parent CRs, in any state, regardless of the security rules. This is the default setting.

#### **Apply relation security to both objects**

Allows users to create and delete relationships to child CRs from parent CRs only if the security rules for both the parent and child CRs are satisfied.

# **Apply relation security to source object only**

Allows users to create and delete relationships to child CRs from parent CRs only if the security rules for the parent CR are satisfied.

#### **Apply relation security to the destination object only**

Allows users to create and delete relationships to child CRs from parent CRs only if the security rules for the child CR are satisfied.

#### **Heading Background Color** list

Type a standard HTML color name or hex value to set the heading background color for generated dialog boxes. Click the palette graphic to choose a color.

The default color is white.

#### **Heading Text Color** list

Type a standard HTML color name or hex value to set the heading text color for generated dialog boxes. Click the palette graphic to choose a color.

The default color is black.

#### **Base Templates** box

Click to expand and view information about base templates.

# **Show** list

Click the name of the template used to generate the **Change Request Information** dialog box.

# **Submit** list

Click the name of the template used to generate the **Change Request Submission** dialog box.

# **Copy** list

Click the name of the template used to generate the **Change Request Copy** dialog box.

### **Transition** list

Click the name of the template used to generate the **Transition** dialog box.

#### **Query** list

Click the name of the template used to generate the **Query** dialog box.

#### **Description** box

Type a description of the CR Process.

#### **General Modification Scripts** box

Type the script name to be used.

# **Available Triggers** button

Click to display a list of package templates and their associated triggers, along with a description of how they are used.

For more information about using triggers, see **[Running In-process triggers \(page 201\)](#page-210-0)** 

#### **Also apply to modifications done during transitions and submissions** check box

Select to apply to modifications done during transitions and submissions.

# <span id="page-199-1"></span><span id="page-199-0"></span>**Define Dialog**

The following is a generic description of the **Define Dialog** options. These options vary depending on how you access the functionality (for example, from the **Edit CR Process** dialog box or from the **Roles** tab for lifecycle editing).

This tab (or subdialog box) can have the following titles, depending on the context:

#### **Define Dialog** tab

Defines a CR Process- or lifecycle-specific dialog box.

### **Define State-Specific Show Dialog** subdialog box

Defines a state-specific **Change Request Information** dialog box.

### **Define Submission Dialog** subdialog box

Defines a lifecycle-specific **Change Submission Transition** dialog box.

#### **Define Transition Dialog** subdialog box

Defines a lifecycle-specific **Change Request Transition** dialog box.

#### **Define Copy Dialog** subdialog box

Defines a lifecycle-specific **Copy** dialog box for copying parent object properties to a child object.

Use this tab (or subdialog box) to define a CR Process-specific, lifecycle-specific, or statespecific dialog box template. The dialog boxes can be role specific.

The following options are available in this subdialog box:

### **Update** button

Click to update the lifecycle.

#### **Delete Dialog** button

Click to delete the defined dialog box.

This option is available for CR Process- or lifecycle-specific dialog boxes, state-specific dialog boxes, or role-based dialog boxes, including those for transitions.

#### **Preview Dialog** button

Click to view an example of the form you defined. Although you will not see all details of the form, you can check to see that the dialog has the proper layout, and verify that the spanning, height, and width of the desired controls is set correctly.

This option is available for CR Process- or lifecycle-specific dialog boxes, state-specific dialog boxes, or role-based dialog boxes, including those for transitions.

# **Close** button

Click to discard the lifecycle changes.

#### **Available Attributes** list

Shows all attributes available for use in the dialog box.

# **Attributes on Dialog** list

Shows all attributes used in the dialog box.

When you select an attribute in this list box, the lower frame displays detailed information about the attribute. Use the radio buttons to make the attribute required, modifiable, or read-only.

> **Note** If you want to create, show, or delete related objects on this dialog box, include the appropriate relation attribute in this list.

If you want to apply relation security to the relation attribute, click the [Modifiable option button \(page 193\)](#page-202-1).

# **Attributes on Role Specific Dialog** list

Shows all attributes used in the dialog box. This label appears with the *role\_name* only when the dialog box is role specific.

When you select an attribute in this list box, the lower frame displays detailed information about the attribute. Use the radio buttons to make the attribute required, modifiable, or read-only.

 $\blacksquare$ 

Click to add one or more attributes to the dialog box.

Click to add a blank cell to the dialog box.

Click to add a line  $(\langle H\R \rangle)$  to the dialog box. Click to define the beginning of an expandable/collapsible section. Note that you must use a closing arrow (below) as well.  $\rightarrow$ Click to define the end of an expandable/collapsible section. Note that you must use an opening arrow (above) as well. ᆹ Click to add static HTML to a dialog box. You can add static HTML or JavaScript to submit, show, or transition dialog boxes without modifying the base templates. Ħ Click to add a baseline report to a dialog. ← Click to remove an attribute from the dialog box.  $\uparrow$ Click to move the selected attribute up in the dialog box. IJ Click to move the selected attribute down in the dialog box. **Copy from Default** button Click to copy attributes from the default Rational Change dialog box definition to the new **Change Request Information** dialog box. This option is available only for CR Process and lifecycle role-specific dialog boxes. **Attribute Properties area Name** box Shows the name of the attribute in the database (for example,  $os\_version$ ). **Label** box

Shows the text used to label the attribute in the generated transition templates (for example, **Operating System Version**).

# **DBType** list

Shows the type of the attribute in the Rational Synergy database (for example, string).

# **WebType** list

Shows the definition tag Rational Change uses to display the attribute (for example, CCM\_LISTBOX).

## **Default Value** box

Type the default value for the attribute. (Available on **Define Copy Dialog** and **Define Submit** dialog boxes only.)

# **Width** box

Type the width of the attribute in the dialog box.

## **Height** box

Type the height of the attribute in the dialog box.

## **Span Column** check box

Select to designate attributes that span the entire row (all columns) in the dialog box.

#### **HTML Fragment** box

Enter static HTML or JavaScript to be displayed in the dialog box. Note that no error checking is performed, so you could add static HTML or JavaScript to the dialog box that would cause the dialog box to not load or have JavaScript errors. (Available for the {HTML\_TEXT} pseudo-attribute only.)

#### **Initial State** toggle

Click the **Expanded** option to show the information in an expanded state, or **Collapsed** to hide the information.

### **Required** option button

Click to make the attribute required to perform the transition. (Available on **Define Transition Dialog** and **Define Submit Dialog** subdialog boxes only.)

#### **Optional** option button

Click to make the attribute optional for performing the transition. (Available on **Define Transition Dialog** and **Define Submit Dialog** subdialog boxes only.)

#### <span id="page-202-1"></span>**Modifiable** option button

Click to make the attribute modifiable. (Available on **Define Dialog** tabs and subdialog boxes only.)

#### **Read Only** option button

Click to make the attribute read-only.

# **Allow Creation of Associated Objects and Association/Disassociation of Objects** option button

Click to make the attribute "modifiable" for a relation attribute such as associated task.

#### **Allow Viewing of Associated Objects Only** option button

Click to make the attribute "read-only" for a relation attribute such as associated task.

# <span id="page-202-0"></span>**Attributes tab**

Use this tab to define all attributes and UI controls for the CR Process and its lifecycles.

**Note** A UI control is identified by a leading underscore in the name and all uppercase letters (for example, \_CREATE\_TASK).

The following options are available on this tab:

# **Update** button

Click to apply any changes.

#### **Close** button

Click to discard any changes.

### **Change Request Attribute area**

### **Change Request Attributes** list

Shows the attributes contained in the Rational Synergy database, or those specific to a lifecycle. Click an attribute to change its properties or delete it.

# **Create** button

Click to add an attribute.

# **Delete** button

Click to remove the selected attribute.

## **Find Use** button

Click to show the where the selected attribute is used.

#### **Attribute Properties area**

**Note** If you change CR Process attributes that are used on the Complete Report, you must ensure the attributes are consistent on the Complete Report.

### **Name** box

Shows the name of the attribute in the database (for example, os\_version).

# **Label** box

Shows the text used to label the attribute in the generated transition templates (for example, **Operating System Version**).

#### **WebType** list

Shows the definition tag Rational Change uses to display the attribute (for example, CCM\_LISTBOX).

# **DB Type** list

Shows the type of the attribute in the Rational Synergy database (for example, string).

#### **Is initially browsable** check box

Select to allow the attribute to be browsable.

### **Icon** symbol

Select to choose the icon to be displayed in browsable queries.

#### **Queriable** check box

Select to allow the attribute to be included in a query.

#### **Reportable** check box

Select to allow the attribute to be included in a report.

#### **Is Read Security Attribute** check box

Select to use the attribute for read security. You can select this check box for only one attribute.

Read security restricts users' ability to display CRs (and attachments to CRs) in Change Request Information dialog boxes, queries, and reports. If you select a read security attribute, then define the attribute value in a user's [Read Security Value box \(page 156\)](#page-165-0), the user can display Change Request Information dialog boxes, queries, and reports only for CRs for which the CR Process read security attribute value matches the user's read security value. In addition to CRs, the same security rules apply to tasks and objects associated with CRs.

You should note the following before setting read security:

\* If a user's **Read Security Value** is not set, or if a user's **Read Security Value** is set but a read security attribute is not defined in the CR Process, the user can view all CRs.

For example, suppose you create company id to implement read security. The purpose of this attribute is to allow users to see only the CRs submitted by their own companies.

To set up the company\_id read security attribute, do the following:

\* Create the company\_id attribute and select the **Is Read Security Attribute** check box.

\* On the **User** tab, set the **Read Security Value** for each user for whom you want to apply read security.

After the value is set, the company\_id is set to the user's read security value when the user submits a CR. Also, the user can view only CRs that have his read security value.

Therefore, if user  $\max$  has a read security value of TBC Corp (as assigned by the administrator), the company\_id attribute is automatically assigned the value TBC Corp when he submits a CR. Also,  $\max$  can only view CRs with a  $\operatorname{company\_id}$  of TBC Corp.

# **Is a User Preference Attribute** check box

Select to allow users to preset this attribute on their **Preferences** tab.

## **Parent** list

Define the parent list box for the attribute.

#### **View Dependencies** button

Click to view the list box parent and child dependencies.

# **Triggers area**

# **Post Condition Scripts** box

Type one or more file names, on separate lines, for the selected attribute's post-condition trigger definitions.

An attribute *trigger* is a file containing commands that are executed ( $e^{\chi}$ ec()'d) when an attribute value changes. Successful commands must return "0" (zero).

> **Note** If the attribute is a CCM\_RELATION type, the trigger is executed when a user performs a relate (associate) or unrelate (disassociate).

For example, to execute the my\_script Perl script when an attribute value is changed on the **Change Request Information** dialog box, type the following string into the **Post Condition Scripts** box:

#### perl my\_script

**Note** You must put trigger files in the CHANGE\_APP\_HOME\WEB-INF\wsconfig\triggers directory.

Also, the interpreter required to run the script must be available. For example, to run a Perl script, perl must either be in your path or be installed in the triggers directory.

# **Also apply to modifications done during transitions and submissions** check box

Select to cause the trigger to be executed even if the attribute is modified during a submit or transition. When this check box is cleared, the trigger is executed only when the attribute is modified from the **Change Request Information** or **Task Information** dialog box.

# <span id="page-205-0"></span>**Define Report tab**

Use this tab to define the default Complete Report.

**Note** This page is identical to the lifecycle-specific Define Report page except, possibly, for its list of attributes.

The following options are available on this tab:

### **Update** button

Click to apply any changes.

# **Close** button

Click to discard any changes.

#### **Name** box

Type the name of the report.

图 Description button Click and type a description of the CR Process. **Reportable Attributes** list Shows all attributes available for use on the report. **Chosen Attributes** box Shows all attributes used in the report.  $\rightarrow$  button Click to add one or more attributes to the report.  $\rightarrow$  button Click to add a blank cell to the report.  $\rightarrow$  button Click to add a line  $(\langle HR \rangle)$  to the report. ← button Click to remove an attribute from the report. times button Click to move the selected attribute up in the report  $\leftarrow$  button Click to move the selected attribute down in the report. **Define Sorting Order** area Defines the sort order of three attributes in the report.

Click an attribute, and then click the type of sorting (String, Integer, Date, or Listbox). Finally, select the sort direction (Ascending or Descending). The first attribute selected takes precedence over the second attribute in the sort. Likewise, the second attribute takes precedence over the third attribute in the sort.

> **Note** List box-type sorting means that the values are sorted in the order they are defined in a list box. For example, the severity attribute's list box is sorted according to the order of its values: Showstopper, Severe, Medium, and Minor.

# **Span Column** check box

Select to make an attribute span the entire row (all columns) in the report. This selection is appropriate for descriptions.

# <span id="page-206-0"></span>**Roles tab**

Use this tab to define Rational Change login roles and map Rational Synergy privileges (roles) to them.

A user must have at least one Rational Synergy privilege to log into Rational Change.

The following options are available on this tab:

# **Update** button

Click to apply any changes.

# **Close** button

Click to discard any changes.

# **Rational Change Roles** list

Shows all Rational Change login roles for the current CR Process. Click one or more to add Rational Synergy privileges.

# **Rational Synergy Roles** list

Shows the available Rational Synergy privileges. Click one or more listed roles to select them.

#### **Set Mapping** button

# Click to map **Rational Synergy Roles** to **Rational Change Roles**.

# **Create** button

Click to create a new Rational Change role. The \_New\_Role\_ name appears in the **Rational Change Roles** list and the **Name** box. Edit the temporary name to create the new role.

# **Delete** button

Click a role in **Rational Change Roles** list, and then click this button, to delete the role.

# **Define Show Dialog** button

Click to display the [Define Dialog \(page 190\)](#page-199-0) for the selected Rational Change role.

# **All Roles** box

Select to choose all Rational Synergy privileges. Allows Rational Change users to log in if they have any Synergy role.

# **Name** box

Shows the selected Rational Change role name.

### **Description** box

Shows a description of the selected Rational Change role.

## <span id="page-207-0"></span>**Web Types tab**

Use this tab to define custom Web Types for dialog boxes.

The following options are available on this tab:

# **Update** button

Click to apply any changes.

# **Close** button

Click to discard any changes.

# **Custom Web Types** list

Shows all Rational Change Web Types for the current CR Process.

# **Create** button

Click to create a new Rational Change Web Type. The  $\mu_{\text{New Web Type}}$  name appears in the **Custom Web Types**. Edit the temporary name to create the new name.

## **Delete** button

Click a Web Type in **Custom Web Types** list, and then click this button, to delete the Web Type.

# **Find Use** button

Click show where a Web Type is used.

## **Name** box

Shows the selected Rational Change Web Type name.

# **Base Web Type** list

Click a listed Web Type to copy the existing Web Type to the new Web Type.

**Note** Creating the Web Type in the GUI only creates a copy of the **Base Web Type** control file and gives it the name you specified. To customize the Web Type, you must edit the new control file manually. For more information, see [Creating,](#page-125-0)  [customizing, and installing a web type \(page 116\)](#page-125-0).

# <span id="page-208-0"></span>**Create Change Request Package**

Use this subdialog box to create a Change Request Package for the current CR Process.

The following options are available in this subdialog box:

# **CR Process** box

Shows the name of the current CR Process XML file.

# **Package Name** box

Shows the default name of the CR Process package.

# **Package Path** box

Shows where the CR Process package will be created.

# **Package Template** list

Click a listed directory (package template) to merge the directory's contents with the package you are creating.

A package template is a skeletal directory containing non-XML files (such as a default configuration file and image file) you can add to your process package. When you create the process package, the values in the template configuration file are merged with the generated configuration file.

For example, the shipped dev\_process package file has a dev\_template package template directory containing a dev\_template.cfg configuration file and a dev\_process.gif image file.

To create a package template, create a directory in the package\_templates directory. In your newly created directory, create a valid Rational Change directory structure containing the files you want to merge with the process package.

> **Note** The package template configuration file name must match the package template name.

# **Description** box

Describes the CR Process package.

#### **Create** button

Click to create the package.

# **Close** button

Click to discard any changes.

# <span id="page-209-0"></span>**Synergy tab**

Use this tab to define settings specific to the use of the Rational Synergy integration.

The following options are available on this tab:

#### **Update** button

Click to apply any changes.

# **Close** button

Click to discard any changes.

### **Activate Rational Synergy integration** check box

Select this check box to use Rational Change with Rational Synergy. This setting overrides other integration settings, as it allows the user to turn off the integration when the lifecycle has turned it on.

All shipped lifecycles have an active integration; all custom lifecycles have the integration disabled initially.

# **Integration Login Role** list

Click a default role for logins from other Rational tools.

# **Enter "CRs assigned to me" query**

Enter the query to be used to display the list of currently assigned CRs to the user.

# <span id="page-210-0"></span>**Running In-process triggers**

You can run certain triggers within the Rational Change process. A Bean Scripting Framework (BSF) trigger must be used in this cases. A BSF trigger is defined by using bsf in place of the executable name, such as:

bsf my\_trigger.js arg1 arg2

The bsf is interpreted to mean that this is a BSF trigger and should run in-process. If you do not have an executable called  $\mathbf{b}$ s in your path, the trigger will be ignored. The file extension of a BSF trigger determines which scripting language is used to execute the script.

For additional details about writing triggers, see the Trigger API documentation that is available from the **Help** page.

Dialog Boxes

# <span id="page-212-0"></span>**Lifecycle options**

Use the **CR Process** dialog box's **Lifecycles** frame to create, modify and delete lifecycles.

**Caution!** Rational Change is browser based; therefore, you must **not** refresh your browser window while performing customizations or you will lose your changes.

The following lifecycle options are available in the **CR Process** dialog box:

# **Lifecycle area**

# **Edit** button

Click to display the [Edit Lifecycle Properties \(page 210\).](#page-219-0)

# **Add** button

Click to display the [Add Lifecycle \(page 208\)](#page-217-1).

# **Delete** button

Click to delete the selected lifecycle.

# **Lifecycles** list

Click a listed lifecycle to select it and display its **Edit Lifecycle Information** subdialog box.

# **Tabs**

[States tab \(page 204\)](#page-213-0)

Click to display the states for the selected lifecycle.

[Transitions tab \(page 205\)](#page-214-0)

Click to display the transitions for the selected lifecycle.

# **Subdialog boxes**

Lifecycle options include the following subdialog boxes, most of which are accessible only after making other selections:

- [Add Attribute Security \(States\) \(page 208\)](#page-217-0)
- [Add Attribute Security \(Transitions\) \(page 208\)](#page-217-2)
- [Add Branch Security \(Transitions\) \(page 208\)](#page-217-4)
- [Add Lifecycle \(page 208\)](#page-217-1)
- [Add Role Security \(States\) \(page 208\)](#page-217-3)
- [Add Role Security \(Transitions\) \(page 209\)](#page-218-1)
- [Add State \(page 209\)](#page-218-0)
- [Add Transition \(page 209\)](#page-218-2)
- [Define Dialog \(page 190\)](#page-199-1)
- [Edit Attribute Security \(States\) \(page 209\)](#page-218-3)
- [Edit Attribute Security \(Transitions\) \(page 209\)](#page-218-4)
- [Edit Branch Security \(page 210\)](#page-219-1)
- [Edit Lifecycle Properties \(page 210\)](#page-219-0)
- [Edit Role Security \(States\) \(page 212\)](#page-221-1)
- [Edit Role Security \(Transitions\) \(page 212\)](#page-221-3)
- [Edit State Information \(page 212\)](#page-221-0)
- [Edit Transition Information \(page 212\)](#page-221-2)
- [Post Transition Triggers \(page 213\)](#page-222-0)
- [Pre Transition Triggers subdialog box \(page 213\)](#page-222-1)
- [Specify Transition Attribute Names \(page 213\)](#page-222-2)

# <span id="page-213-0"></span>**States tab**

Use this tab to create, remove, and change lifecycle states.

**Caution!** If you are defining multiple lifecycles, ensure that the lifecycles use unique state names.

### **State selection**

# **Edit** button

Click to display the [Edit State Information \(page 212\)](#page-221-0) for the selected state.

# **Add** button

Click to display the [Add State \(page 209\)](#page-218-0).

# **Delete** button

Click to delete the selected state.

# **States** list

Click a listed state to display state options in the left frame.

# **Label** box

Shows the state label.

# **Security area**

# **Allow Task Association** check box

Select to allow users to associate tasks with change requests that are in the selected state.

# **Allow Task Disassociation** check box

Select to allow users to disassociate tasks with change requests that are in the selected state.

**Role** list

Click a listed role to display the [Edit Role Security \(States\) \(page 212\)](#page-221-1).

# **Add** (role) button

Click to display the [Add Role Security \(States\) \(page 208\).](#page-217-3)

#### **Delete** (role) button

Click to delete the selected role from the role-based security rules.

#### **Attribute** list

Click a listed attribute to display the [Edit Attribute Security \(States\) \(page 209\)](#page-218-3).

#### **Add** (attribute) button

Click to display the [Add Attribute Security \(States\) \(page 208\)](#page-217-0).

# **Delete** (attribute) button

Click to delete the selected attribute from the attribute-based security rules.

# **Advanced area**

# **Set Transition Attributes** button

Click to display the [Specify Transition Attribute Names \(page 213\).](#page-222-2)

# **Define Show Dialog** button

Click to display the [Define Dialog \(page 190\).](#page-199-1)

# **Define Role Specific Dialog** list

Click a listed role to display the role-specific **Define Dialog (page 190)** for the current state.

# <span id="page-214-0"></span>**Transitions tab**

Use this tab to create, remove, and change lifecycle transitions. Submits and Copies (for child CRs) are also defined here because they are a type of transition.

**Note** You must create states before creating transitions.

# **Transition selection**

#### **Edit** button

Click to display the [Edit Transition Information \(page 212\)](#page-221-2) for the selected transition.

# **Add** button

Click to display the [Add Transition \(page 209\).](#page-218-2)

#### **Delete** button

Click to delete the selected transition from the security rules.

### **Transitions** list

Click a listed transition to display transition options in the left frame.

```
Note To define a Change Request Submission dialog box, 
select the START_HERE2 first_state transition, and then click
Define Submit Dialog.
```
#### **Name** box

Shows the automatically generated transition name (from\_state + "2" + to\_state).

# **Label** box

Shows the transition label.

#### **From** box

Shows the state from which a change request is transitioned.

### **To** box

Shows the state to which a change request is transitioned.

# **Define Submit Dialog** button

Click to display the [Define Dialog \(page 190\)](#page-199-1) in the right frame. This button appears only for the START\_HERE2first\_state transition.

### **Define Copy Dialog** button

Click to display the [Define Dialog \(page 190\)](#page-199-1) in the right frame. This button appears only for the COPYrelation\_name2first\_child\_state transition, which copies the selected parent CR attributes to the child CR.

The **Copy** dialog box is created automatically from the child CR's **Submit** (START\_HERE2first\_child\_state) dialog box. Therefore, you need not create the **Copy** dialog box manually. You must, however, update the **Copy** dialog box attribute properties so that they are inherited from the parent CR.

For more information, see the Rational Change Customization Guide.

#### **Define Transition Dialog** button

Click to display the [Define Dialog \(page 190\)](#page-199-1) for in the right frame. This button appears for all transitions except START\_HERE2first\_state.

# **Define Role Specific Dialog** list

Click a listed role to display the role-specific [Define Dialog \(page 190\)](#page-199-1) for the current transition.
### **Security area**

#### **Role** list

Click a listed role to display the [Edit Role Security \(Transitions\) \(page 212\).](#page-221-0)

**Add** (role) button

Click to display the [Add Role Security \(Transitions\) \(page 209\).](#page-218-0)

**Delete** (role) button

Click to delete the selected role from the role-based security rules.

#### **Attribute** list

Click a listed attribute to display the [Edit Attribute Security \(Transitions\) \(page 209\).](#page-218-1)

#### **Add** (attribute) button

Click to display the [You can also require that the user have a specified Rational Synergy](#page-217-0)  [privilege \(role\). \(page 208\).](#page-217-0)

#### **Delete** (attribute) button

Click to delete the selected attribute from the attribute-based security rules.

#### **Branch Security** list

Click a listed attribute to display the [You can also require that the user have a specified](#page-218-2)  [Rational Synergy privilege \(role\). \(page 209\)](#page-218-2).

#### **Add** (attribute) button

Click to display the [Add Branch Security \(Transitions\) \(page 208\).](#page-217-1)

#### **Delete** (attribute) button

Click to delete the selected attribute from the branch security rules.

### **Advanced area**

#### **Pre Transition** button

Click to display the [Pre Transition Triggers subdialog box \(page 213\)](#page-222-0).

#### **Post Transition** button

Click to display the [Post Transition Triggers \(page 213\)](#page-222-1).

### <span id="page-217-2"></span>**Add Attribute Security (States)**

<span id="page-217-0"></span>Use this subdialog box to define a state's attribute-based security rules (the list of attributes modifiable when a user's ID matches the value of a specified attribute like **resolver**). You can also require that the user have a specified Rational Synergy privilege (role).

### **Add Attribute Security (Transitions)**

Use this subdialog box to define a transition's attribute-based security rules. (The transition is allowed if the user's ID matches the value of a specified attribute like **resolver**.)

You can also require that the user have a specified Rational Synergy privilege (role).

### <span id="page-217-3"></span><span id="page-217-1"></span>**Add Branch Security (Transitions)**

Use this subdialog box to allow transitions only when an attribute of the change request object has a specified value (equals), or has a value that is not equal to the specified attribute.

For example, if the **change\_type** attribute can be set to either **defect** or **enhancement**, and you have (one-step) fix defect and make enhancement transitions, you can define the following branching security rules:

- For transition name fix\_defect: Set **Name** to **change\_type** and **Value** to **defect**.
- For transition name make\_enhancement: Set **Name** to **change\_type** and **Value** to **enhancement**.

You can also require that the user have a specified Rational Synergy privilege (role).

#### <span id="page-217-4"></span>**Add Lifecycle**

Use this subdialog box to name and describe a new lifecycle, and to specify the lifecycle's Admin role (the Rational Synergy privilege for change request administration, such as pt\_admin).

Also see [Adding a lifecycle \(page 122\).](#page-131-0)

#### **Add Role Security (States)**

Use this subdialog box to define a state's role-based security rules (the list of attributes modifiable by users in a specified role).

### <span id="page-218-0"></span>**Add Role Security (Transitions)**

Use this subdialog box to define a transition's attribute-based security rules. (The transition is allowed by users in the specified role.)

#### <span id="page-218-3"></span>**Add State**

Use this subdialog box to name and describe a new state.

**Open**, **Closed**, and **Ignore** are grouping designations required—and used—only for generating the Open vs. Closed report. Ignored states do not appear in the report.

#### <span id="page-218-4"></span>**Add Transition**

Use this subdialog box to define a transition's properties, "from" state, "to" state, and description.

<span id="page-218-5"></span>Submit and Copy are special types of transitions. A Submit transition creates a new CR. A Copy transition is a Submit that does either of the following:

• submits a child CR, creates a relationship, and allows parent CR attributes to be inherited by the child CR

OR

submits a copy of the current CR, including all its properties, without creating a parent/ child relationship

Before you can define a Copy transition, you must do the following:

- If you are creating a Copy transition for a child CR, define a relationship attribute to select in the **Copy Relation** list.
- Define the child or copied CR's Submit transition (START\_HERE to whichever state is the child or copied CR's first state, such as **entered**).

For more information about Copy transitions, see the Rational Change Customization Guide.

#### <span id="page-218-6"></span>**Edit Attribute Security (States)**

Use this subdialog box to change a state's attribute-based security rules (the list of attributes modifiable when a user's ID matches the value of a specified attribute like **resolver**).

You can also require that the user have a specified Rational Synergy privilege (role).

#### <span id="page-218-1"></span>**Edit Attribute Security (Transitions)**

Use this subdialog box to change attribute-based security rules for transitions. (The transition is allowed if the user's ID matches the value of a specified attribute like **resolver**.)

<span id="page-218-7"></span><span id="page-218-2"></span>You can also require that the user have a specified Rational Synergy privilege (role).

#### **Edit Branch Security**

For a description of the subdialog box options, see Add Branch Security (Transitions) (page [208\)](#page-217-1)

You can also require that the user have a specified Rational Synergy privilege (role).

#### <span id="page-219-4"></span>**Edit Lifecycle Properties**

Use this subdialog box to change lifecycle properties on the following subdialog tabs:

- [General tab \(page 210\)](#page-219-0)
- [Define Dialog tab \(page 211\)](#page-220-0)
- [Attributes tab \(page 211\)](#page-220-1)
- [Define Report tab \(page 212\)](#page-221-2)
- <span id="page-219-0"></span>• [Roles tab \(page 212\)](#page-221-1)

#### **General tab**

The following options are available on this tab:

#### **Name** box

Shows the name of the lifecycle.

#### **Admin Role** box

Shows the lifecycle's Administrator role (the Rational Synergy privilege for change request administration, such as pt\_admin).

<span id="page-219-1"></span>The Administrator can make any change request or task modification or perform any transition. Therefore, if the Administrator is set to pt\_admin, any user who has the pt admin role can make any modification or perform any transition.

#### <span id="page-219-2"></span>**Heading Background Color** list

Type a standard HTML color name or hex value to set the heading background color for generated dialog boxes. Click the palette graphic to choose a color.

The default color is the color defined for the CR Process.

#### <span id="page-219-3"></span>**Heading Text Color** list

Type a standard HTML color name or hex value to set the heading text color for generated dialog boxes. Click the palette graphic to choose a color.

The default color is the color defined for the CR Process.

#### **Base Templates** list

Shows the templates used to generate the **Change Request Information** dialog box.

#### **Show** list

Shows the templates used to generate the **Change Request Information** dialog box.

#### **Submit** list

Shows the template used to generate the **Change Request Submission** dialog box.

#### **Copy** list

Shows the template used to generate the **Change Request Copy** dialog box.

#### **Transition** list

Shows the template used to generate the **Transition** dialog box.

#### **Query** list

Shows the template used to generate the **Query** dialog box.

#### **Description** box

Describes the lifecycle.

### **Update** button

Click to apply any changes.

#### **Close** button

Click to discard any changes.

### <span id="page-220-0"></span>**Define Dialog** tab

Use this tab to define a lifecycle-specific **Change Request Information** dialog box.

For a description of the tab options, see the equivalent CR Process tab definition at [Define](#page-199-0)  [Dialog \(page 190\).](#page-199-0)

#### <span id="page-220-1"></span>**Attributes** tab

Use this tab to create a lifecycle-specific list of attributes whose values override the CR Process values.

The following options are available on this tab:

#### **Available Attributes** list

Shows all attributes available for use in the lifecycle.

#### **Attributes in Lifecycle** list

Shows all attributes used in the lifecycle.

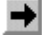

Click to add one or more attributes to the dialog box.

 $\leftarrow$ 

Click to remove an attribute from the dialog box.

#### **Update** button

Click to apply any changes.

#### **Close** button

Click to discard any changes.

#### <span id="page-221-2"></span>**Define Report** tab

Use this tab to define a lifecycle-specific Complete Report template.

For a description of the tab options, see the equivalent CR Process tab definition at [Define](#page-205-0)  [Report tab \(page 196\).](#page-205-0)

#### <span id="page-221-8"></span><span id="page-221-1"></span>**Roles** tab

Use this tab to map Rational Synergy privileges to Rational Change roles for a lifecycle.

For a description of the tab options, see the equivalent CR Process tab definition at [Roles](#page-206-0)  [tab \(page 197\).](#page-206-0)

#### <span id="page-221-3"></span>**Edit Role Security (States)**

Use this subdialog box to change a state's role-based security rules (the list of attributes modifiable by users in a specified role).

### <span id="page-221-4"></span><span id="page-221-0"></span>**Edit Role Security (Transitions)**

Use this subdialog box to change role-based security rules for transitions (the list of roles allowed to perform the selected transition).

#### <span id="page-221-5"></span>**Edit State Information**

Use this subdialog box to change the name or description of the state. Use the **Map State for "Open vs. Closed" Report** area to designate the state as open, closed, or ignored.

**Open**, **Closed**, and **Ignore** are grouping designations required—and used—only for generating the Open vs. Closed report. Ignored states do not appear in the report.

#### <span id="page-221-6"></span>**Edit Transition Information**

Use this subdialog box to change a transition's properties, such as "from" state, "to" state, or description.

<span id="page-221-7"></span>The **Requires Dialog** check box specifies if the transition occurs immediately when a user clicks the transition link (checkbox not selected), or if an intermediate dialog is required.

The **Show Transition in Interface** check box specifies whether to show a submission/ transition link in the user interface. If a link is shown and security permits, the user may explicitly initiate the transition or submission. If not, the transition or submission is only available programatically through the API.

By default, this check box is selected (links are visible). Clear the check box if you are defining a submission or transition for creating child objects.

The **Primary Transition** check box specifies if the selected transition is primary. A primary transition is the typical path through the lifecycle from a given state. After a primary transition is selected, it will be shown first and in bold in lists of transitions for a CR.

#### <span id="page-222-3"></span><span id="page-222-0"></span>**Pre Transition Triggers subdialog box**

By using the **Pre Transition Triggers** subdialog box, you can define rules used before a change request is transitioned.

**Pre transition triggers** contain one or more file names, on separate lines, for transition precondition trigger definitions.

A pre transition *trigger* is a file containing commands that are executed ( $\epsilon$ xec()'d) before a CR is submitted or transitioned. Successful commands must return "0" (zero).

For example, to execute the  $m_{\text{y\_script}}$  Perl script before a transition, type the following string into the **Pre Transition Triggers** box:

```
perl my_script
```
**Note** All trigger files must be stored in the CHANGE APP HOME\WEB-INF\wsconfig\triggers directory.

Also, the interpreter required to run the script must be available. For example, to run a Perl script, perl must either be in your path or be installed in the triggers directory.

#### <span id="page-222-2"></span><span id="page-222-1"></span>**Post Transition Triggers**

**Post transition triggers** contain one or more file names, on separate lines, for transition postcondition trigger definitions.

A post transition *trigger* is a file containing commands that are executed ( $e^{\sec(y)}$ 'd) after a CR is submitted or transitioned. Successful commands must return "0" (zero).

For example, to execute the  $my\_script$  Perl script after a transition, type the following string into the **Post Transition Triggers** box:

perl my\_script

**Note** All trigger files must be stored in the CHANGE\_APP\_HOME\WEB-INF\wsconfig\triggers directory.

Also, the interpreter required to run the script must be available. For example, to run a Perl script, perl must either be in your path or be installed in the triggers directory.

#### <span id="page-222-4"></span>**Specify Transition Attribute Names**

Use this subdialog box to change the names of the attributes that store the date of a transition, and to change the ID of the user who performed the transition.

Dialog Boxes

## Rational Change overview for customizers

Every company has its own approach to managing change and its own suite of products. Each product has its own characteristics such as version, hardware platform, and operating system. For this reason, Rational has designed Rational Change as a highly customizable change tracking tool.

Although Rational Change ships with a useful set of characteristics, you might want to customize the tool to include your own products and releases, as well as other properties specific to your needs.

Before performing customizations, however, you should become familiar with how Rational Change creates dynamic HTML content in the user's browser.

The following pages describe the Rational Change components and their functionality, and show the Rational Change directory structure:

- [Components \(page 216\)](#page-225-0)
- [Rational Change directories \(page 220\)](#page-229-0)
- [Distributing customized lifecycles \(page 221\)](#page-230-0)

## <span id="page-225-0"></span>**Components**

Rational Change resides on a web server and deploys its user interface using a web browser. Data displayed in the interface is retrieved from Rational Change files and from the Rational Synergy database server. Rational Change also updates the Rational Synergy database with the values you enter and selections you make in the user interface.

You can better understand the details of these interactions by reading the following pages:

- [Rational Synergy \(page 217\)](#page-226-0)
- [Web server \(page 217\)](#page-226-1)
- [HTML templates \(page 217\)](#page-226-2)
- [Wslets \(page 218\)](#page-227-0)
- [Servlets \(page 218\)](#page-227-1)
- [Rational Change config files \(page 219\)](#page-228-1)
- [CR Process file \(XML\) \(page 219\)](#page-228-0)

The diagram below shows the components of Rational Change.

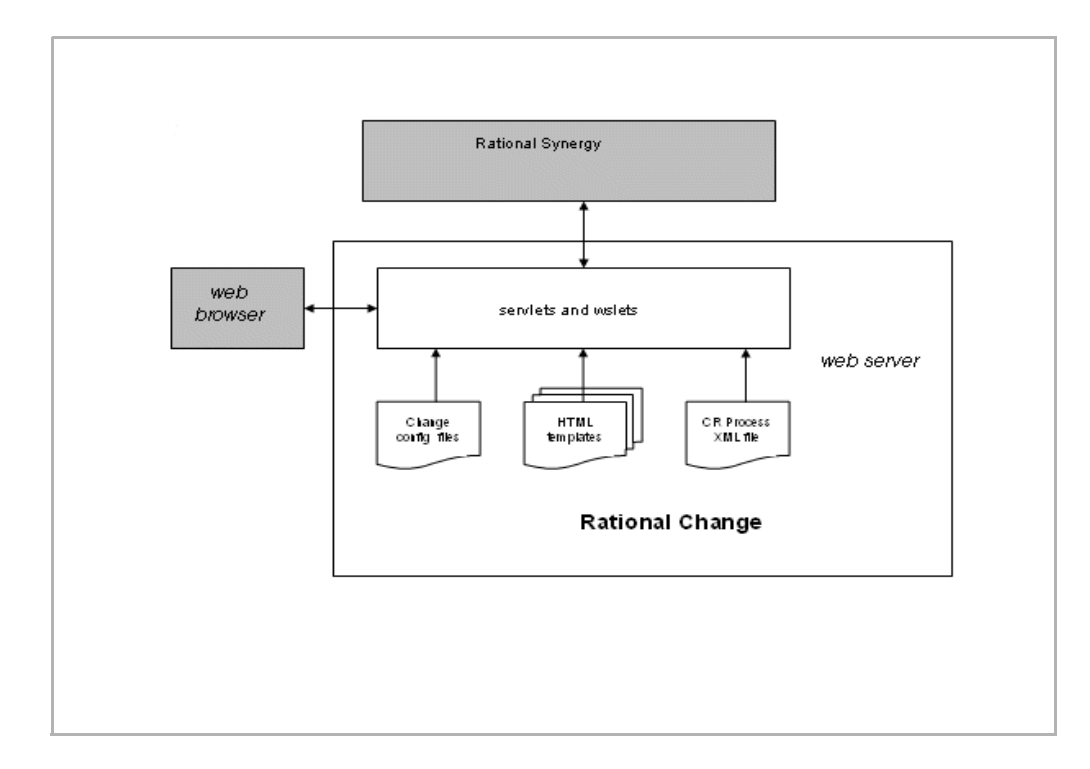

## <span id="page-226-5"></span><span id="page-226-0"></span>**Rational Synergy**

Rational Synergy is the core Rational product that stores data for your change requests and their associated objects.

Because Rational Synergy controls all change request data, all change request attributes such as **product\_name** or **request\_type**—must have the same name in the Rational Synergy database as they do in the Rational Change interface.

### <span id="page-226-4"></span><span id="page-226-1"></span>**Web server**

The web server enables users to interact with the Rational Synergy database through the web browser interface. The web server generates the user interface and manages transactions with the Rational Synergy database.

Generating the interface means dynamically displaying the processed HTML pages (also called *forms*) needed to submit new change requests, modify existing change requests, query the database, and select reports. If the user requests information from Rational Synergy (such as by performing a query), the web server contacts the database and retrieves the information. If the user changes information on a form (such as by submitting a change request), the web server contacts the database and sends the new or updated information.

### <span id="page-226-3"></span><span id="page-226-2"></span>**HTML templates**

Each Rational Change form or report consists of one or more frames, and each frame is generated from an HTML template file.

For example, to generate the main Rational Change window, the templates shown in the following figure are required.

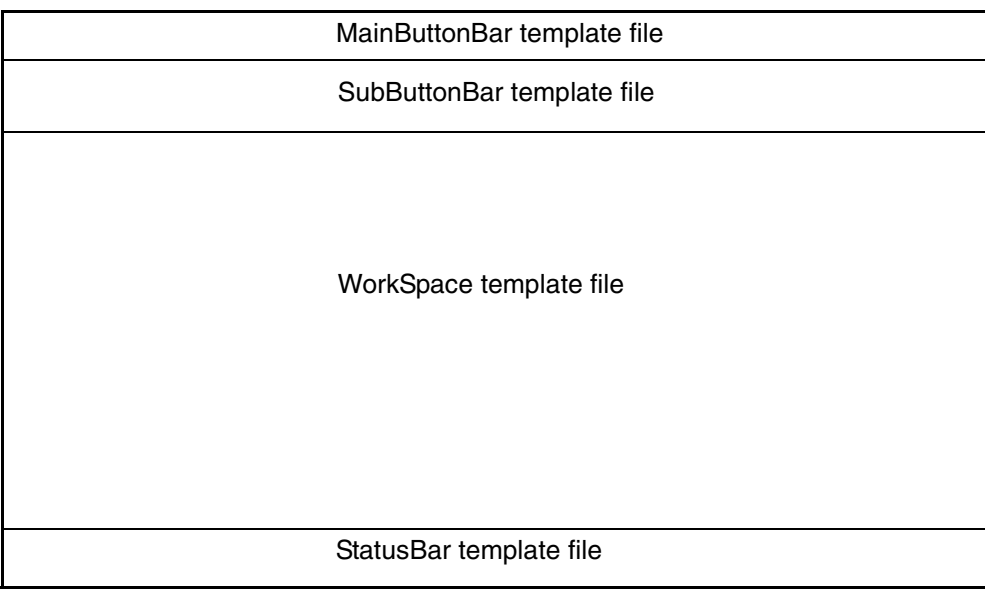

Each template file determines the appearance of the form (the colors, position of buttons, labels, and so forth), but not the dynamic content. For example, if you were to open the **Change Request Submission** dialog box's template file (which fills the WorkSpace frame in the previous figure), the drop-down list boxes would be empty.

### <span id="page-227-1"></span>**Servlets**

Java servlets trigger server-side processing. The primary servlets are as follows:

• PTweb

PTweb generates the user interface (Rational Change forms).

• PTaction

PTaction processes commands to and from the Rational Synergy database.

### <span id="page-227-2"></span><span id="page-227-0"></span>**Wslets**

Configurable data (such as the list of valid selections for a change request attribute) and dynamic data (such as the results of a query) are retrieved from the Rational Synergy database using wslets: Rational-created "web servlets" that trigger Rational Synergy serverside processing.

Wslets are set up and called in HTML template files using "hidden" HTML. Hidden HTML is not visible in the browser and is used to set parameters for wslets and perform the wslet calls.

## <span id="page-228-1"></span>**Rational Change config files**

Rational Change Configuration files control much of the functionality and appearance of Rational Change, and contain information specific to your organization's Rational Change installation, such as product names and product versions. This information is loaded into memory when you start a Rational Change session.

These files are stored in the CHANGE\_APP\_HOME\WEB-INF\ws\_config directory.

### <span id="page-228-2"></span><span id="page-228-0"></span>**CR Process file (XML)**

The Change Request Process (CR Process) file is an Extensible Markup Language (XML) file that contains all the information to generate a CR Process package. The tools to create, edit and install this XML file are part of the Rational Change Administration GUI.

You must have only one CR Process file installed at a time, for each Rational Change installation.

These files are stored in the CHANGE\_APP\_HOME\WEB-INF\cr\_process directory.

## **ACL files (XML)**

The ACL files are Extensible Markup Language (XML) files that contain all the information to manage group security. The tools to create, edit and install these XML files are part of the Rational Change Administration GUI.

You must have only one ACL file for each type (one for CRs, one for tasks, and one for objects) installed at a time for each Rational Change installation.

These files are stored in the CHANGE APP\_HOME\WEB-INF\ws\_config\acl directory.

For more information about [Rational Change directories](#page-229-0), see Rational Change directories [\(page 220\).](#page-229-0)

## <span id="page-229-3"></span><span id="page-229-0"></span>**Rational Change directories**

<span id="page-229-2"></span>The following variables are used to show the Rational Change directory structure:

CHANGE\_HOME

Specifies the parent Rational Change installation directory used during product installation for example:

```
C:\Program Files\IBM\Rational\Change\5.2 or /usr/local/tc52.
```
<span id="page-229-1"></span>CHANGE\_APP\_HOME

Specifies the Rational Change installation directory that contains the main Rational Change files for example:

```
C:\Program Files\IBM\Rational\Change\5.2\context\webapps\synergy or 
/usr/local/tc52/cs_app/webapps/synergy.
```
The context directory name will vary, depending on how Change was installed. You can run on WebSphere Application Server Community Edition, WebSphere Application Server, or Jetty.

## <span id="page-230-0"></span>**Distributing customized lifecycles**

<span id="page-230-1"></span>Once you have set up and tested your customization, you will want to distribute it to the appropriate users. This can involve installing the lifecycle on another server or deploying it in another location. Use the following Information to ensure all the necessary information is transferred.

If your customization includes changes to attributes, states, transitions, and/or security rules, you need to copy the CR Process XML file. This file is located at:

```
C:\Program Files\IBM\Rational\Change\5.2\context\webapps\synergy\WEB-
INF\cr_process
```
or

/usr/local/tc52/context/webapps/synergy/WEB-INF/cr\_process

The *context* directory name will vary, depending on how Change was installed. You can run on WebSphere Application Server Community Edition, WebSphere Application Server, or Jetty.

If your customization includes custom lifecycle diagrams, listbox values, reports, and trigger scripts, you will need to copy your customized package template. For additional information, see the Change knowledgebase.

Rational Change overview for customizers

## Terms and Concepts

- [Access Control List \(ACL\) \(page 224\)](#page-233-0)
- [ad hoc report \(page 224\)](#page-233-1)
- [base template \(page 224\)](#page-233-4)
- [central CR database \(page 224\)](#page-233-2)
- [central server \(page 224\)](#page-233-3)
- [central server mode \(page 225\)](#page-234-4)
- [change request \(page 225\)](#page-234-0)
- [change request ID \(page 225\)](#page-234-5)
- [Complete Report \(page 225\)](#page-234-1)
- [CR Process \(page 225\)](#page-234-2)
- [CR Process file \(page 225\)](#page-234-6)
- [dependent list box \(page 225\)](#page-234-7)
- [development database \(page 225\)](#page-234-3)
- [file list box \(page 225\)](#page-234-8)
- [format \(page 226\)](#page-235-1)
- [ghost CR \(page 226\)](#page-235-3)
- [group security \(page 226\)](#page-235-0)
- [lifecycle \(page 226\)](#page-235-2)
- [local admin user \(page 226\)](#page-235-4)
- [metric operations \(page 226\)](#page-235-6)
- [metrics \(page 226\)](#page-235-7)
- [Package \(page 226\)](#page-235-5)
- [package template \(page 227\)](#page-236-5)
- [privilege \(page 227\)](#page-236-2)
- [process \(page 227\)](#page-236-3)
- [prompting query \(page 227\)](#page-236-0)
- [query \(page 227\)](#page-236-4)
- [relation report \(page 227\)](#page-236-1)
- [remote server \(page 228\)](#page-237-0)
- [report \(page 228\)](#page-237-1)
- [role \(page 228\)](#page-237-4)
- [selection set \(page 228\)](#page-237-6)
- [simple list box \(page 228\)](#page-237-7)
- [stand-alone server \(page 228\)](#page-237-3)
- [subscription \(page 228\)](#page-237-5)
- [Rational Change \(page 228\)](#page-237-2)
- [subreport \(page 228\)](#page-237-8)
- [task \(page 229\)](#page-238-0)
- [XML \(page 229\)](#page-238-1)

#### <span id="page-233-5"></span><span id="page-233-0"></span>**Access Control List (ACL)**

An Access Control List (ACL) is a set of rules that control read and write permissions used in group security.

#### <span id="page-233-1"></span>**ad hoc report**

An ad hoc report is a report where the format is user-defined, that is, the user specifically selects the attributes.

If you choose a format and it shows the Available Attributes or Chosen Attributes listboxes, it is an ad hoc report. Any report with fixed formats, such as those reports in the System folder, is not an ad hoc report.

#### <span id="page-233-4"></span>**base template**

A base template is an HTML template used to generate Rational Change dialog boxes visible in the User interface.

The base templates are for the **Change Request Information**, **Change Request Submission**, **Transition**, and **Complete Report** dialog boxes.

#### <span id="page-233-6"></span><span id="page-233-2"></span>**central CR database**

A central CR database contains CRs only, which in turn may be associated to tasks in multiple development databases. The central CR database is connected directly to the central server. There can only be one central server and one central CR database in a cluster.

#### <span id="page-233-3"></span>**central server**

A central server stores CRs in the central CR database. Remote development databases and the central CR database can be linked via remote servers. There can be only one central server.

#### <span id="page-234-4"></span>**central server mode**

The central server mode is a topology that consists of a central server, a set of remote servers, and a central CR database. In this setup, CRs are all stored in the same place, the central CR database, rather than being scattered across various databases.

#### <span id="page-234-9"></span><span id="page-234-0"></span>**change request**

A change request is a database object used to track problem or enhancement requests.

#### <span id="page-234-5"></span>**change request ID**

A change request ID is a number or a combination of characters used to identify a specific change request.

#### <span id="page-234-10"></span><span id="page-234-1"></span>**Complete Report**

A Complete Report is a report that shows all change request attributes.

#### <span id="page-234-12"></span><span id="page-234-2"></span>**CR Process**

A CR Process is a model for an organization's change request tracking methodology.

A CR Process can be defined using multiple lifecycles, each of which represents a unique path in the process. A CR Process is implemented by installing a Rational-shipped process package (that is, dev\_process.xml) or by defining the process in the Admin GUI.

#### <span id="page-234-11"></span><span id="page-234-6"></span>**CR Process file**

A CR Process file is an XML file that defines a CR Process and its associated lifecycle(s). For example, the dev\_process.xml CR Process file defines a sample development process with approvals.

#### <span id="page-234-13"></span><span id="page-234-7"></span>**dependent list box**

A dependent list box contains values that depend on the value of a "parent" attribute. For example, the product\_version list contains values that depend on the product\_name attribute value.

#### <span id="page-234-3"></span>**development database**

A development database contains tasks and objects (as opposed to CRs). It may be connected directly to a central server or indirectly through a remote server. If it is connected to a remote server, it is known as a remote development database.

#### <span id="page-234-14"></span><span id="page-234-8"></span>**file list box**

A file list box contains values obtained from a file. For example, the distribution list values could be obtained from the distribution\_list.txt file.

#### <span id="page-235-9"></span><span id="page-235-1"></span>**format**

<span id="page-235-8"></span>A format defines the layout of the information generated by a query. You must select a format when generating a query or report.

#### <span id="page-235-3"></span>**ghost CR**

A ghost CR is a copy of a central CR that lives in a development database. Ghost CRs are created by Change for all CRs with associated tasks, though only in development databases with those tasks. You do not update ghost CRs directly.

A user-selectable set of attributes is kept in sync with the actual CR in the central database. Only task relationships are maintained on ghost CRs, not attachment or CR-to-CR relationships. Ghost CRs exist for CR-based update operations and are used in advanced CLI queries.

#### <span id="page-235-0"></span>**group security**

Group security is a feature that controls read and write access to change requests, objects, and tasks based on a user's group membership.

#### <span id="page-235-10"></span><span id="page-235-2"></span>**lifecycle**

A lifecycle is a set of rules that govern how users can modify and transition change requests. For example, the lifecycle controls how Rational Change moves a change request from one state to the next, such as from the *entered* state to the *completed* state.

#### <span id="page-235-4"></span>**local admin user**

The local admin user is a special Rational Change user account defined during installation. It replaces the *ChangeAdmin* user from previous releases. Unlike regular user accounts, the local admin user is authenticated by Rational Change directly (rather than by RDS) and is used to perform certain background activities.

#### <span id="page-235-11"></span><span id="page-235-6"></span>**metric operations**

Metric operations are computations performed with attribute values. For example, the Average metric operation averages the values of the selected attribute for all items in a [selection set \(page 228\).](#page-237-6)

Metric operations are used only on custom reports.

#### <span id="page-235-12"></span><span id="page-235-7"></span>**metrics**

Metrics are the results of [metric operations \(page 226\).](#page-235-6) Metrics are the computed values that appear on reports.

#### <span id="page-235-13"></span><span id="page-235-5"></span>**Package**

A package is a set of files that change the look and/or behavior of Rational Change. A Package can contain something as simple as a new report format or as complex as a CR Process file.

Process Packages include a CR Process file. Because you can use only one Rational Change process at a time, you can install only one process package. Before installing a new process package, you must uninstall any existing process package.

Non-process packages can include a patch, the templates and configuration files for a Rational Change interface, or other customizations.

Before using Rational Change for the first time, you must set up the lifecycle and interface by installing a process package. For more information, see the Welcome pages.

#### <span id="page-236-6"></span><span id="page-236-5"></span>**package template**

A package template is a directory containing one or more files that supplement the CR Process XML file.

A package template file can contain a CR Process graphic, list box definitions, custom Web Types, or other customizations that are not stored in the CR Process XML file. You must "merge" package templates with the CR Process XML file when you create a new process package.

For the package template directory to be listed for package creation, the directory must have been created previously in the package template directory.

#### <span id="page-236-7"></span><span id="page-236-2"></span>**privilege**

A privilege is a Rational Synergy role.

#### <span id="page-236-8"></span><span id="page-236-3"></span>**process**

A process is a set of lifecycles.

#### <span id="page-236-9"></span><span id="page-236-0"></span>**prompting query**

A prompting query is a flexible query that asks you for values before it is executed. This allows you to easily modify the query each time you run it.

#### <span id="page-236-10"></span><span id="page-236-4"></span>**query**

A query defines the content of a report. You must select a format when generating a query or report.

#### <span id="page-236-11"></span><span id="page-236-1"></span>**relation report**

A relation report shows each report item's associated CRs, tasks, or objects. For example, if a CR has associated tasks, a relation report can show the task information following the CR information.

To include a relation report on a report, you must define it using the Report Builder.

For more information about relation reports, see [Building relation reports \(page 57\)](#page-66-0).

#### <span id="page-237-10"></span><span id="page-237-0"></span>**remote server**

A remote server is a proxy between the central server and the remote development databases. Multiple remote servers may be associated with the central server.

#### <span id="page-237-1"></span>**report**

A report comprises two parts: a query that defines the contents of the report, and a format that defines how the information is presented. When you save a query and an associated format, a report is created and saved in your Personal folder.

#### <span id="page-237-11"></span><span id="page-237-4"></span>**role**

A role, or login role (for example, User) determines which interface you see when you start Rational Change.

In the CR Process editor, role also refers to a back-end Rational Synergy Classic privilege, such as assigner, which is defined in the database and enables users to update attributes and transition CRs.

#### <span id="page-237-12"></span><span id="page-237-6"></span>**selection set**

A selection set is a group of CRs, tasks, or objects used to perform a Rational Change operation. You can create the set manually such as by multi-selecting CRs for a bulk transition, or by performing a query.

#### <span id="page-237-13"></span><span id="page-237-7"></span>**simple list box**

A simple list box contains values that are independent of the values of other attributes. For example, the request\_type list contains values that are independent of other attribute values such as product\_name.

#### <span id="page-237-3"></span>**stand-alone server**

A stand-alone server stores CRs in various development databases.

#### <span id="page-237-14"></span><span id="page-237-8"></span>**subreport**

A subreport is created by running a small report on each item in a report. A subreport can report on CRs, tasks, or objects and can have its own query.

#### <span id="page-237-15"></span><span id="page-237-5"></span>**subscription**

A subscription to a change request allows you to stay current about any activities related to the change request. When you subscribe to a change request, you are automatically notified by e-mail of any modifications to a change request.

#### <span id="page-237-9"></span><span id="page-237-2"></span>**Rational Change**

Rational Change is a generic change request management system that is web-based and integrated with Rational Synergy.

#### <span id="page-238-2"></span>**subreport**

A subreport is created by running a small report on each item in a report. A subreport can report on CRs, tasks, or objects and can have its own query.

### <span id="page-238-3"></span><span id="page-238-0"></span>**task**

A task is a to-do list item that is assigned to a user. A task also tracks the files that were modified to complete it. You can associate one or more tasks with a change request.

#### <span id="page-238-4"></span><span id="page-238-1"></span>**XML**

XML is the Extensible Markup Language used by Rational Change to define change request processes.

Terms and Concepts

# **Index**

# **A**

ACLs [defined 134](#page-143-0) [edit 141](#page-150-0) [example of mapping 135](#page-144-0) [example using customizations 165](#page-174-0) [how to define 140](#page-149-0) [view changes 9](#page-18-0) [ACLs tab 163](#page-172-0) [Action Panel 7](#page-16-0) actions [Administration 8](#page-17-0) [Exit 8](#page-17-1) [Help 8](#page-17-2) [Home 8](#page-17-3) [Lifecycle Editor 8](#page-17-4) [Report Builder 8](#page-17-5) [active database setting 147](#page-156-0) [Add Attribute Security subdialog box 208](#page-217-2) [Add Branch Security subdialog box 208](#page-217-3) [Add Lifecycle subdialog box 208](#page-217-4) [Add State subdialog box 209](#page-218-3) [Add Transition subdialog box 209](#page-218-4) adding [central server 24](#page-33-0) [configuration or image files to a](#page-208-0)  package 199 [databases 21](#page-30-0) [graphic for Welcome Pages 118](#page-127-0) [hosts 22](#page-31-0) [list box values, dependent 90](#page-99-0) [remote server 25](#page-34-0) [transitions 126](#page-135-0) [users 33](#page-42-0) [Admin Interface 7](#page-16-1) [Administration action 8](#page-17-0) [Administration dialog box 145](#page-154-0) [Administrator role 210](#page-219-1) assigning [permissions for group security 134](#page-143-1)

[privileges to login roles 31](#page-40-0) [associated tasks, described 2](#page-11-0) [attachments used in reports 50](#page-59-0) attributes [changing 115](#page-124-0) [defining rules for 163](#page-172-1) [substitute values 164](#page-173-0) [triggers on 196](#page-205-1) [using derivatives 164](#page-173-1) [where used 194](#page-203-0) [attributes, setting 47](#page-56-0)

## **B**

[base template, defined 224](#page-233-5) [basic operations 15](#page-24-0) [building reports 43](#page-52-0) [bulk transitions, allowing 50](#page-59-1)

# **C**

central server [adding 24](#page-33-0) [migrating CRs 41](#page-50-0) [removing 24](#page-33-1) change request [defined 225](#page-234-9) [Change Request Process and Lifecycles](#page-190-0)  dialog box 181 change requests [description 2](#page-11-1) [grant read/write permission 131](#page-140-0) [in subreports 50](#page-59-0) [reports for 47](#page-56-1) [CHANGE\\_APP\\_\\_HOME path 220](#page-229-1) [CHANGE\\_HOME path 220](#page-229-2) changing [ACLs 141](#page-150-0) [display names 148](#page-157-0) [list box properties 89](#page-98-0) [list box values, dependent 90](#page-99-1) [list box values, simple 89](#page-98-1) [transitions 126](#page-135-0) [user lists displayed 138](#page-147-0)

[user privileges, multiple users 30](#page-39-0) [user privileges, one user 29](#page-38-0) [user properties 29](#page-38-1) [charts, using in reports 53](#page-62-0) color [CR Process-specific heading](#page-198-0)  background 189 [CR process-specific heading text 189](#page-198-1) [lifecycle-specific heading background](#page-219-2)  210 [lifecycle-specific heading text 210](#page-219-3) Complete Report [changing 119](#page-128-0) [defined 225](#page-234-10) components [HTML template files 217](#page-226-3) [servlet configuration files 219](#page-228-2) [web server 217](#page-226-4) [with Rational Synergy 217](#page-226-5) [configuration, view 9](#page-18-1) configuring [databases 151](#page-160-0) [hosts 152](#page-161-0) [server 149](#page-158-0) [system 147](#page-156-1) [controlled files 2](#page-11-2) Copy transitions [dialog box for defining 205](#page-214-0) [explained 209](#page-218-5) copying [CR Process file 108](#page-117-0) [CRs 126](#page-135-1) [dialog box for defining 206](#page-215-0) [transitions 126](#page-135-0) [counting groups 54](#page-63-0) [CR Process dialog box 183](#page-192-0) CR Process file [copying 108](#page-117-0) [creating 109](#page-118-0) [defined 225](#page-234-11) [merging 120](#page-129-0) CR Process XML files [how used 221](#page-230-1) [CR Process, defined 225](#page-234-12) creating

[CR Process file 109](#page-118-0) [CR Process graphic 35](#page-44-0) [list boxes 114](#page-123-0) [new attributes 114](#page-123-1) [package 36](#page-45-0) [Rational Change login roles 31](#page-40-1) cs\_app path 220 customizations [transferring 221](#page-230-1) customizing [attributes 163](#page-172-1) [files used for 220](#page-229-3) [Rational Change 3](#page-12-0)

## **D**

database [adding 21](#page-30-0) [description 151](#page-160-1) [label 151](#page-160-2) [removing 22](#page-31-1) [setting active 147](#page-156-0) [setting path to 151](#page-160-3) [update central/task 169](#page-178-0) [view added/removed 9](#page-18-0) [view errors 9](#page-18-2) [view users 9](#page-18-1) [viewing configuration 21](#page-30-1) [Database Configuration 151](#page-160-0) [Database Configuration subdialog 151](#page-160-0) [date formats, selecting 148](#page-157-1) [days to save a report, changing 32](#page-41-0) [debugging 9](#page-18-3) [Define Submission Dialog 190](#page-199-1) [Define Transition Dialog 190](#page-199-2) defining [access permissions 163](#page-172-2) [ACLs 163](#page-172-2) [chart tools 54](#page-63-0) [customized text 116](#page-125-0) [date formats 147](#page-156-2) [dialog boxes, CR Process-level 111](#page-120-0) [dialog boxes, lifecycle-specific 123](#page-132-0) [general CR Process properties 111](#page-120-1)

[name formats 147](#page-156-2) [query used 46](#page-55-0) [report properties 47](#page-56-1) [security groups 161](#page-170-0) [Deleting 110](#page-119-0) deleting [CR Process file 110](#page-119-1) [dialog boxes 191](#page-200-0) [list box values, dependent 91](#page-100-0) [users 28,](#page-37-0) [29](#page-38-2) dependent list box values [adding 90](#page-99-0) [changing 90](#page-99-1) [deleting 91](#page-100-0) [dependent list boxes, defined 224,](#page-233-6) [225](#page-234-13) [dev\\_process.xml file 225](#page-234-11) dialog boxes [adding banner 192](#page-201-0) [Administration 145](#page-154-0) [Change Request Process and](#page-190-0)  Lifecycles 181 [CR Process 183](#page-192-0) [previewing new 191](#page-200-1) Dialog Panel [described 9,](#page-18-4) [10](#page-19-0) [status indicators 9](#page-18-5) [documentation web site 1](#page-10-0)

# **E**

[Edit Attribute Security subdialog box 209](#page-218-6) [Edit Branch Security subdialog box 209](#page-218-7) [Edit Lifecycle Properties subdialog box 210](#page-219-4) [Edit Role Security subdialog box 212](#page-221-3) [Edit Role subdialog box 212](#page-221-4) [Edit State Information subdialog box 212](#page-221-5) [Edit Transition Information subdialog box](#page-221-6)  212 [errors, view 9](#page-18-1) [Exit action 8](#page-17-1)

## **F**

[file list boxes, defined 225,](#page-234-14) [226](#page-235-8)

[files, where located 220](#page-229-1) [Find Use 194](#page-203-0) footer [adding 48](#page-57-0) [defining contents 52](#page-61-0) [format, defined 226](#page-235-9)

# **G**

general CR Process properties [defining 111](#page-120-1) [General tab 147,](#page-156-3) [167,](#page-176-0) [169](#page-178-1) [getting started 15](#page-24-0) [ghost CRs 169](#page-178-0) [graphic file, creating 35](#page-44-0) group security [define attributes 163](#page-172-1) [define permissions 140](#page-149-0) [derive values 164](#page-173-1) [design rules 130](#page-139-0) [how it works 131](#page-140-0) [provide access for group 164](#page-173-0) [set default values 164](#page-173-2) [show user list 138](#page-147-0) [ties with lifecycle security 132](#page-141-0) [grouping contents of report 54](#page-63-0) [Groups tab 161](#page-170-0)

# **H**

header [adding 48](#page-57-0) [defining contents 49](#page-58-0) help [how to display 11](#page-20-0) [sections in 11](#page-20-1) [Help action 8](#page-17-2) [Home action 8](#page-17-3) Home pages in user interface [setting 10](#page-19-1) host [adding 22](#page-31-0) [description 152](#page-161-1) [name 152](#page-161-2)

[priority 152](#page-161-3) [removing 23](#page-32-0) [status 152](#page-161-4) [threshold value 152](#page-161-5) [view errors 9](#page-18-2) [Host Configuration subdialog 152](#page-161-0) [host configuration, showing 22](#page-31-2) [HTML, adding to dialog box 192](#page-201-0)

# **I**

[icons, how to change 115](#page-124-1) [images, adding to report 53](#page-62-0) [inactive users timeout 150](#page-159-0) [indexing, run manually 167](#page-176-1) [Information subdialog 153](#page-162-0) [installation directory 220](#page-229-2) [installing a package 34](#page-43-0) [installing new reports 60](#page-69-0) integrations [overriding lifecycle setting 200](#page-209-0) [setting login role 200](#page-209-1) IP address for Change server 16

# **J**

[JavaScript, adding to dialog box 192](#page-201-0)

# **K**

[keywords, how used 50](#page-59-2)

## **L**

[legal notices, copyright information 12](#page-21-0) lifecycle [adding or changing 121](#page-130-0) [change request 4](#page-13-0) [defined 226](#page-235-10) [task 6](#page-15-0) [lifecycle attribute, creating 114](#page-123-2) [Lifecycle editing options 203](#page-212-0) [Lifecycle Editor action 8](#page-17-4) list box values

[adding dependent 90](#page-99-0) [changing dependent 90](#page-99-1) [changing simple 89](#page-98-1) [deleting dependent 91](#page-100-0) [updating with scripts 93](#page-102-0) [using external sources 93](#page-102-0) list boxes [changing properties 89](#page-98-0) [creating 114](#page-123-0) [viewing dependencies 173](#page-182-0) [viewing dependent values 173](#page-182-1) [Listboxes tab 173](#page-182-2) [log file, how to view 16](#page-25-0) [logging in 16](#page-25-1) [login roles, defining 31](#page-40-1) logs [print 9](#page-18-0) [view 9](#page-18-3)

## **M**

managing [groups 137](#page-146-0) [users 26](#page-35-0) mapping [Rational privileges to Rational Change](#page-40-0)  login roles 31 [Synergy roles 31](#page-40-2) [maximum number of database sessions](#page-160-4)  151 [maximum number of host sessions 152](#page-161-6) [merge CR Process files 120](#page-129-0) [message of the day changes 39](#page-48-0) [messages, view 9](#page-18-3) [metric operations, defined 226](#page-235-11) [metrics, defined 226](#page-235-12) [minimum number of database sessions](#page-160-5)  151

# **N**

name formats [define 147](#page-156-2) [select 148](#page-157-0)

[naming new reports 45](#page-54-0) [notices, legal 12](#page-21-0) [number of users, view 9](#page-18-1)

# **O**

objects [associate with tasks 2](#page-11-2) [in subreports 50](#page-59-0) [reports for 47](#page-56-1) [set permissions for 164](#page-173-2) [optional start arguments 150](#page-159-1) [ordering report contents 56](#page-65-0)

## **P**

package [creating 36](#page-45-0) [defined 226](#page-235-13) [installing 34](#page-43-0) [uninstalling 35](#page-44-1) Package Installer [tab 171](#page-180-0) [package template 199](#page-208-0) [package template, defined 227](#page-236-6) [paging, setting 47](#page-56-1) paths defined [CHANGE\\_APP\\_HOME 220](#page-229-1) [CHANGE\\_HOME 220](#page-229-2) permissions [set general 164](#page-173-2) [Post-Transition triggers subdialog box 213](#page-222-2) [Pre-Conditions on Transition subdialog box](#page-222-3)  213 [pre-defined report formats 197](#page-206-1) [preview new dialog box 191](#page-200-1) [privilege, defined 227](#page-236-7) privileges [assigning to login roles 31](#page-40-0) [changing for multiple users 30](#page-39-0) [changing for one user 29](#page-38-0) [reporting on 30](#page-39-1) [showing for multiple users 30](#page-39-0) [showing for one user 29](#page-38-0)

[process, defined 227](#page-236-8) [process, where to select 181](#page-190-1) prompting query [defined 227](#page-236-9) pt\_admin privileges [explained 85](#page-94-0) [setting 210](#page-219-1)

# **Q**

query [customizing for lifecycles 200](#page-209-2) [defined 227](#page-236-10) [defining for subreports 50](#page-59-3)

## **R**

Rational Change [defined 228](#page-237-9) [features 2](#page-11-3) [security 3](#page-12-1) Rational server [starting 40](#page-49-0) Rational Synergy [activating integration 200](#page-209-0) [relationship to Rational Change 217](#page-226-5) [setting up integration 147](#page-156-2) [Rational Synergy Session User Properties](#page-161-7)  subdialog 152 [read security feature 195](#page-204-0) [Read Security Value 156](#page-165-0) relation attribute [creating 114](#page-123-3) [enabling on dialog box 97](#page-106-0) [including on dialog box 97](#page-106-1) [on dialog boxes 191](#page-200-2) relation reports [defined 227](#page-236-11) [defining contents 59](#page-68-0) [how to define 57](#page-66-1) [naming 58](#page-67-0) [relation security 188](#page-197-0) [relationships, defining 58](#page-67-0) remote servers

[view errors 9](#page-18-2) removing [central server 24](#page-33-1) [databases 22](#page-31-1) [hosts 23](#page-32-0) [remote server 25](#page-34-1) [renaming, CR Process file 115](#page-124-2) [Report Builder action 8](#page-17-5) [report formats, pre-defined 197](#page-206-1) [REPORT\\_SAVE\\_LIMIT, changing 32](#page-41-0) reports [adding page breaks 47](#page-56-1) [adding to list of available 60](#page-69-1) [allowing bulk transitions 50](#page-59-1) [building 43](#page-52-0) [change time saved 32](#page-41-0) [defined 228](#page-237-10) [defining attachments 50](#page-59-0) [defining body 50](#page-59-4) [defining contents 47](#page-56-0) [defining header and footer 48](#page-57-0) [defining layout 50](#page-59-1) [defining relation report 57](#page-66-1) [defining sort order 56](#page-65-0) [grouping results 54](#page-63-0) [how to name 45](#page-54-0) [how to plan 44](#page-53-0) [installing 60](#page-69-0) [removing previous versions 60](#page-69-0) [show user privileges 30](#page-39-1) [using images 53](#page-62-0) [requires dialog checkbox 212](#page-221-7) [resize session pool 149](#page-158-1) [retry requests time 150](#page-159-2) [role-based interfaces 3](#page-12-1) roles [defined 228](#page-237-11) [defining for CR Process 197](#page-206-0) [defining for lifecycle 212](#page-221-8) [defining login 31](#page-40-1) [mapping 31](#page-40-0)

## **S**

sample report [how to build 62](#page-71-0) [setting up requirements 61](#page-70-0) [save limit, changing 32](#page-41-0) [saving, CR Process file 108](#page-117-1) [scripts to manage listbox values 93](#page-102-0) [search results, define attributes 167](#page-176-1) security [how set 3](#page-12-1) [relation 188](#page-197-0) [See also Group Security](#page-12-1) [security features 3](#page-12-2) [selection set, defined 228](#page-237-12) server [adding 25](#page-34-0) [remote name 153](#page-162-1) [removing 25](#page-34-1) [URL of central 153](#page-162-2) [URL of remote 153](#page-162-3) [view added 9](#page-18-0) [view central/remote 9](#page-18-1) server configuration [central 153](#page-162-4) [remote 153](#page-162-5) [set properties 149](#page-158-2) [server status setting 151,](#page-160-6) [152](#page-161-8) [Server tab 149](#page-158-0) [servlet, configuration files 219](#page-228-2) [session pool, resize 149](#page-158-1) [session properties, setting 152](#page-161-7) showing [database configuration 21](#page-30-1) [host configuration 22](#page-31-2) [new dialog box 191](#page-200-1) [security group members 138](#page-147-1) [user privileges, multiple users 30](#page-39-0) [user privileges, one user 29](#page-38-0) [user properties 27](#page-36-0) simple list box values [changing 89](#page-98-1) [simple list boxes, defined 228](#page-237-13) [sorting reports 56](#page-65-0)

[Specify Transition Attribute Names](#page-222-4)  subdialog box 213 [start arguments, optional 150](#page-159-1) starting [Change session 16](#page-25-1) [Rational Change server 40](#page-49-0) states [adding or changing 124](#page-133-0) [change request 4](#page-13-0) [task 6](#page-15-0) [States tab 204](#page-213-0) [status indicators 9](#page-18-5) subdialog boxes [Add Attribute Security 208](#page-217-2) [Add Branch Security 208](#page-217-3) [Add Lifecycle 208](#page-217-4) [Add State 209](#page-218-3) [Add Transition 209](#page-218-4) [Edit Attribute Security 209](#page-218-6) [Edit Branch Security 209](#page-218-7) [Edit Lifecycle Properties 210](#page-219-4) [Edit Role 212](#page-221-4) [Edit Role Security 212](#page-221-3) [Edit State Information 212](#page-221-5) [Edit Transition Information 212](#page-221-6) [Post-Transition Triggers 213](#page-222-2) [Pre-Conditions on Transition 213](#page-222-3) [Specify Transition Attribute Names 213](#page-222-4) Submit transitions [dialog box for defining 205](#page-214-0) [explained 209](#page-218-5) subreports [defined 228,](#page-237-14) [229](#page-238-2) [subreports, defining 50](#page-59-4) [subscription, defined 228](#page-237-15) [substitution string 164](#page-173-0) [sync CRs in databases 169](#page-178-0)

## **T**

[task, defined 228,](#page-237-15) [229](#page-238-3) tasks [in subreports 50](#page-59-0) [reports for 47](#page-56-1)

[set permissions for 164](#page-173-2) [update in central 169](#page-178-0) [technical support 1](#page-10-0) template files [definition 217](#page-226-3) [wslets in 218](#page-227-2) [text, adding static 192](#page-201-0) [timeout, inactive users 150](#page-159-0) [trademarks 14](#page-23-0) transitions [add or edit 126](#page-135-0) [designate primary 127](#page-136-0) [show list 187](#page-196-0) [Transitions tab 205](#page-214-1) triggers [BSF triggers 201](#page-210-0) [run in-process 201](#page-210-0) [triggers, attribute value 196](#page-205-1)

# **U**

[uninstalling a package 35](#page-44-1) [updating with configuration changes 38](#page-47-0) usage [track 9](#page-18-6) [view history 16](#page-25-0) [User help 11](#page-20-2) [user interface 7](#page-16-1) [user name formats, define 147](#page-156-2) users [adding 33](#page-42-0) [managing 26](#page-35-0) [setting max per session 151](#page-160-7) [view trends 9](#page-18-6) [Users tab 155](#page-164-0)

## **V**

[view active users 9](#page-18-1) viewing [configuration data 16](#page-25-0) [dependent list box values 173](#page-182-1) [list box dependencies 173](#page-182-0) [log file 16](#page-25-0)

Index

# **W**

[web server, defined 217](#page-226-4) [Web Types tab 198](#page-207-0) [web types, defining 116](#page-125-0) [Welcome Pages, graphic 118](#page-127-0) [wslets, defined 218](#page-227-2)

# **X**

[XML, defined 229](#page-238-4)